# **Acer TravelMate 8100 Series**

Service Guide

Service guide files and updates are available on the ACER/CSD web; for more information, please refer to http://csd.acer.com.tw

PRINTED IN TAIWAN

# **Revision History**

Please refer to the table below for the updates made on TravelMate 3200 service guide.

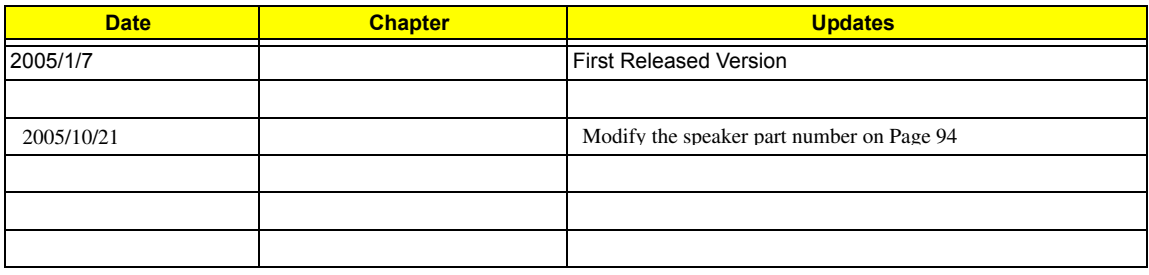

# **Copyright**

Copyright © 2004 by Acer Incorporated. All rights reserved. No part of this publication may be reproduced, transmitted, transcribed, stored in a retrieval system, or translated into any language or computer language, in any form or by any means, electronic, mechanical, magnetic, optical, chemical, manual or otherwise, without the prior written permission of Acer Incorporated.

# **Disclaimer**

The information in this guide is subject to change without notice.

Acer Incorporated makes no representations or warranties, either expressed or implied, with respect to the contents hereof and specifically disclaims any warranties of merchantability or fitness for any particular purpose. Any Acer Incorporated software described in this manual is sold or licensed "as is". Should the programs prove defective following their purchase, the buyer (and not Acer Incorporated, its distributor, or its dealer) assumes the entire cost of all necessary servicing, repair, and any incidental or consequential damages resulting from any defect in the software.

Acer is a registered trademark of Acer Corporation. Intel is a registered trademark of Intel Corporation. Pentium and Pentium II/III are trademarks of Intel Corporation. Other brand and product names are trademarks and/or registered trademarks of their respective holders.

# **Conventions**

The following conventions are used in this manual:

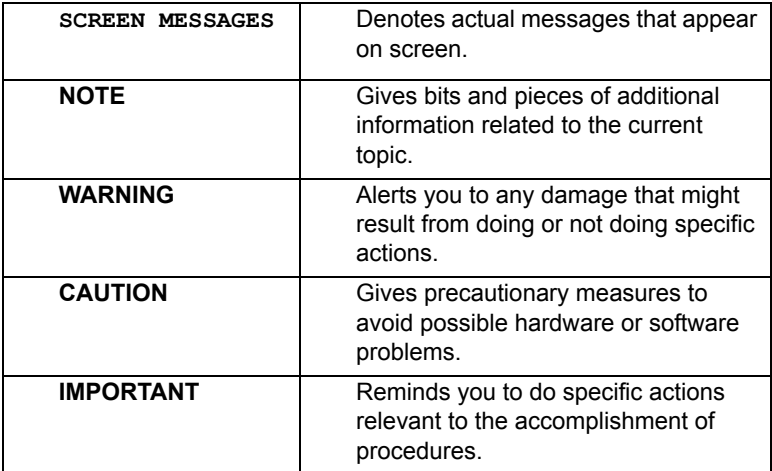

IV

# **Preface**

Before using this information and the product it supports, please read the following general information.

- **1.** This Service Guide provides you with all technical information relating to the BASIC CONFIGURATION decided for Acer's "global" product offering. To better fit local market requirements and enhance product competitiveness, your regional office MAY have decided to extend the functionality of a machine (e.g. add-on card, modem, or extra memory capability). These LOCALIZED FEATURES will NOT be covered in this generic service guide. In such cases, please contact your regional offices or the responsible personnel/channel to provide you with further technical details.
- **2.** Please note WHEN ORDERING FRU PARTS, that you should check the most up-to-date information available on your regional web or channel. If, for whatever reason, a part number change is made, it will not be noted in the printed Service Guide. For ACER-AUTHORIZED SERVICE PROVIDERS, your Acer office may have a DIFFERENT part number code to those given in the FRU list of this printed Service Guide. You MUST use the list provided by your regional Acer office to order FRU parts for repair and service of customer machines.

V

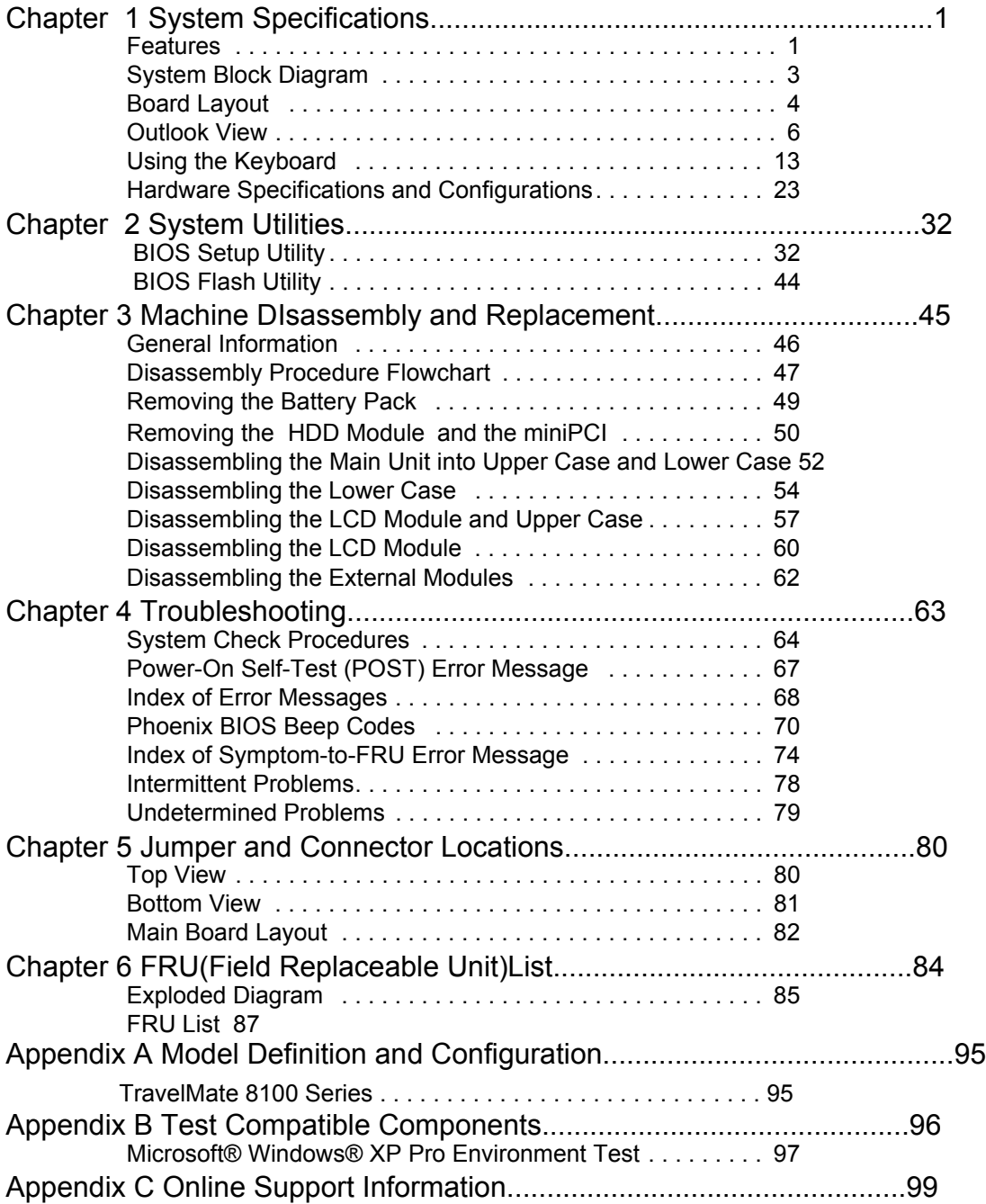

Chapter 1 1

# **System Specifications**

## **Features**

Below is a brief summary of Kingfisher's features:

#### **Performance**

- □ Intel Dothan processor 730,740,750,760,770
- □ Intel<sup>®</sup> 915PM Express chipset
- □ 256/512 MB of DDRII 533 standard, upgradeable to 2GB\* with dual soDimm modules
- 60/80 GB and above high-capacity, Enhanced-IDE hard disk

#### **Display**

- ! The 15.4" Wide SWXGA(1680 x 1050 pixel resolution) + TFT LCD panel providing a large viewing area for maximum efficiency and ease-of-use
- DualView<sup>TM</sup> support
- $\Box$  Employs ATI MOBILITY<sup>TM</sup> RADEON<sup>TM</sup> x700 with 128MB DDR video memory
- **I MPEG-2/DVD hardware-assisted capability**
- □ S-video/TV-out (NTSC/PAL), DVI-D (digital) interface supported.

#### **Multimedia**

- **Built-in dual speakers**
- Internal Microphone x1 which combines
- $\Box$  Sound Blaster<sup>®</sup> Pro and MS-Sound compatible
- □ Azalia stereo, SPDIF supported

#### **Communication**

- **156K ITU V.92 modem with PTT approval, Wake-in-Ring ready**
- Integrated 10/100/1000 Mbps Fast Ethernet connection, Wake-on-LAN ready
- □ Integrated Intel<sup>®</sup> PRO/Wireless 2915ABG network connection 802.11a/b/g tri-mode Wi-Fi CERTIFIEDTM solution,2200BGRW 802.11 b/g, supporting Acer SignalUp wireless technology
- $\Box$  Integrated Bluetooth<sup>®</sup>
- **D** Built-in 2 Antenna
- □ Mini-PCI(Manufacturing option)

#### **Keyboard and Pointing Device**

- □ 84/85/88 keys Windows keyboard
- $\Box$  Built-in touchpad pointing device
- $\Box$  12 function keys, four cursosr keys, two Windows<sup>®</sup> keys, hotkey controls, embedded numeric keypad
- $\Box$  6 easy-launch buttons ( internet, email, wireless LAN, Bluetooth<sup>®</sup>, Empowering key and one userprogrammable button)

### **Expansion**

- One Type II CardBus PC Card slot
- **I** Upgradeable memory modules
- **1** Acer EasyPort

#### **I/O Ports**

- One Type II PC Card slot
- □ Modem (RJ-11) port
- One RJ-45 jack for LAN (Ethernet 10/100/1000 Base-T)
- □ One external display (VGA) port, one DVI port
- One Microphone/line-in port
- One Headphone/speaker/line-out port
- □ One Infrared (FIR) port
- One IEEE 1394 port
- □ Four USB 2.0 ports
- □ One 5-in-1 card reader (Only support MS/MS Pro/MMC/SD/xD)
- 124-pin Easy Dock connector
- DC-in jack for AC adaptor

### **Security**

- **Industry** Smart Card support
- **Example 1** Kensington lock slot
- **BIOS** user and supervisor password support

### **Software**

- **1** Acer Launch Manager
- □ Acer eManager
- **1** Acer System Recovery CD
- $\Box$  Acer disc-to-disc recovery<sup>3</sup>
- □ Norton AntiVirus<sup>TM</sup>
- □ Adobe<sup>®</sup> Reader<sup>®</sup>
- □ CyberLinlk<sup>®</sup> PowerDVD<sup>®</sup>
- □ MTI CD-Maker™
- □ GridVista

# **System Block Diagram**

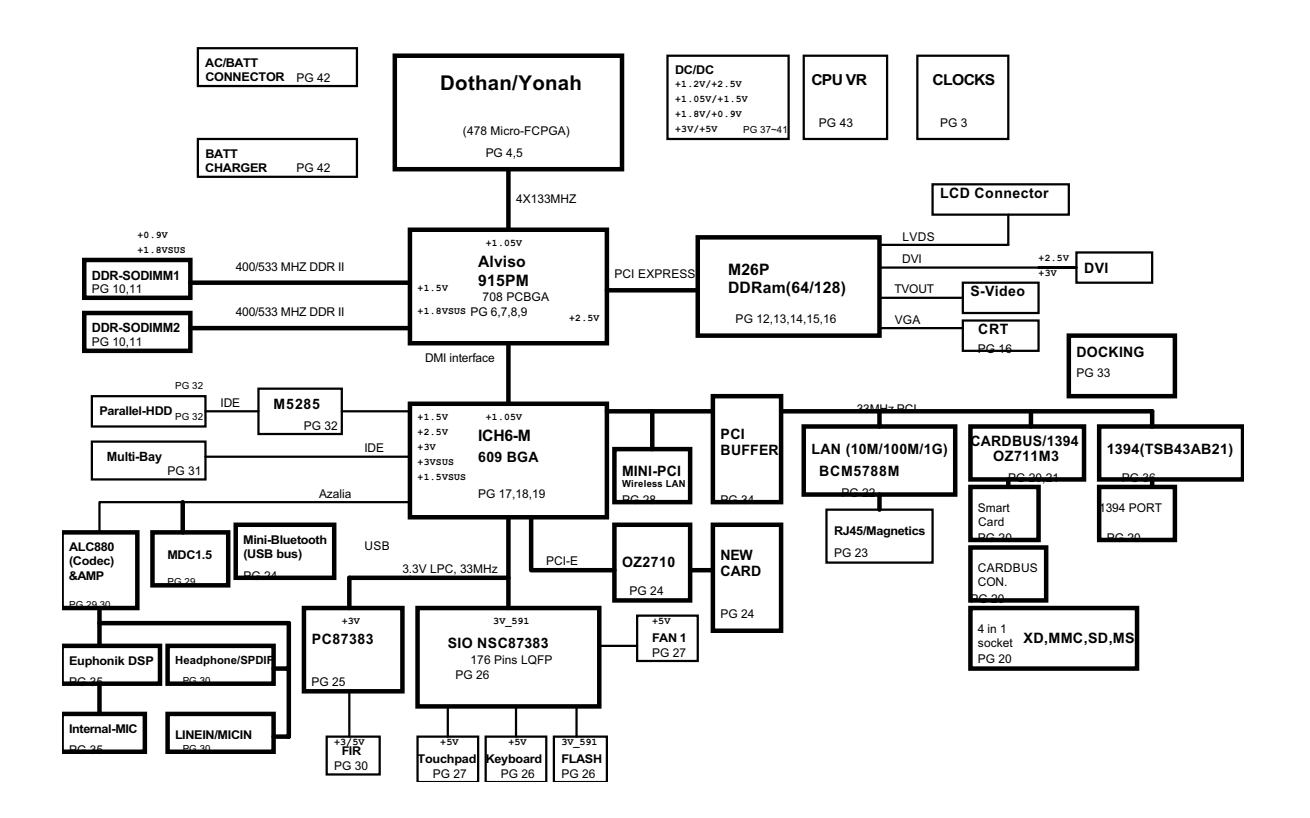

# **Board Layout**

# **Top View**

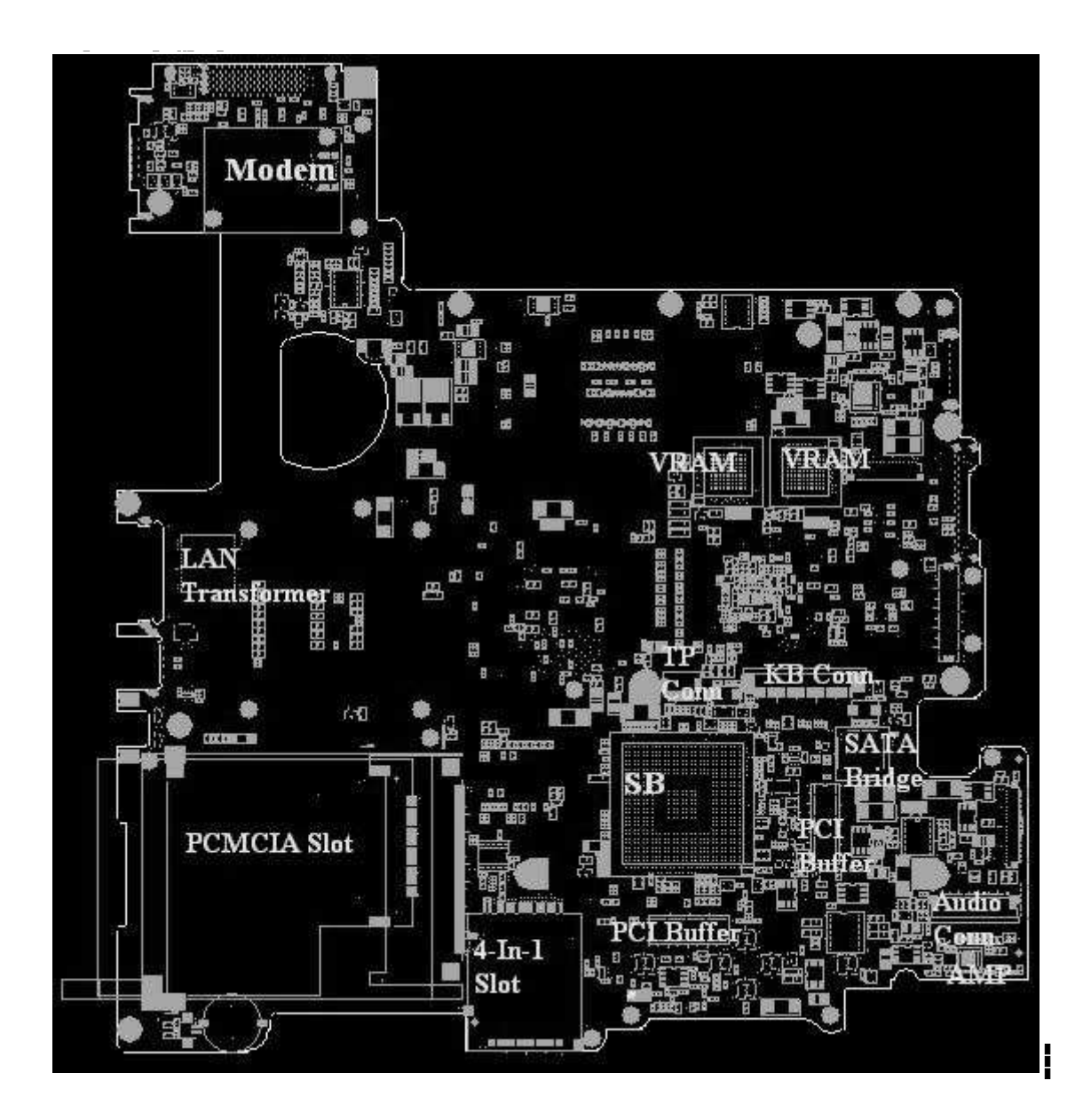

## **Bottom View**

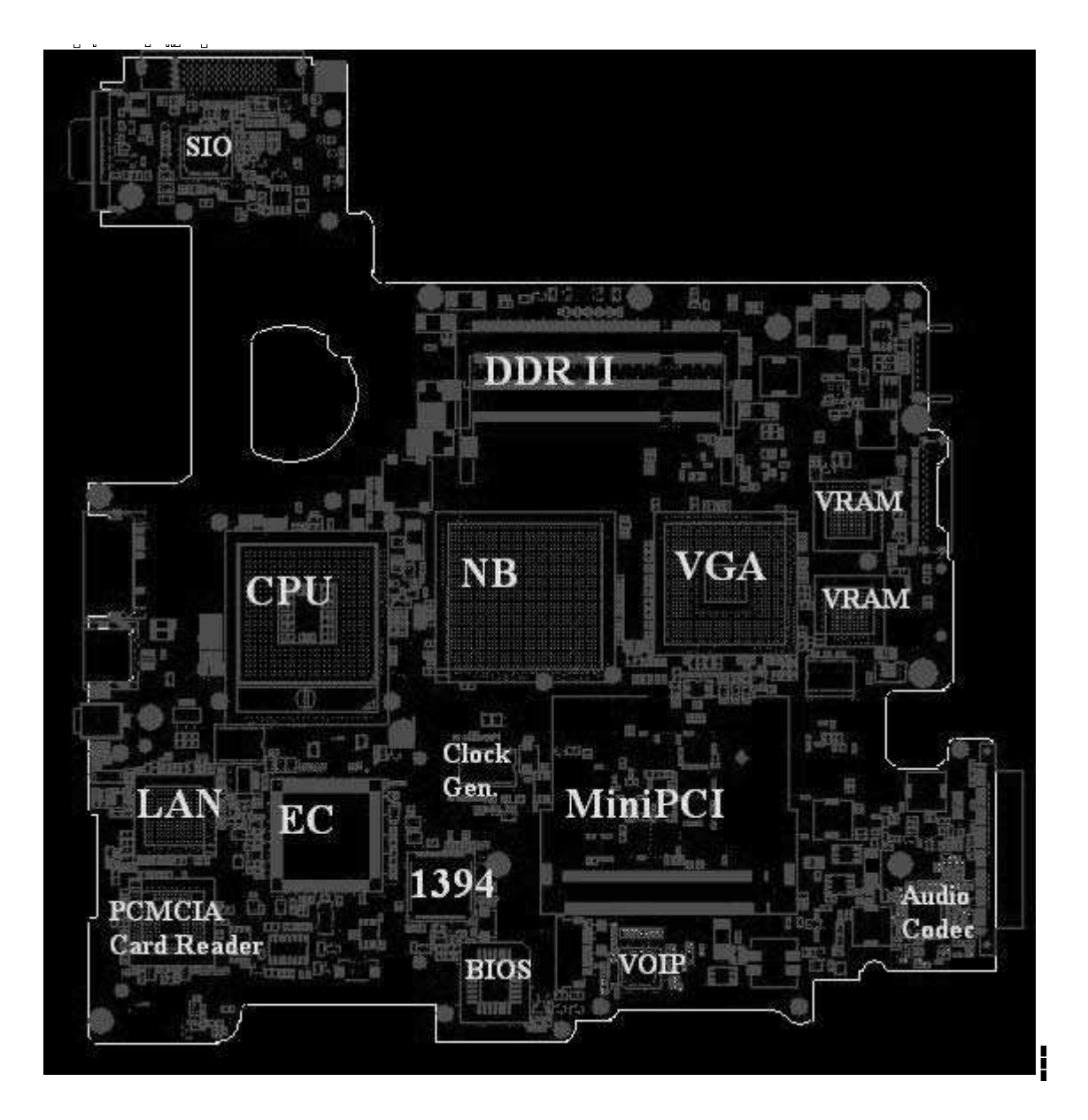

# **Outlook View**

A general introduction of ports allow you to connect peripheral devices, as you would with a desktop PC.

## **Front Open View**

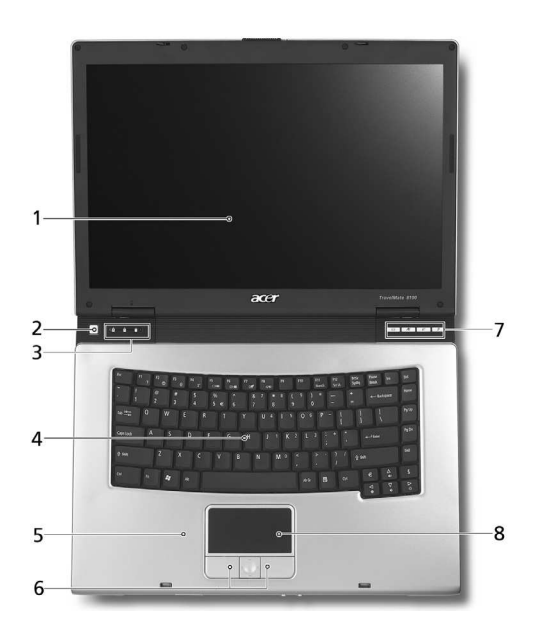

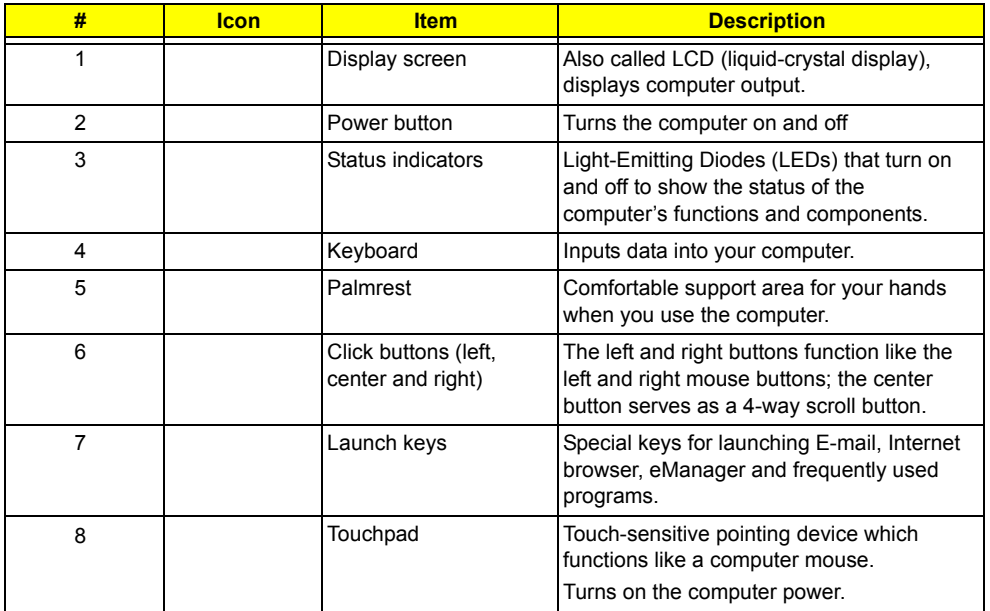

## **Front Closed View**

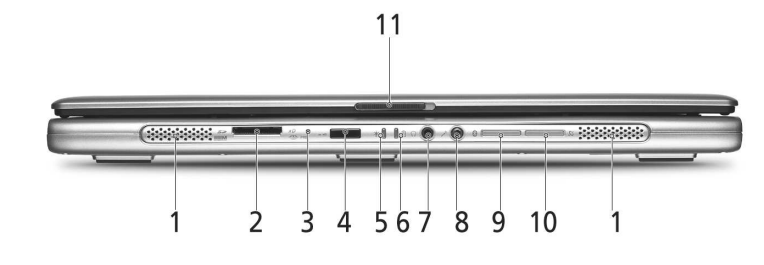

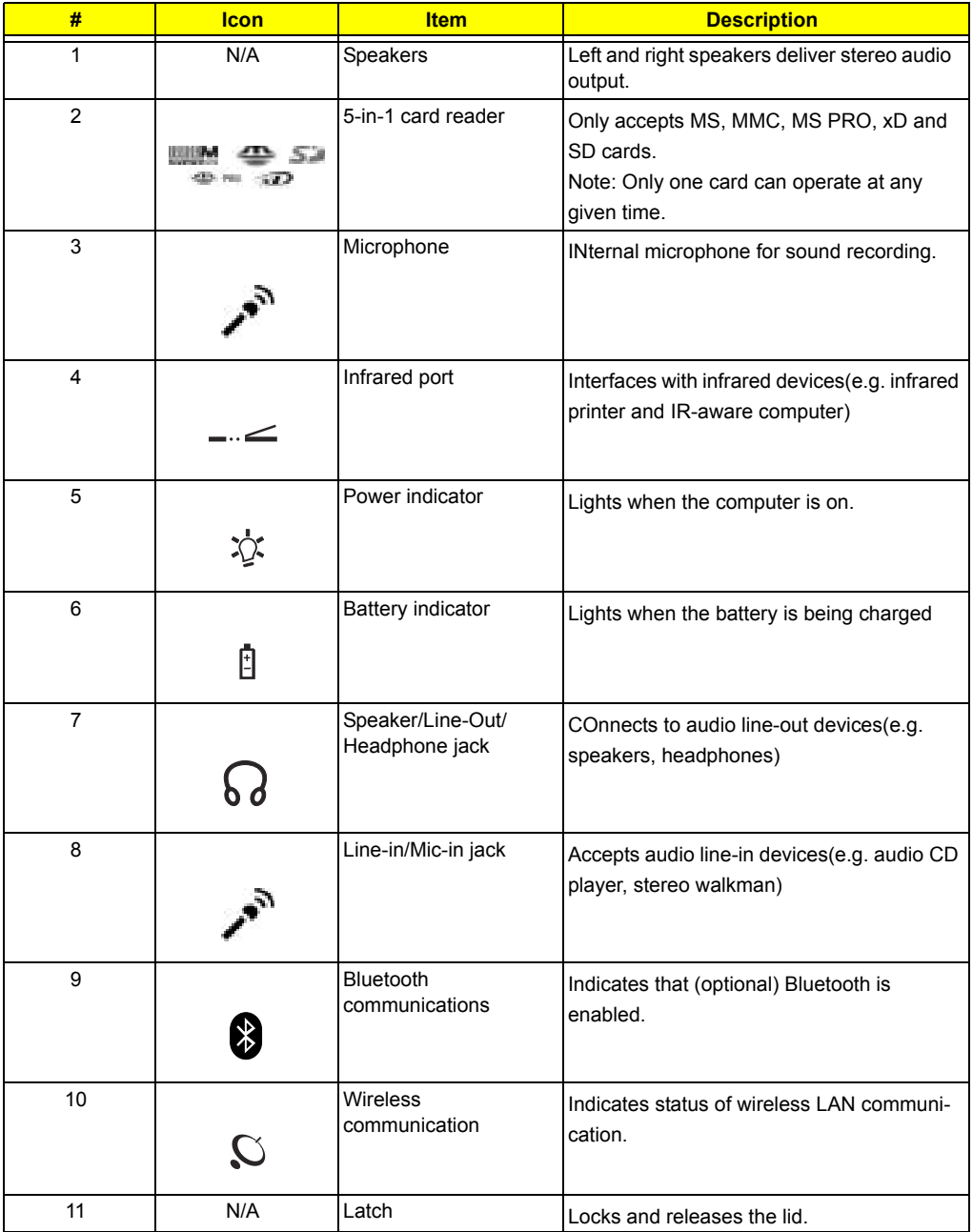

**NOTE:** The Bluetooth and Wireless buttons and indicators only work on models with Bluetooth and Wireless features, respectively.

## **Left View**

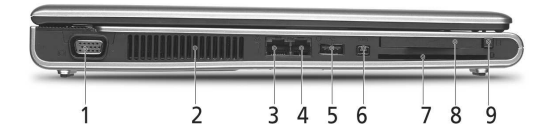

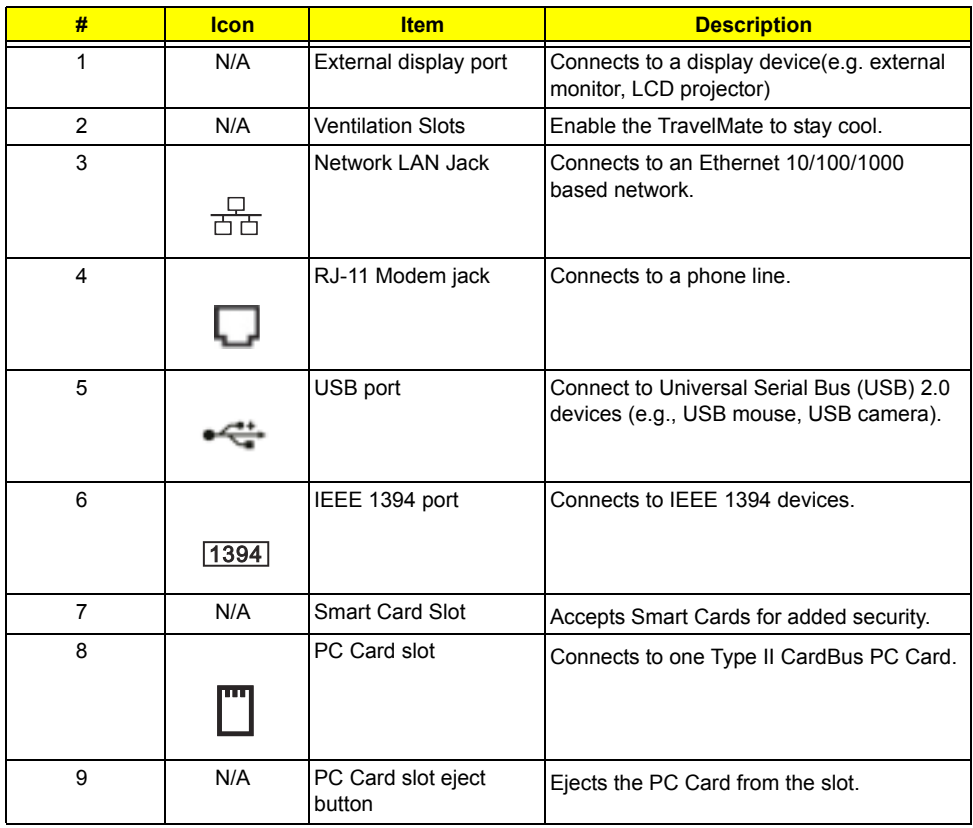

# **Right Panel**

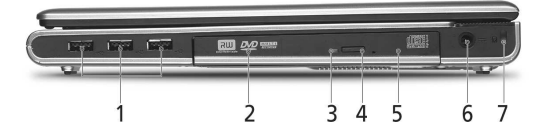

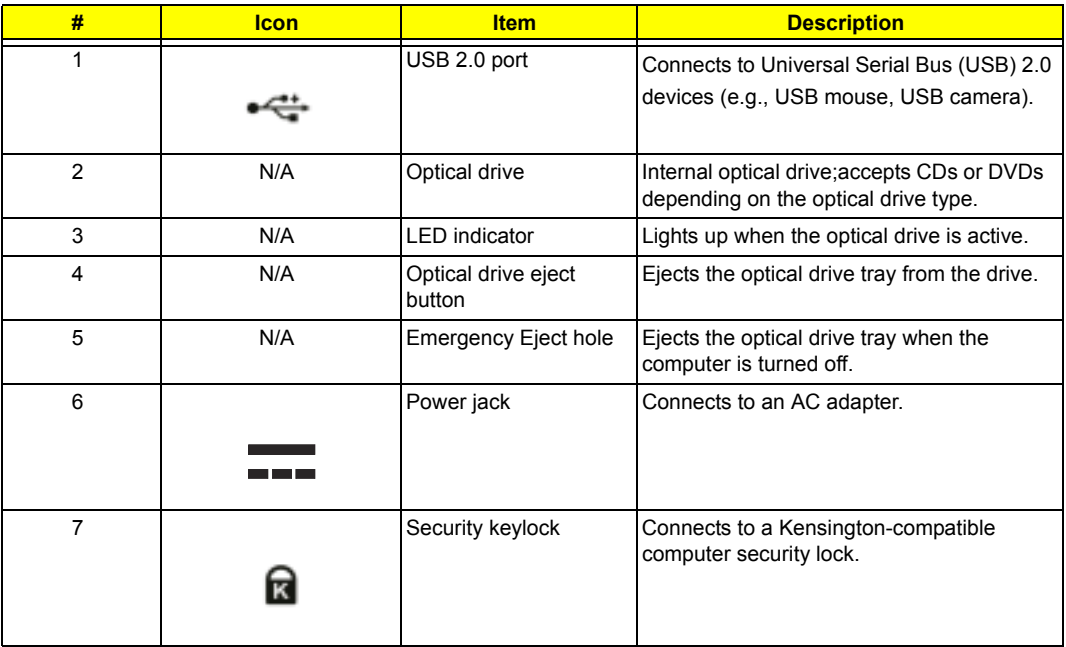

# **Rear Panel**

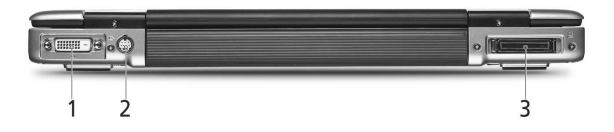

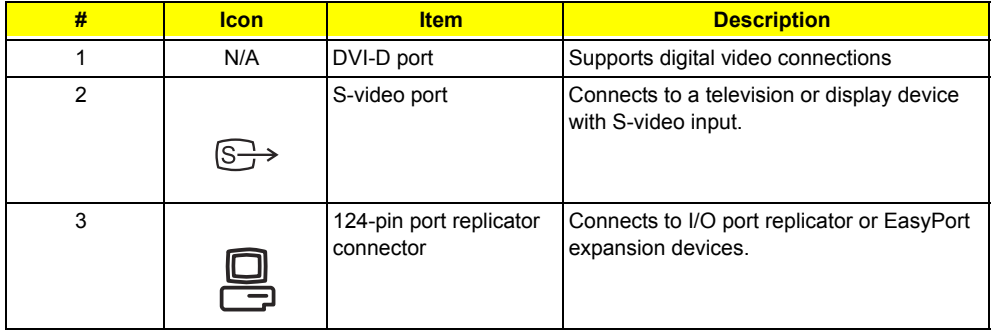

# **Bottom Panel**

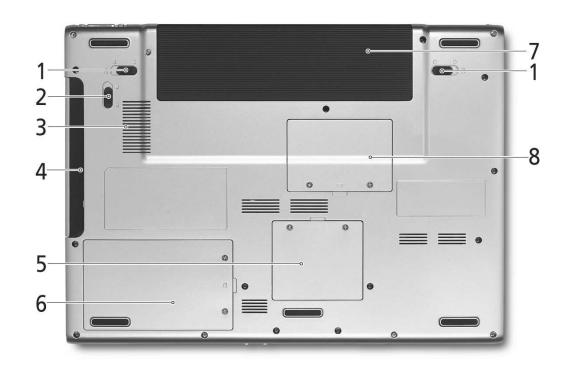

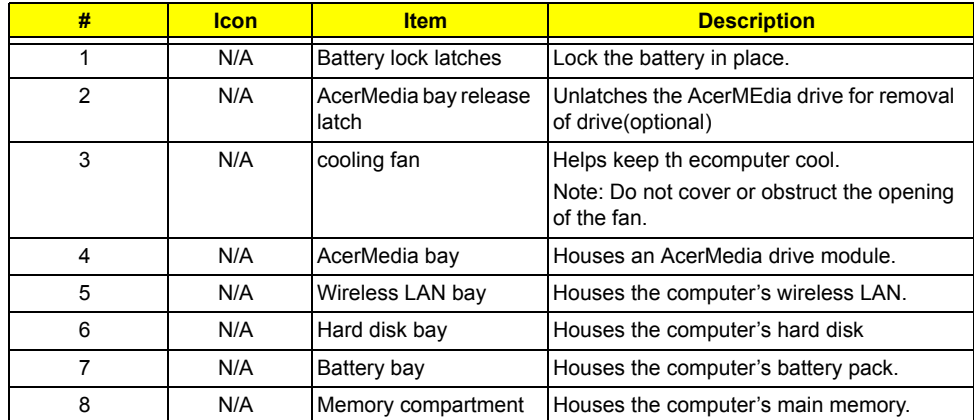

## **Indicators**

The computer has three easy-to-read status icons on the upper-left above the keyboard, and four located on the front of the computer.

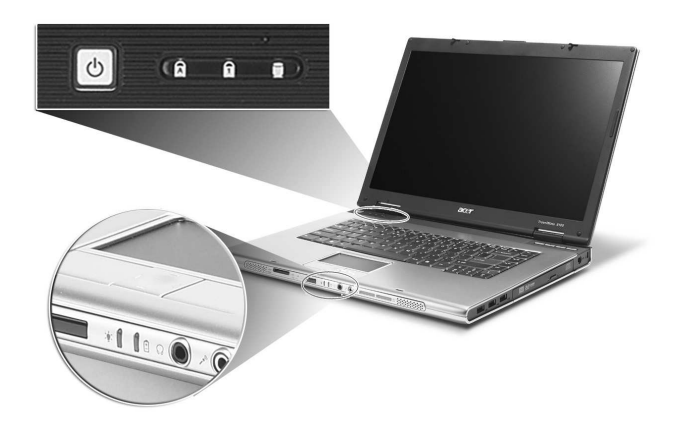

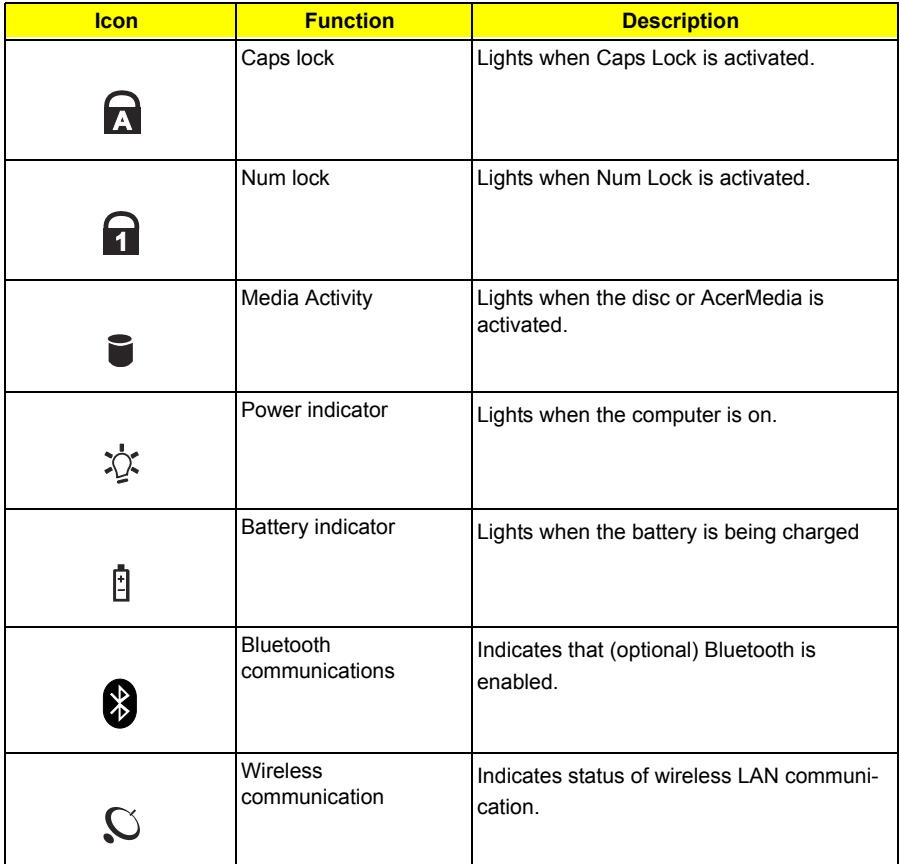

## **Launch Keys**

Located at the upper-right above the keyboard are four buttons. These buttons are called launch keys. They are designated as the mail, Web browser, Empowering and programmable keys.

Press the Acer Empowering Key to run the Acer EManager. The mail and Web browser are default for Email and Internet programs, but can be reset by users. To set the mail, Web browser and programmable keys, run the acer Launch Manager.

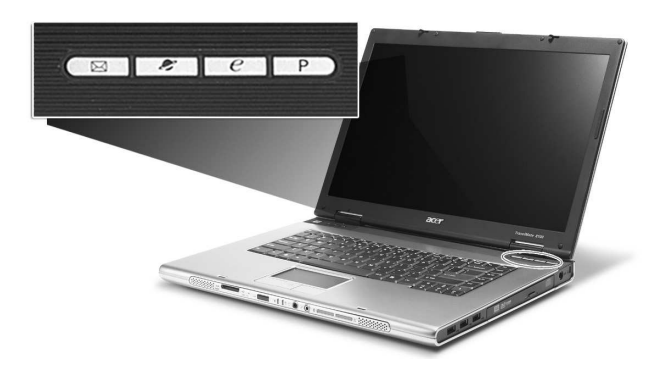

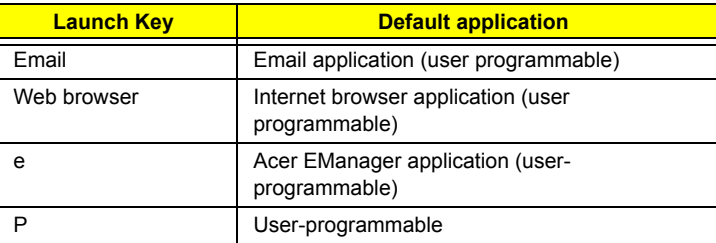

In addition, there are two launch keys at the front panel. Even when the cover is closed, you can easily access the features of Wireless and Bluetooth. However, the Wireless and Bluetooth keys cannot be set by users.

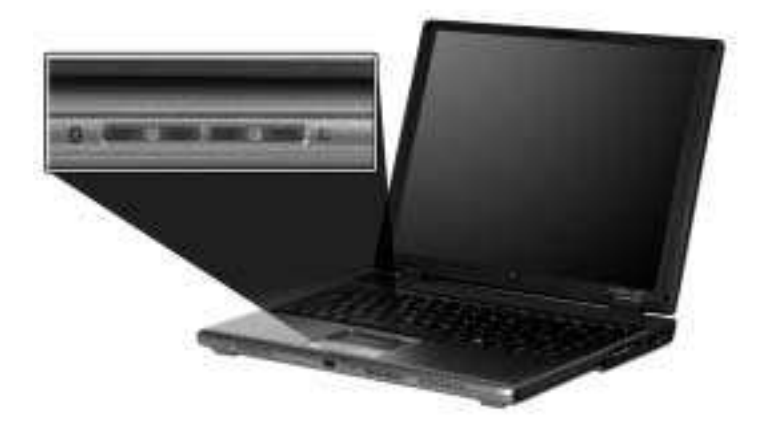

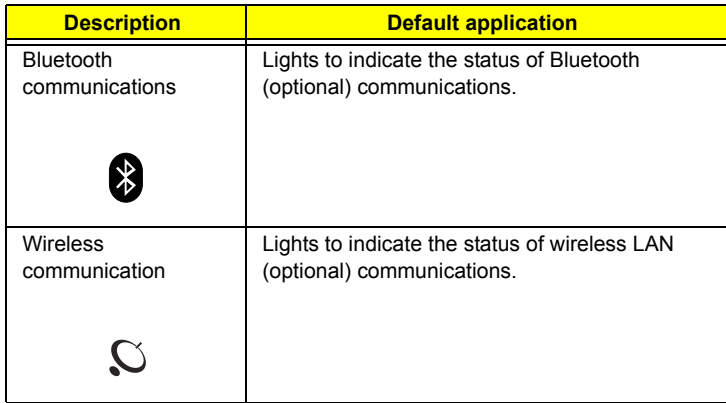

# **Using the Keyboard**

The keyboard has full-sized keys and an embedded keypad, separate cursor keys, two Windows keys and twelve function keys.

## **Lock Keys**

The keyboard has three lock keys which you can toggle on and off.

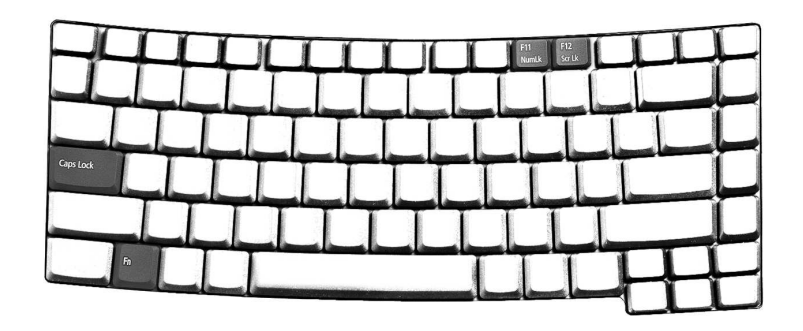

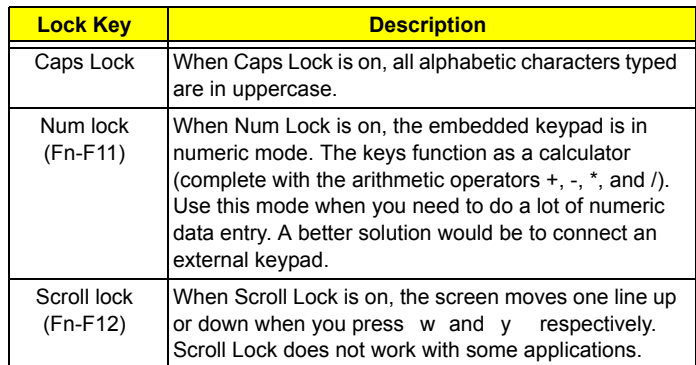

Chapter 1 15 download service manual and resetter printer at http://printer1.blogspot.com

## **Embedded Numeric Keypad**

The embedded numeric keypad functions like a desktop numeric keypad. It is indicated by small characters located on the upper right corner of the keycaps. To simplify the keyboard legend, cursor-control key symbols are not printed on the keys.

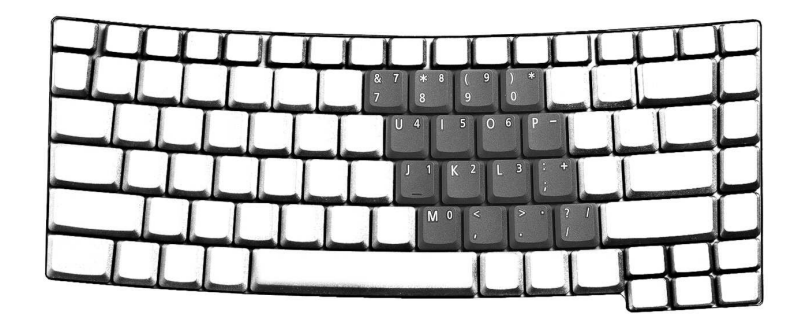

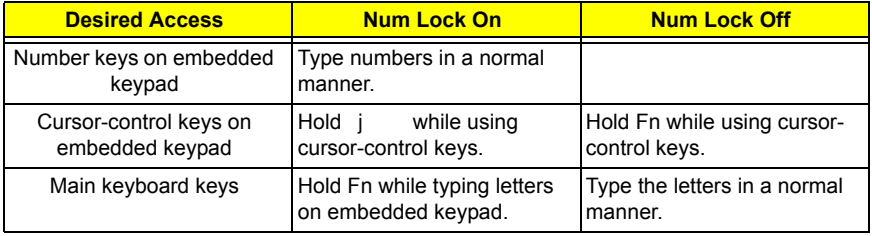

## **Windows Keys**

The keyboard has two keys that perform Windows-specific functions.

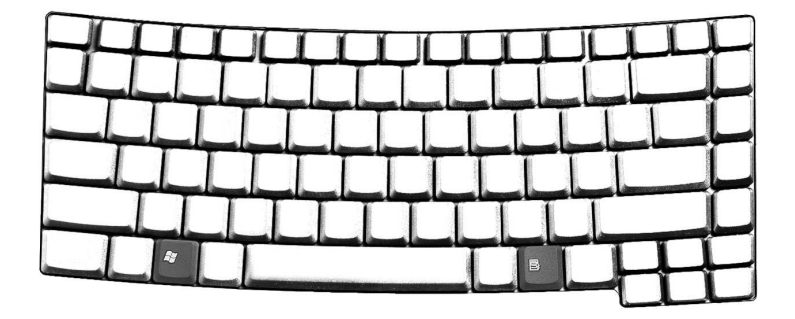

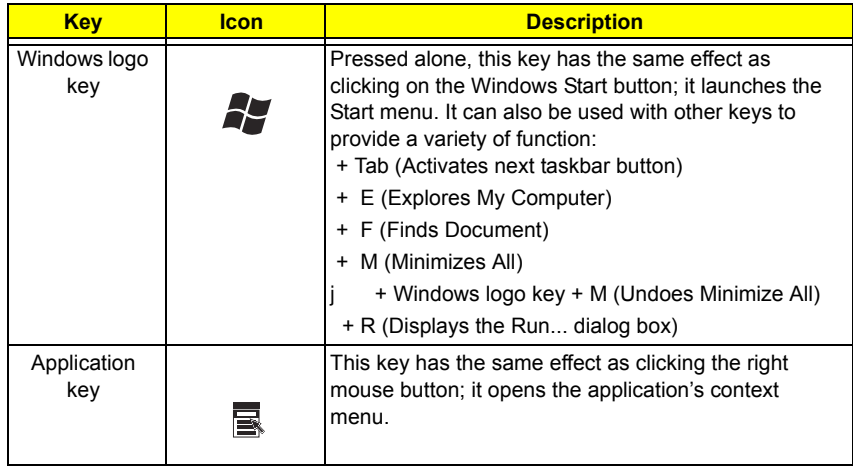

Chapter 1 17 download service manual and resetter printer at http://printer1.blogspot.com

# **Hot Keys**

The computer employs hot keys or key combinations to access most of the computer's controls like sreen brightness, volume output and the BIOS utility.

To activate hot keys, press and hold the **Fn** key before pressing the other key in the hot key combination.

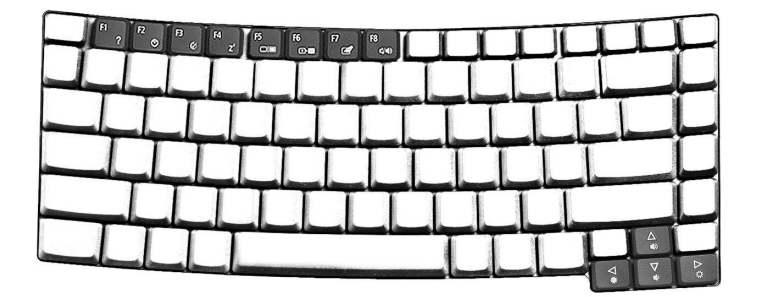

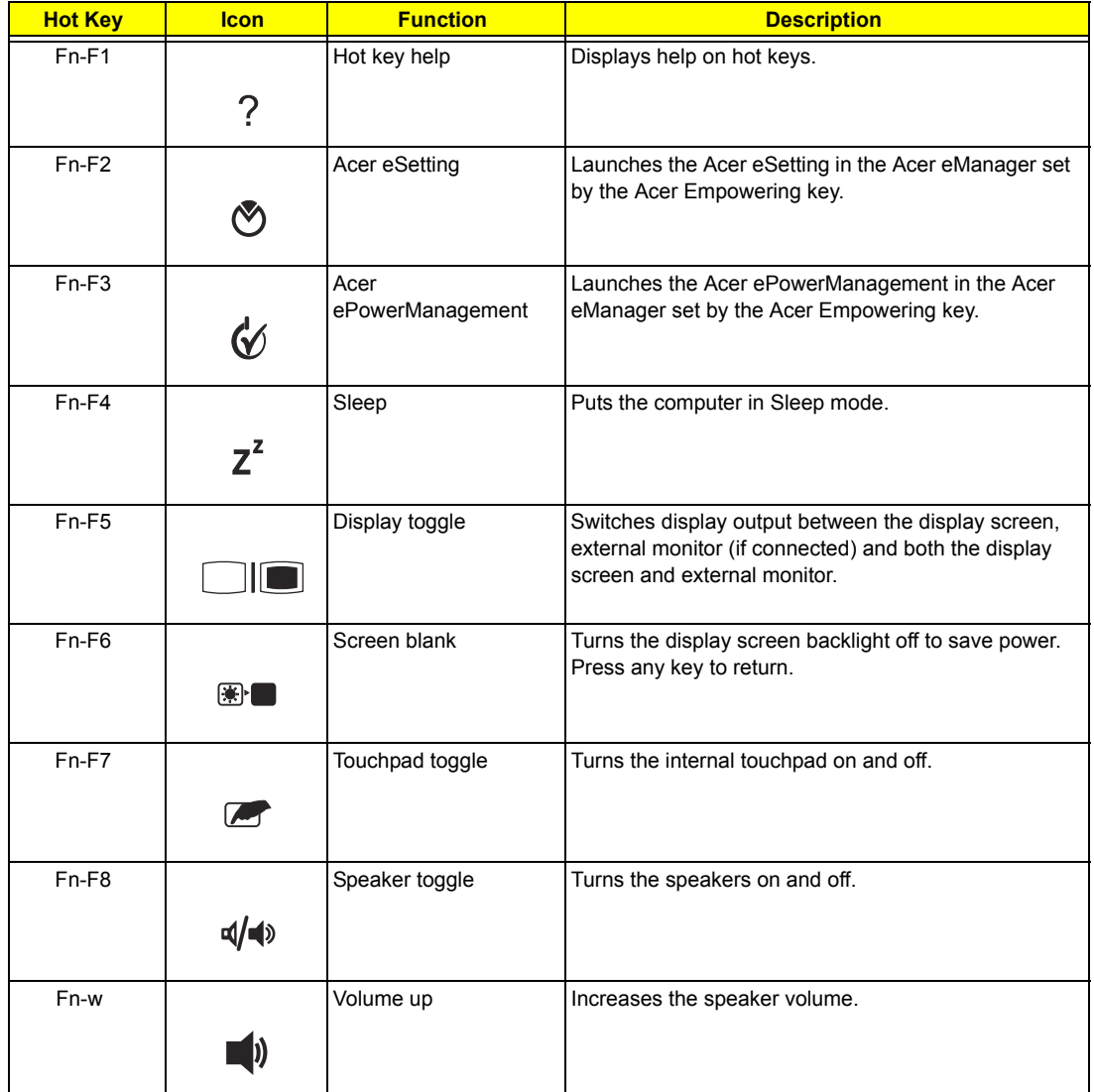

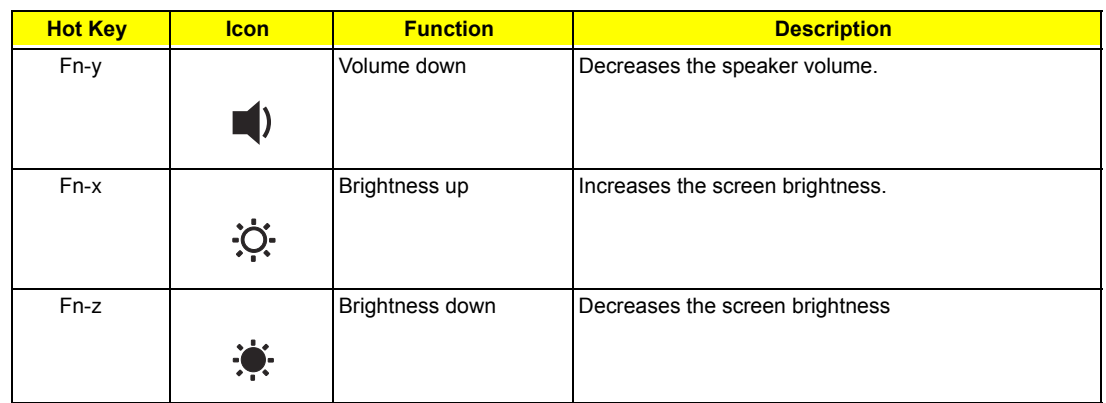

## **The Euro Symbol**

If your keyboard layout is set to United States-International or United Kingdom or if you have a keyboard with a European layout, you can type the Euro symbol on your keyboard.

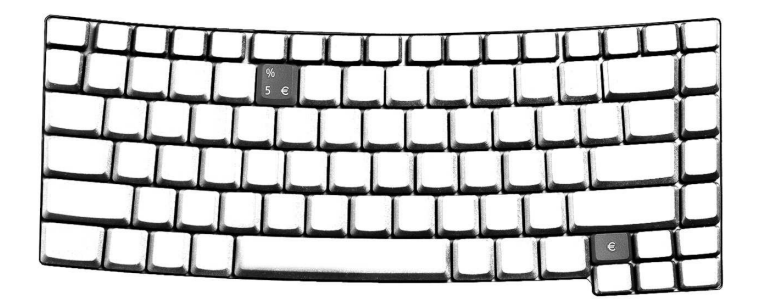

**NOTE:** For US keyboard users: The keyboard layout is set when you first set up Windows. For the Euro symbol to work, the keyboard layout has to be set to United States-International.

To verify the keyboard type in Windows XP, follow the steps below:

- **1.** Click on **Start**, **Control Panel**.
- **2.** Double-click on **Regional and Language Options**.
- **3.** Click on the **Language** tab and click on **Details**.
- **4.** Verify that the keyboard layout used for "En English (United States)" is set to United States-International. If not, select and click on **ADD**; then select **United States-International** and click on **OK**.
- **5.** Click on **OK**.

To type the Euro symbol:

- **1.** Locate the Euro symbol on your keyboard.
- **2.** Open a text editor or word processor.
- **3.** Hold **Alt Gr** and press the Euro symbol.
- **NOTE:** Some fonts and software do not support the Euro symbol. Please refer to www.microsoft.com/ typography/faq/faq12.htm for more information.

## **Touchpad**

The built-in touchpad is a pointing device that senses movement on its surface. This means the cursor responds as you move your finger on the surface of the touchpad. The central location on the palmrest provides optimal comfort and support.

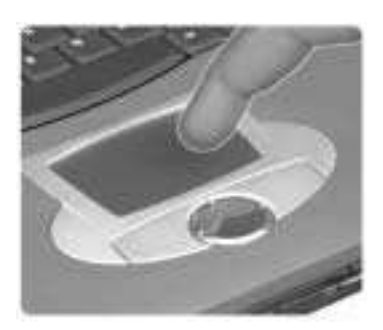

**NOTE:** If you are using an external USB mouse, you can press **Fn-F7** to disable the touchpad.

### **Touchpad Basics**

The following teaches you how to use the touchpad:

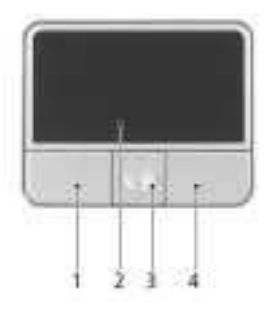

- **I** Move your finger across the touchpad to move the cursor.
- **Press the left (1) and right (3) buttons located on the edge of the touchpad to do selection and** execution functions. These two buttons are similar to the left and right buttons on a mouse. Tapping on the touchpad produces similar results.
- □ Use the 4-way scroll (2) button (top/bottom/left/and right) to scroll.

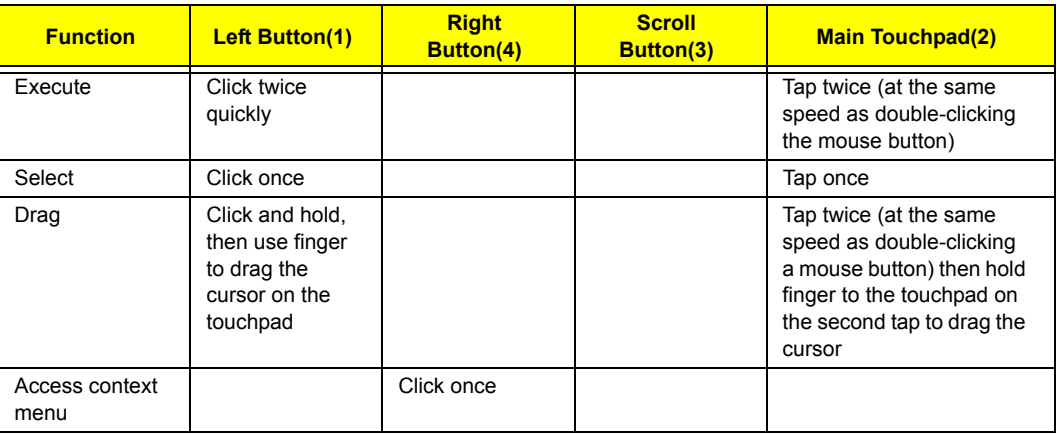

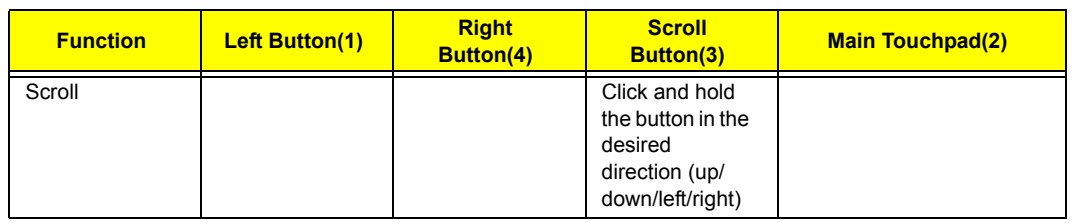

**NOTE:** Keep your fingers dry and clean when using the touchpad. Also keep the touchpad dry and clean. The touchpad is sensitive to finger movements. Hence, the lighter the touch, the better the response. Tapping too hard will not increase the touchpad's responsiveness.

# **Hardware Specifications and Configurations**

#### **Processor**

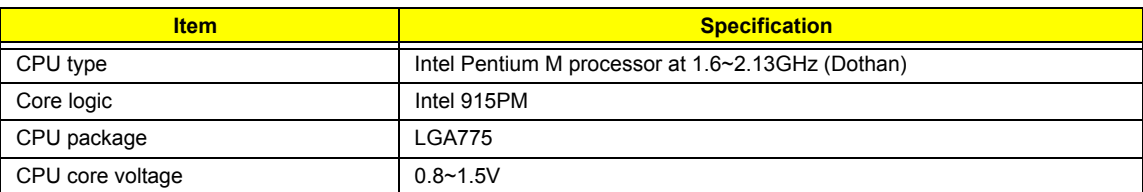

#### **BIOS**

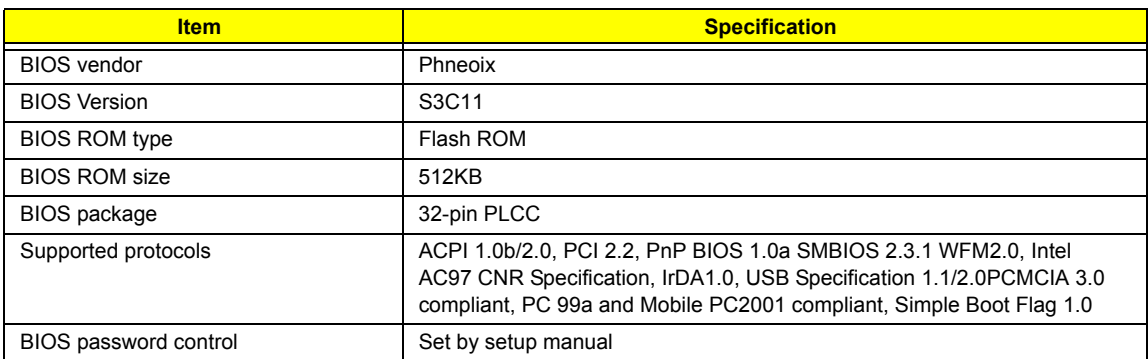

### **Second Level Cache**

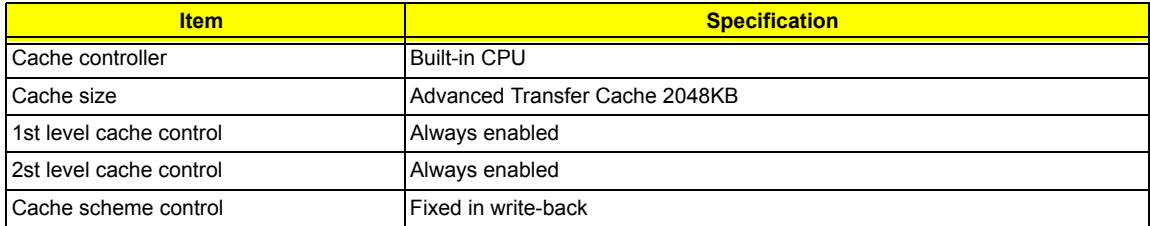

### **System Memory**

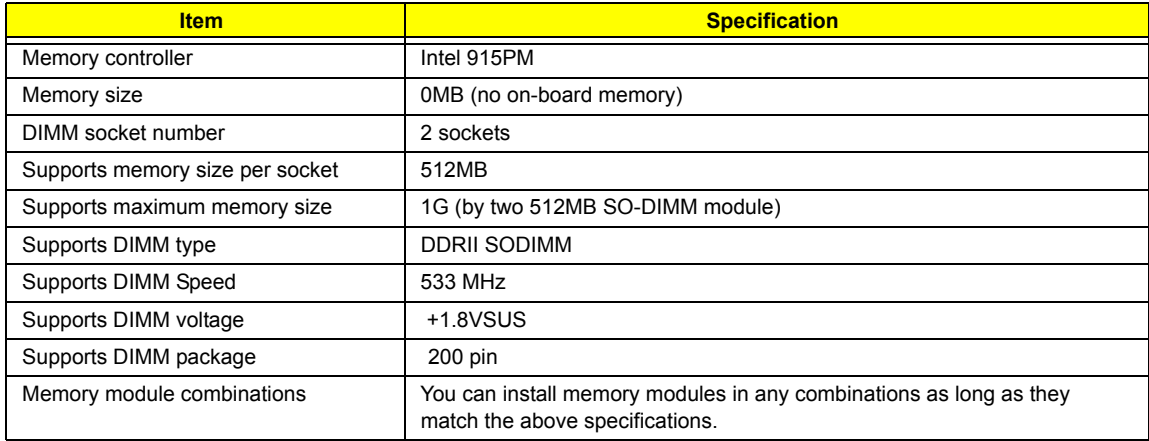

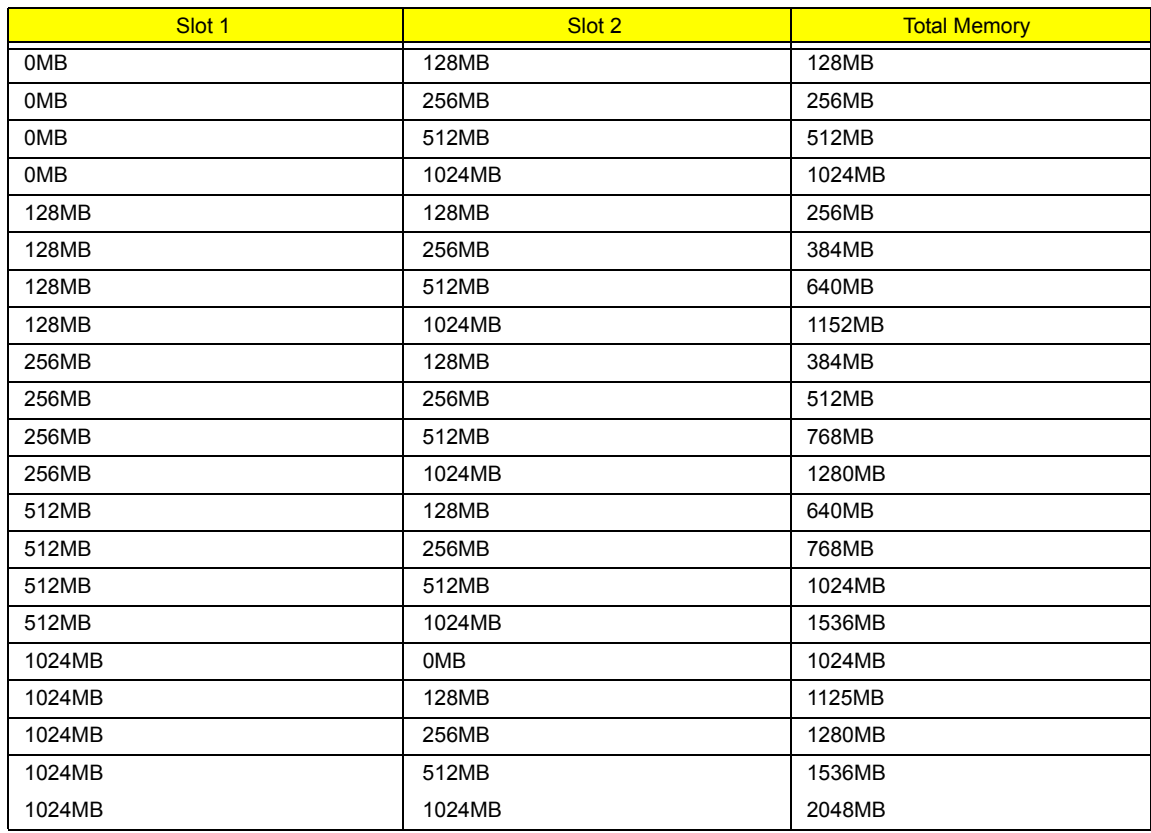

**NOTE:** Above table lists some system memory configurations. You may combine DIMMs with various capacities to form other combinations. On above table, the configuration of slot 1 and slot 2 could be reversed.Please note that the 1GB is still under testing.

#### **LAN Interface**

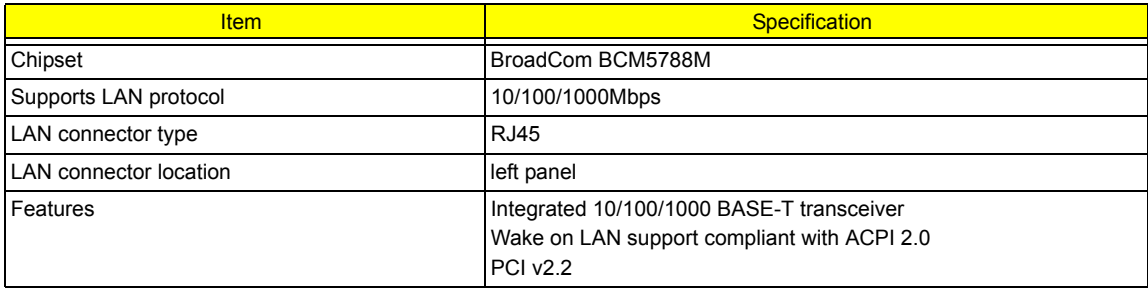

### **IR Interface**

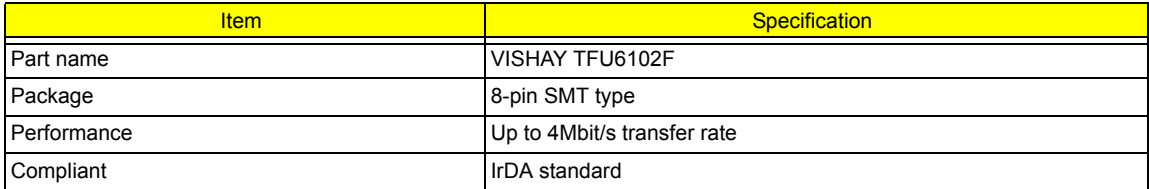

#### **Modem Interface**

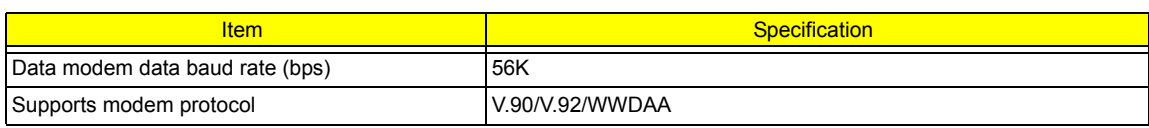

24 Chapter 1

### **Modem Interface**

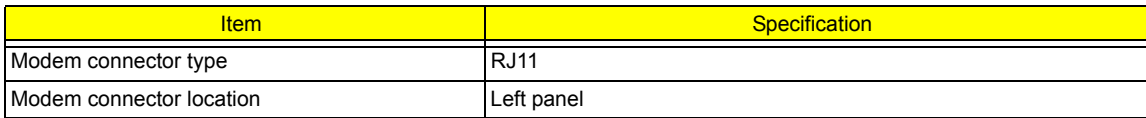

#### **Mini-Bluetooth**

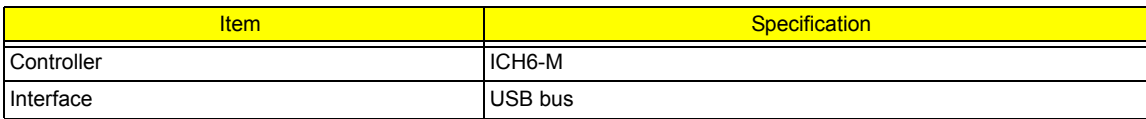

#### **MiniPCI**

.

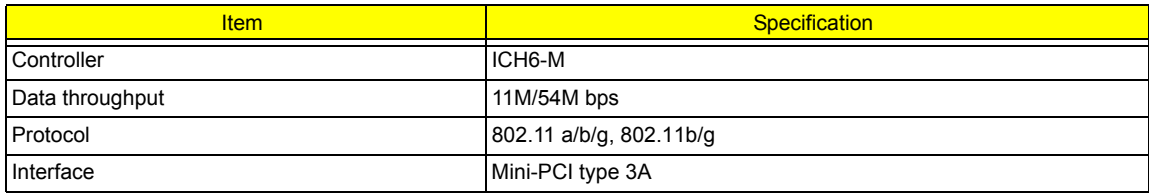

### **Hard Disk Drive Interface**

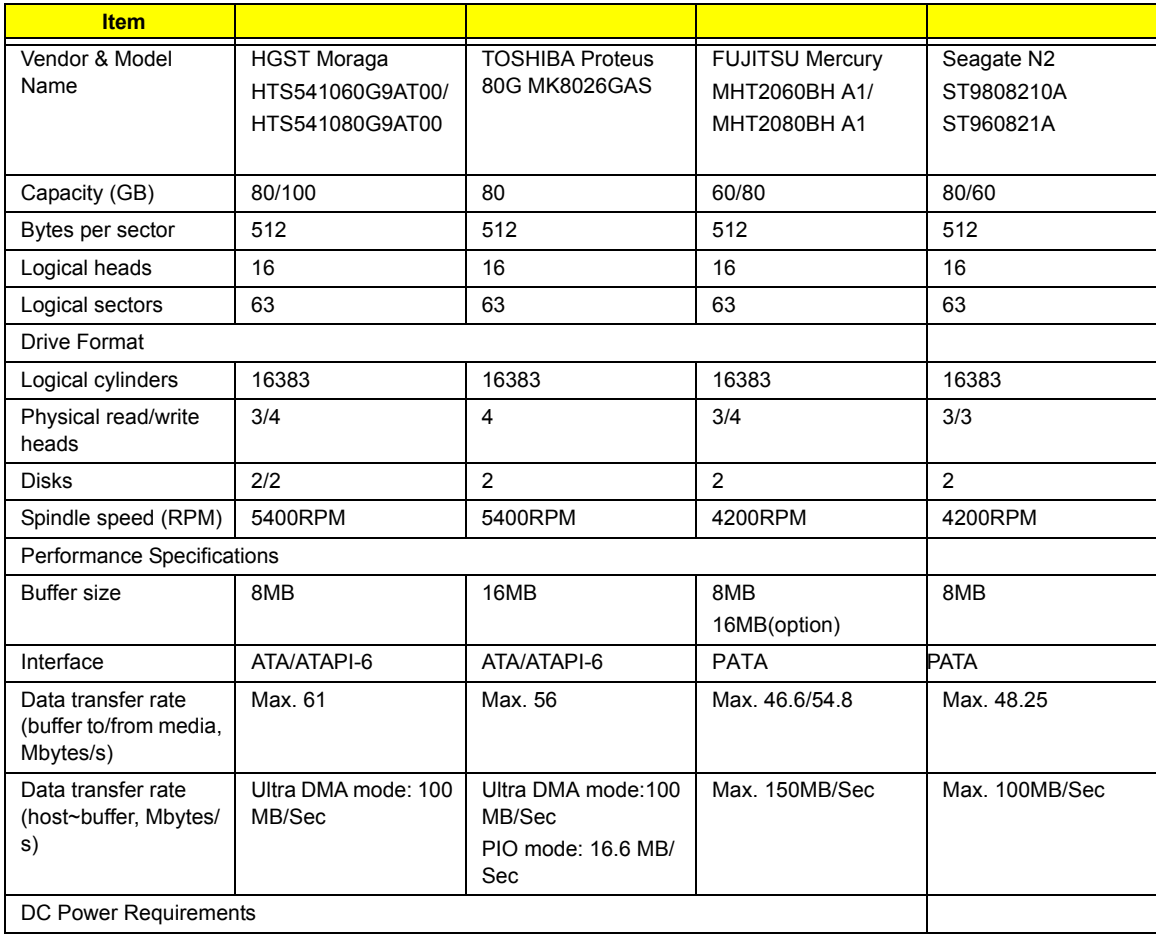

Chapter 1 25

### **Hard Disk Drive Interface**

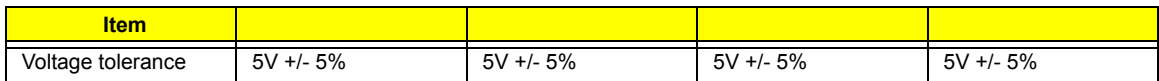

#### **Combo Drive Interface**

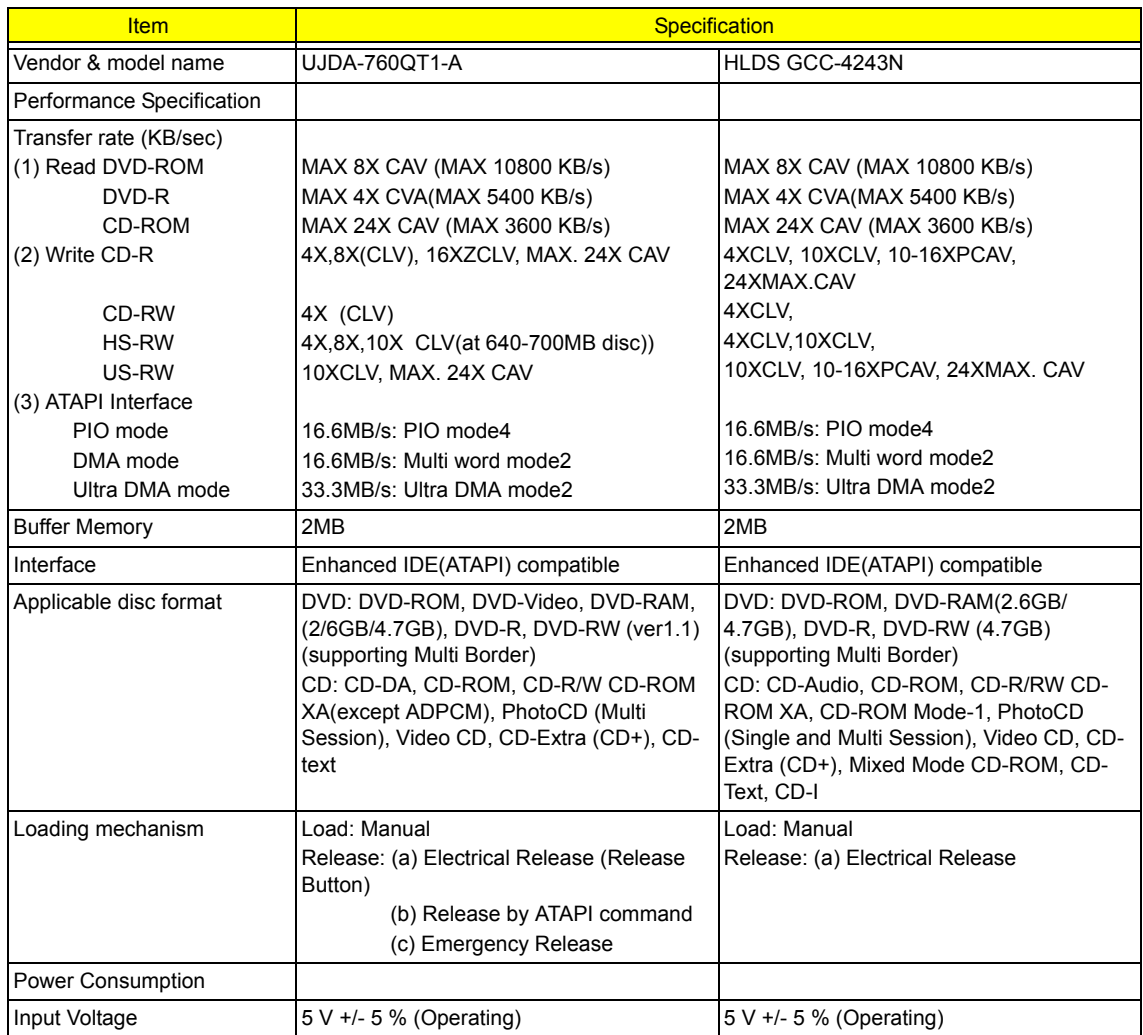

#### **Super Multi Interface**

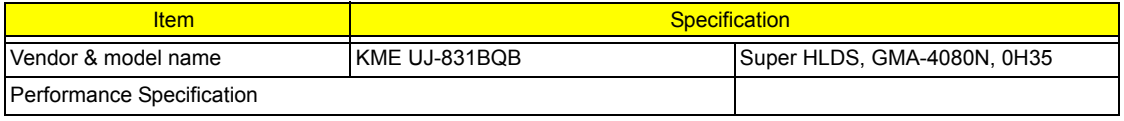

### **Super Multi Interface**

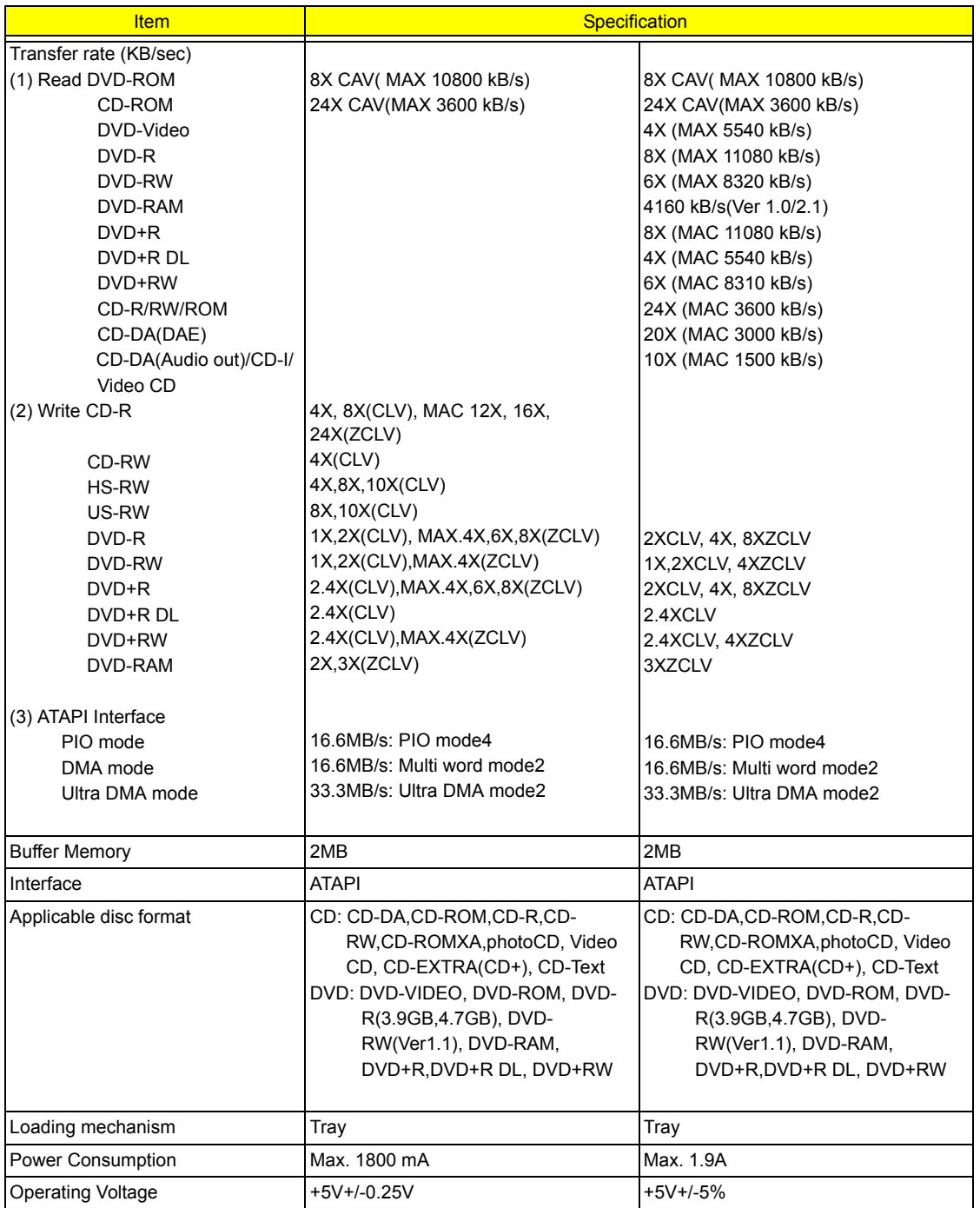

### **Audio Interface**

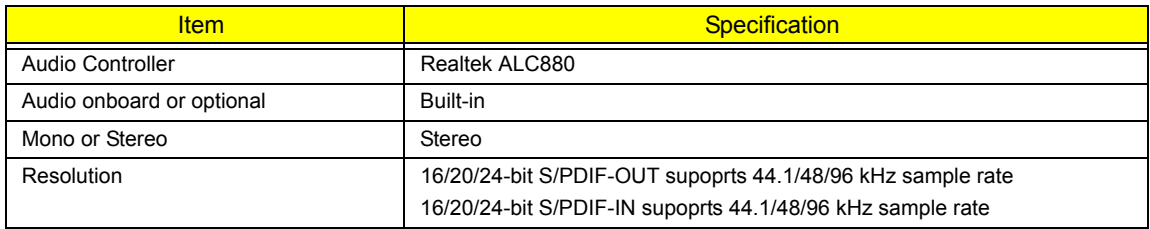

Chapter 1 27

### **Audio Interface**

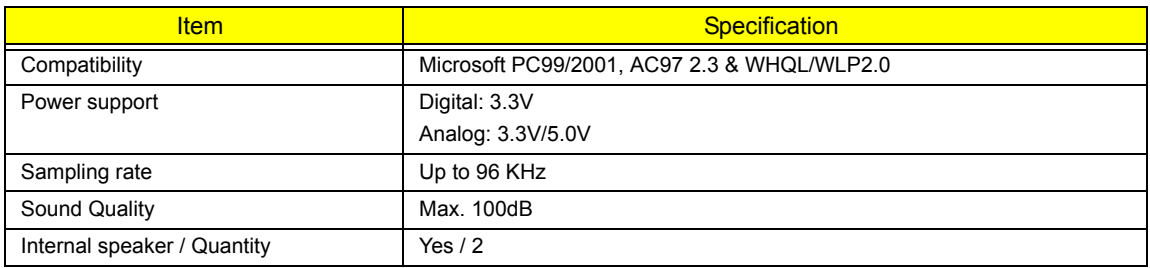

### **Video Interface**

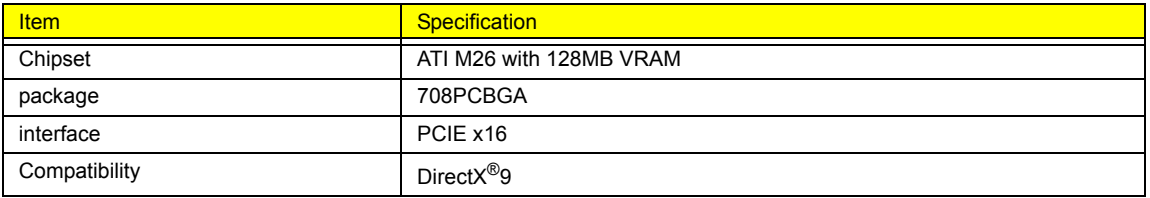

#### **USB Port**

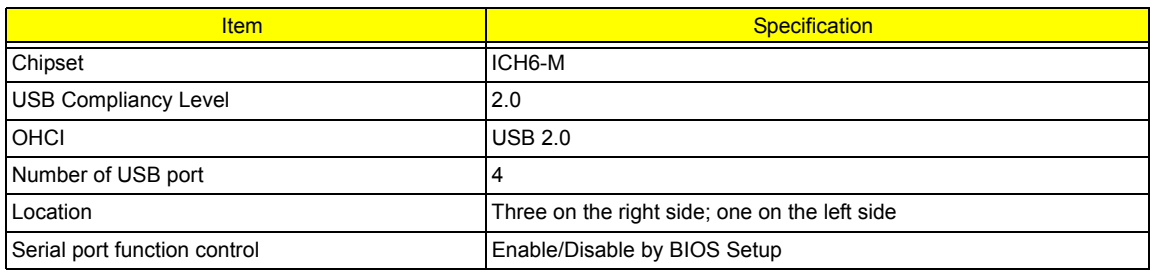

### **IEEE 1394 Port**

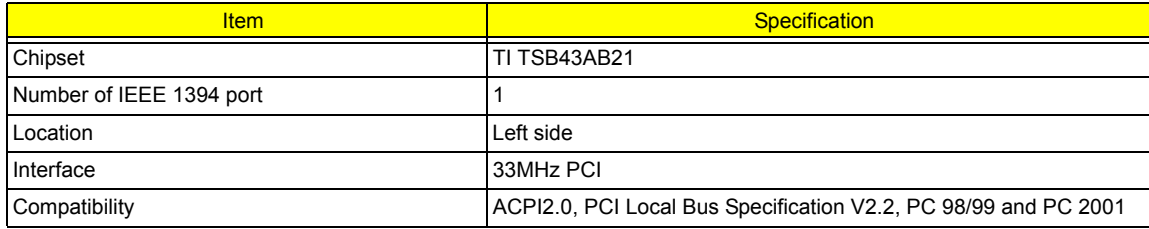

### **PCMCIA Port**

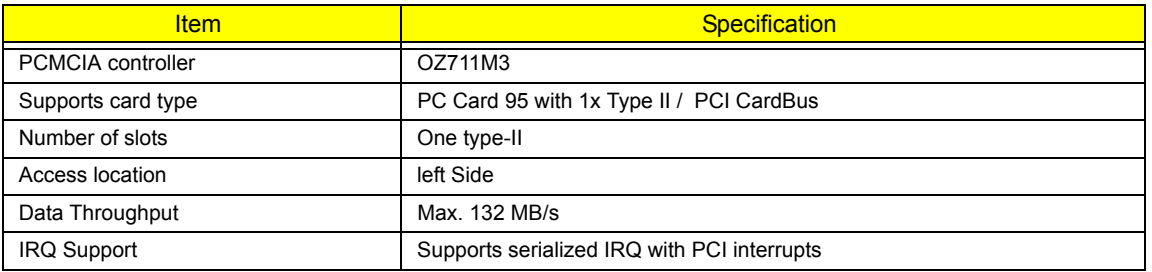

### **System Board Major Chips**

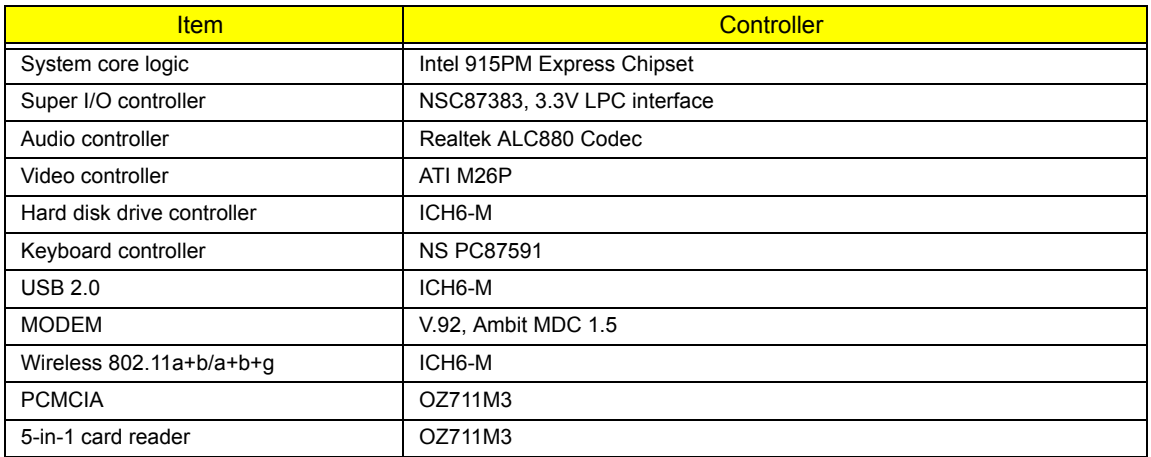

### **Keyboard**

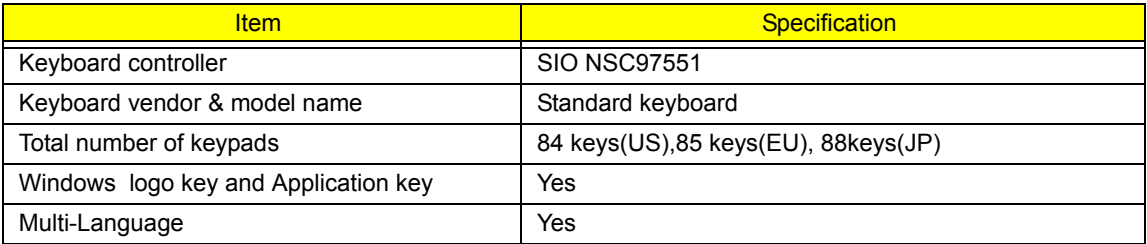

### **Battery**

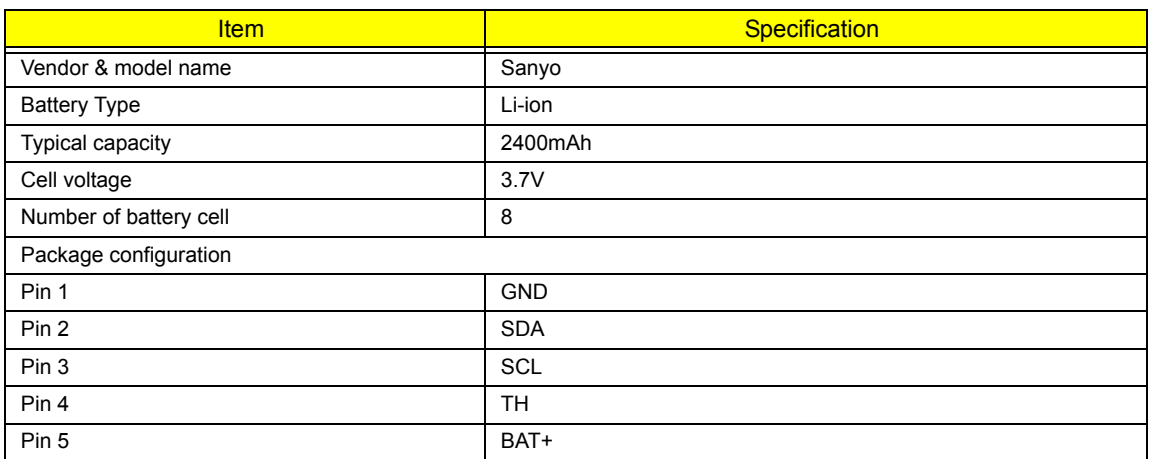

### **LCD**

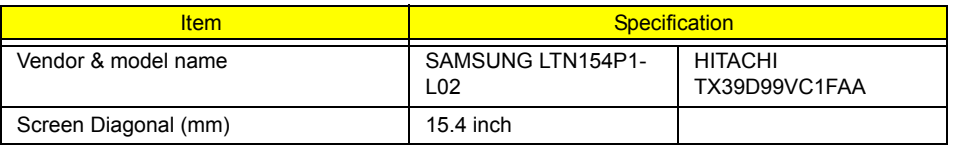

Chapter 1 29 North 2008 of the United States of the United States of the United States of the United States of

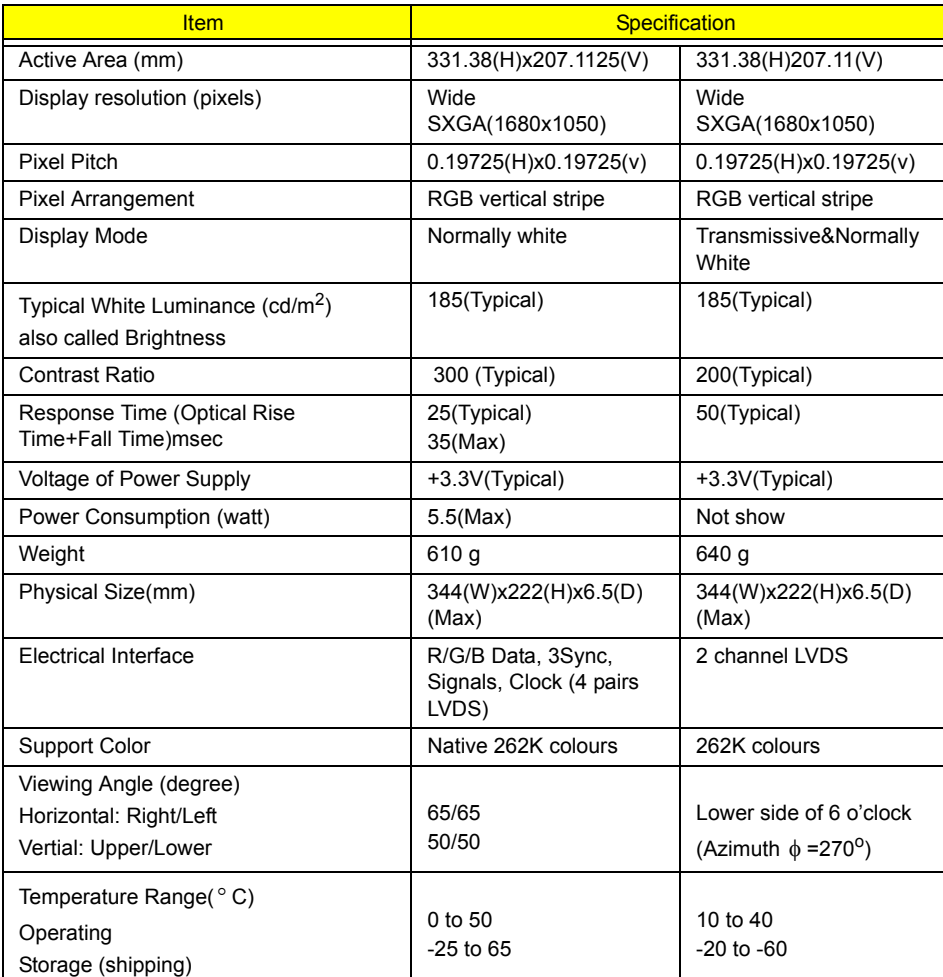

#### **LCD Inverter**

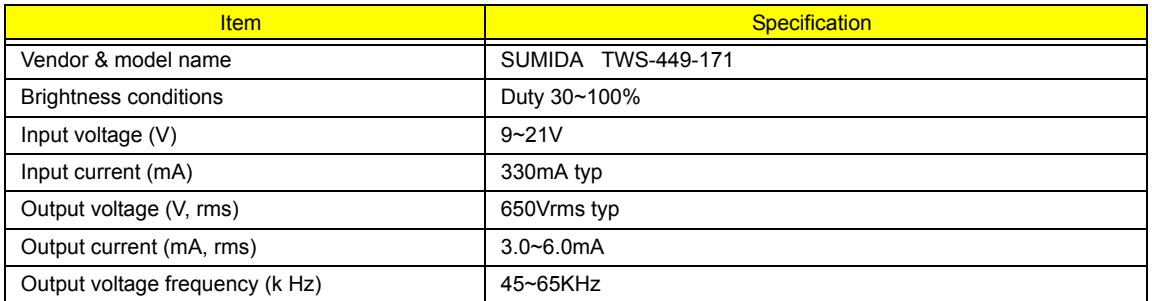

### **AC Adaptor**

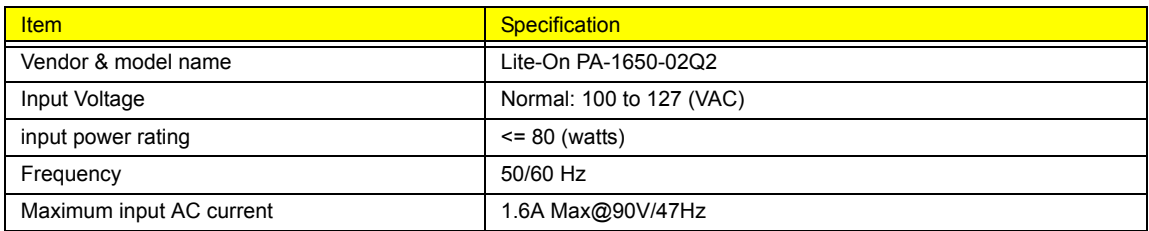

**LCD**

30 Chapter 1
#### **AC Adaptor**

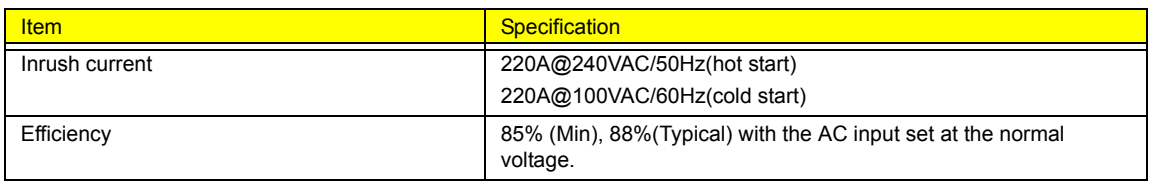

#### **System Power Management**

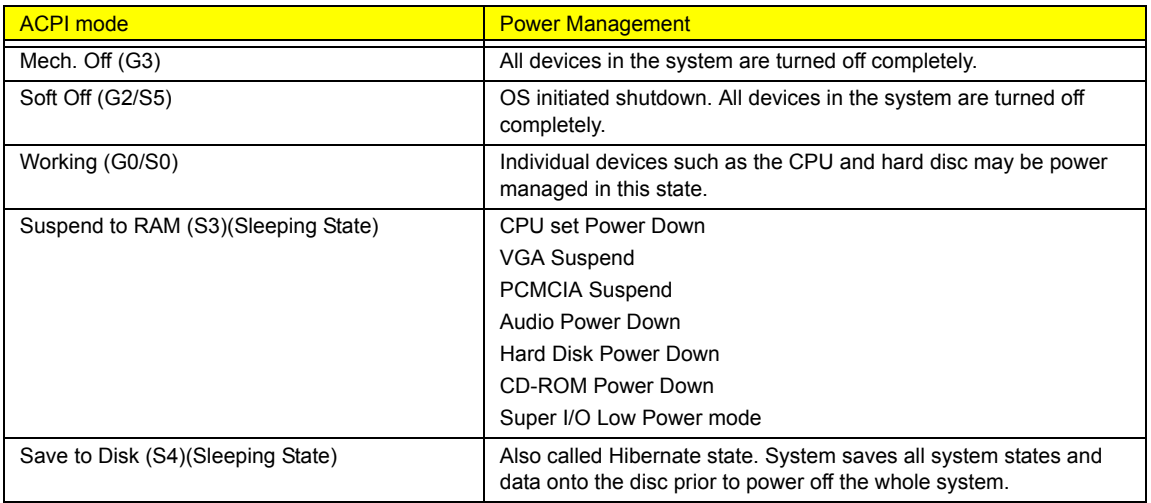

# **System Utilities**

## **BIOS Setup Utility**

The BIOS Setup Utility is a hardware configuration program built into your computer's BIOS (Basic Input/ Output System).

Your computer is already properly configured and optimized, and you do not need to run this utility. However, if you encounter configuration problems, you may need to run Setup. Please also refer to Chapter 4 Troubleshooting when problem arises.

To activate the BIOS Utility, press  $\mathsf{m}$  during POST (when "Press <F2> to enter Setup" message is prompted on the bottom of screen).

Press m to enter setup. Press <F12> during POST to enter multi-boot menu. In this menu, user can change boot device without entering BIOS SETUP Utility.

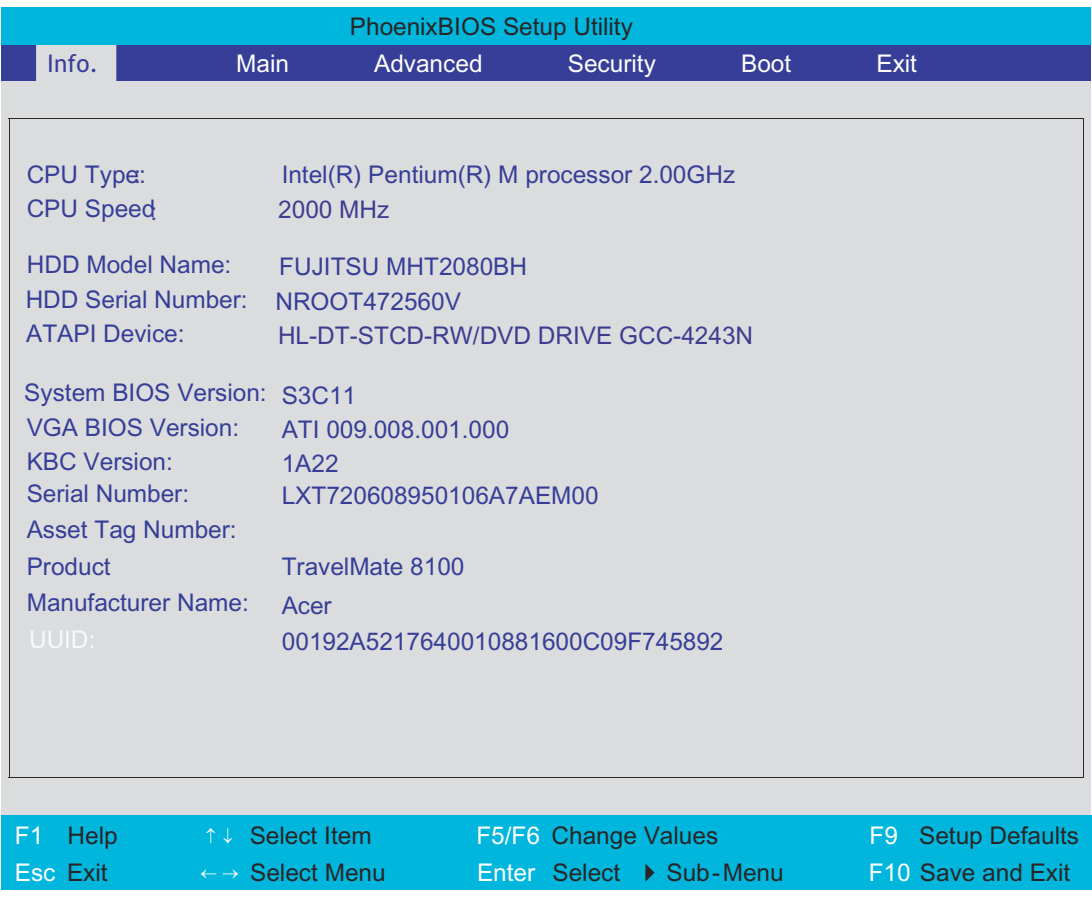

### **Navigating the BIOS Utility**

There are six menu options: Info., Main, System Devices, Security, Boot, and Exit.

Follow these instructions:

- $\Box$  To choose a menu, use the cursor left/right keys (z x ).
- $\Box$  To choose a parameter, use the cursor up/down keys ( $w y$ ).
- $\Box$  To change the value of a parameter, press p or q.
- $\Box$  A plus sign (+) indicates the item has sub-items. Press e to expand this item.
- **Press ^** while you are in any of the menu options to go to the Exit menu.
- In any menu, you can load default settings by pressing  $t$ . You can also press u to save any changes made and exit the BIOS Setup Utility.
- **NOTE:** You can change the value of a parameter if it is enclosed in square brackets. Navigation keys for a particular menu are shown on the bottom of the screen. Help for parameters are found in the Item Specific Help part of the screen. Read this carefully when making changes to parameter values.

This menu provides you the information of the system.

## **Information**

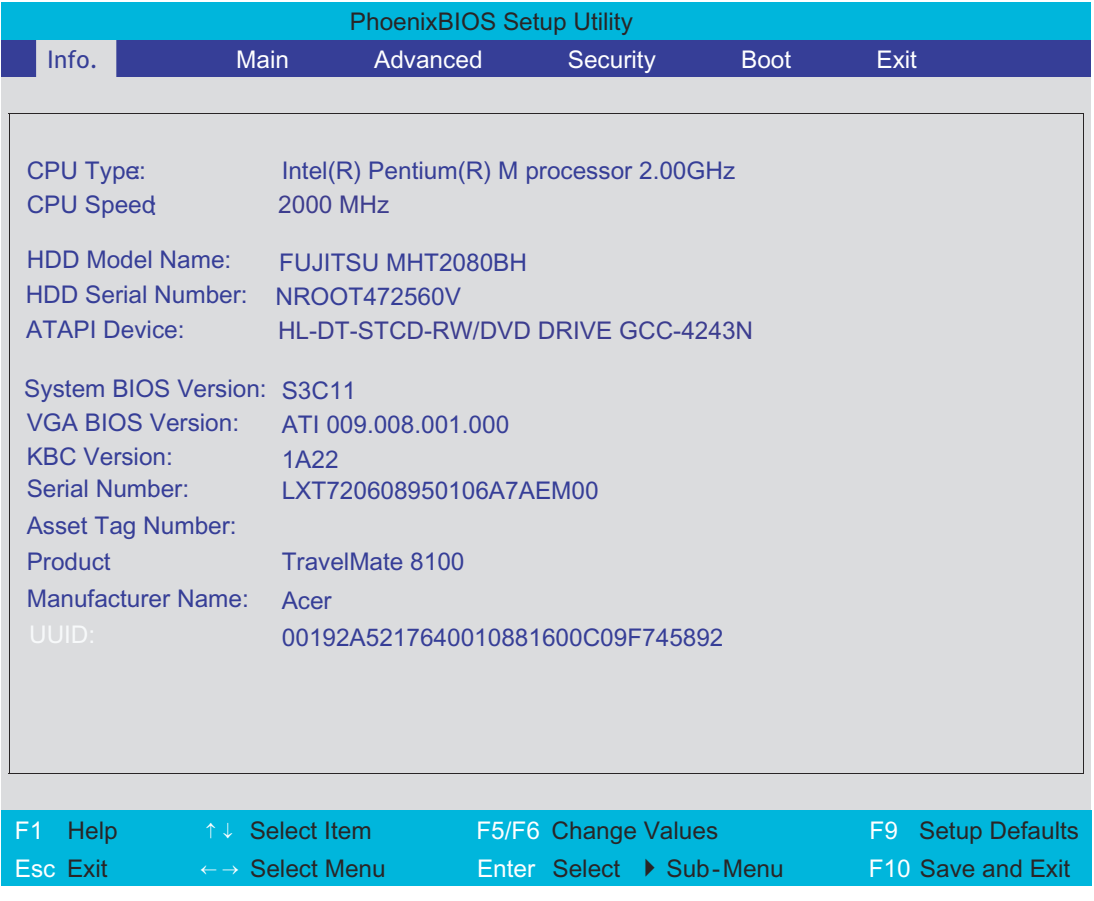

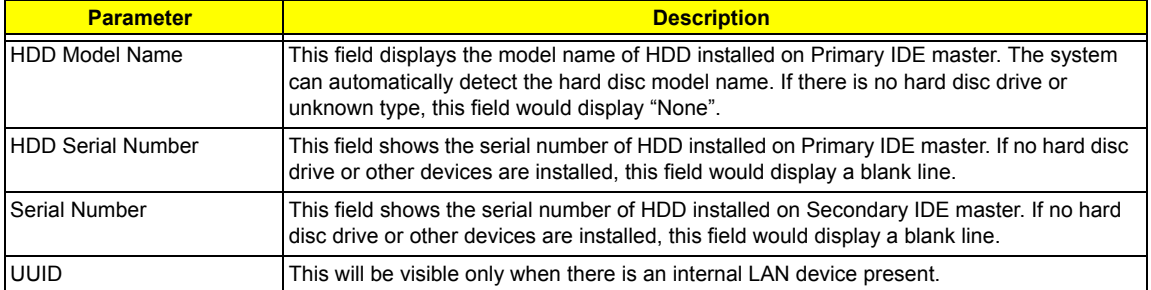

### **Main**

The Main screen displays a summary of your computer hardware information, and also includes basic setup parameters. It allows the user to specify standard IBM PC AT system parameters.

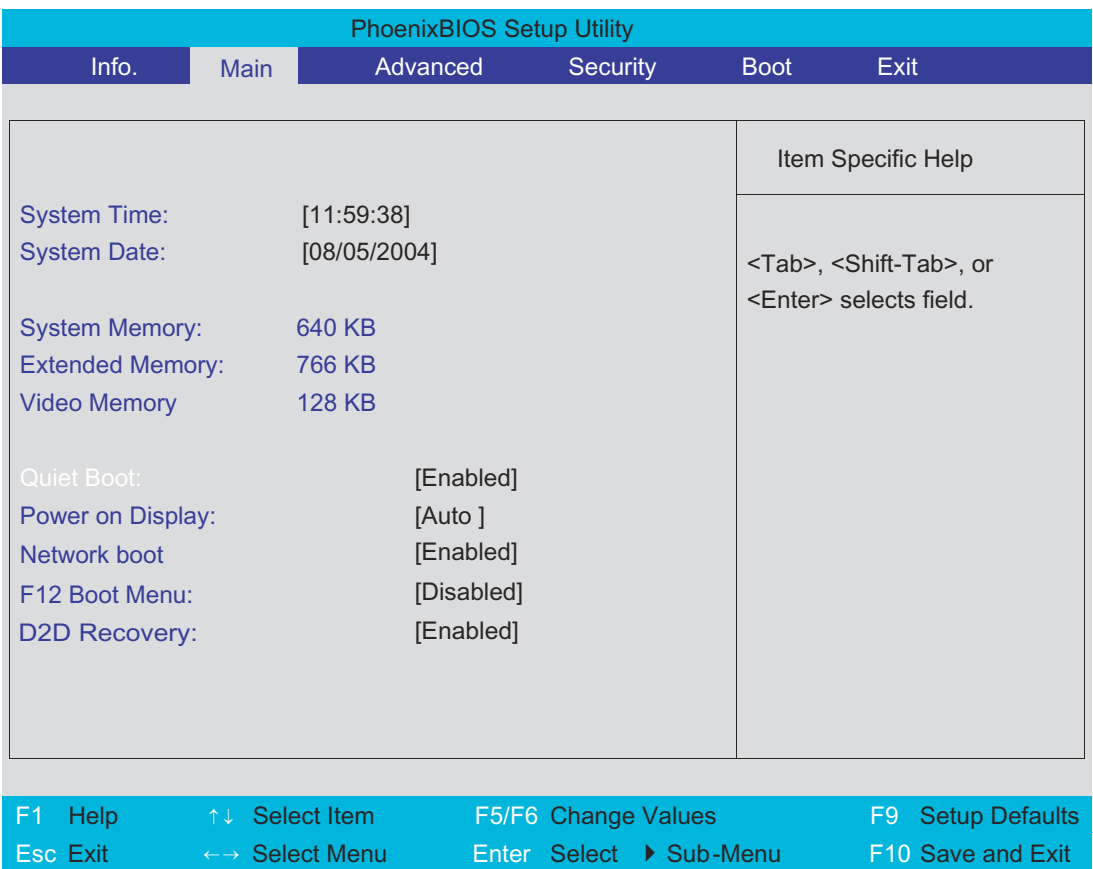

**NOTE:** The screen above is for reference only. Actual values may differ.

The table below describes the parameters in this screen. Settings in **boldface** are the default and suggested parameter settings.

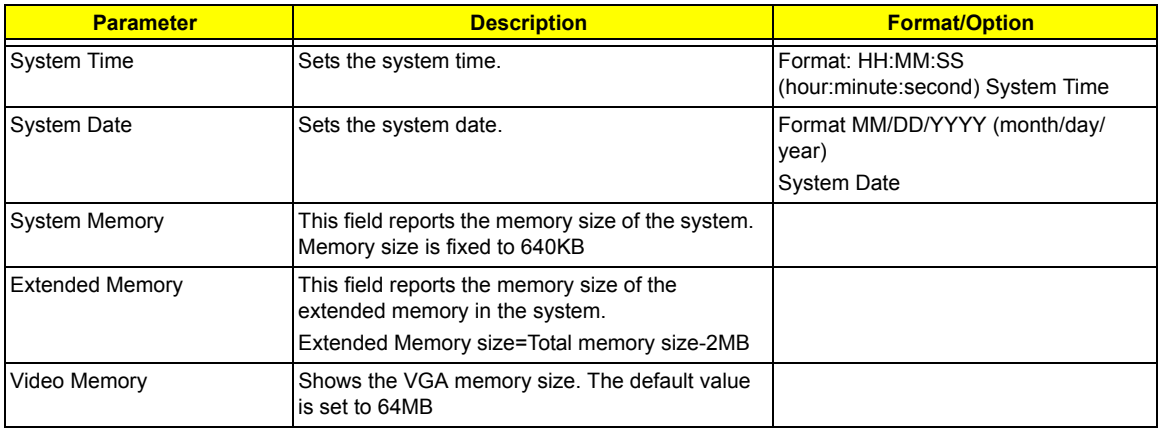

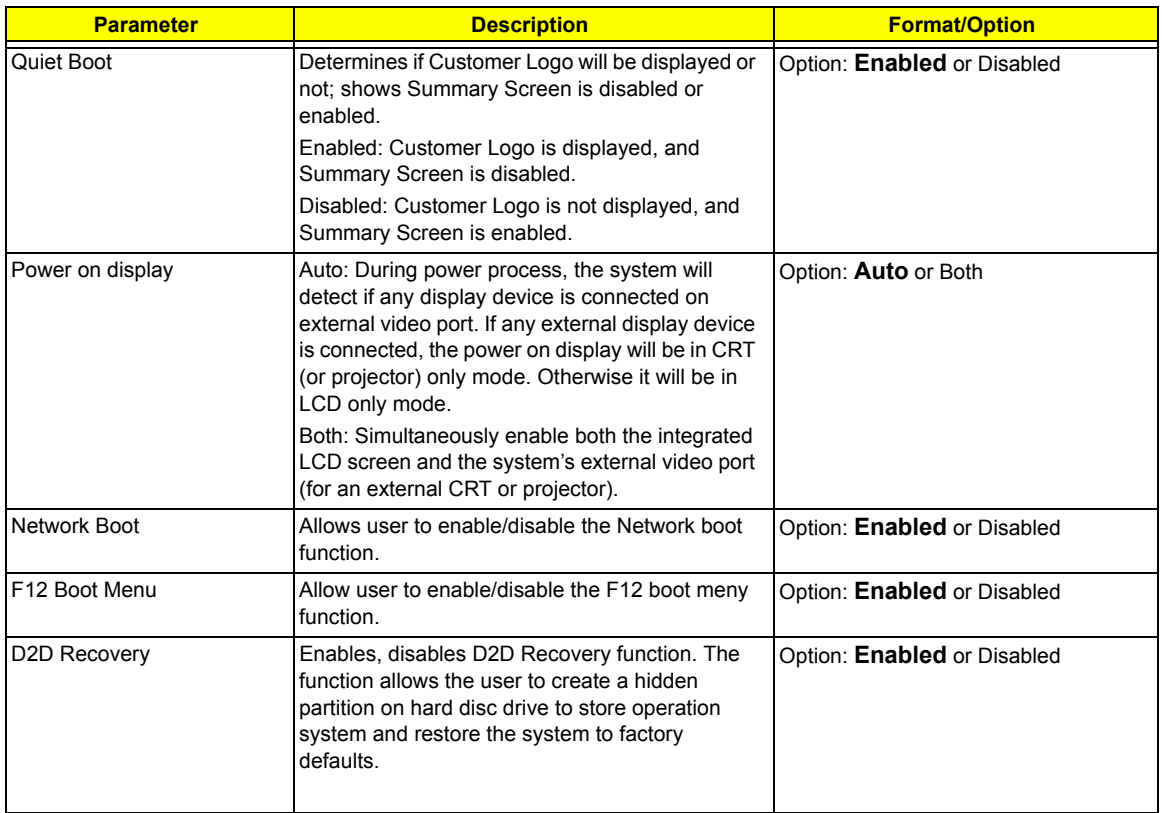

**NOTE:** The sub-items under each device will not be shown if the device control is set to disable or auto. This is because the user is not allowed to control the settings in these cases.

### **Advanced**

The Advanced menu screen contains parameters involving your hardware devices. It also provides advanced settings of the system.

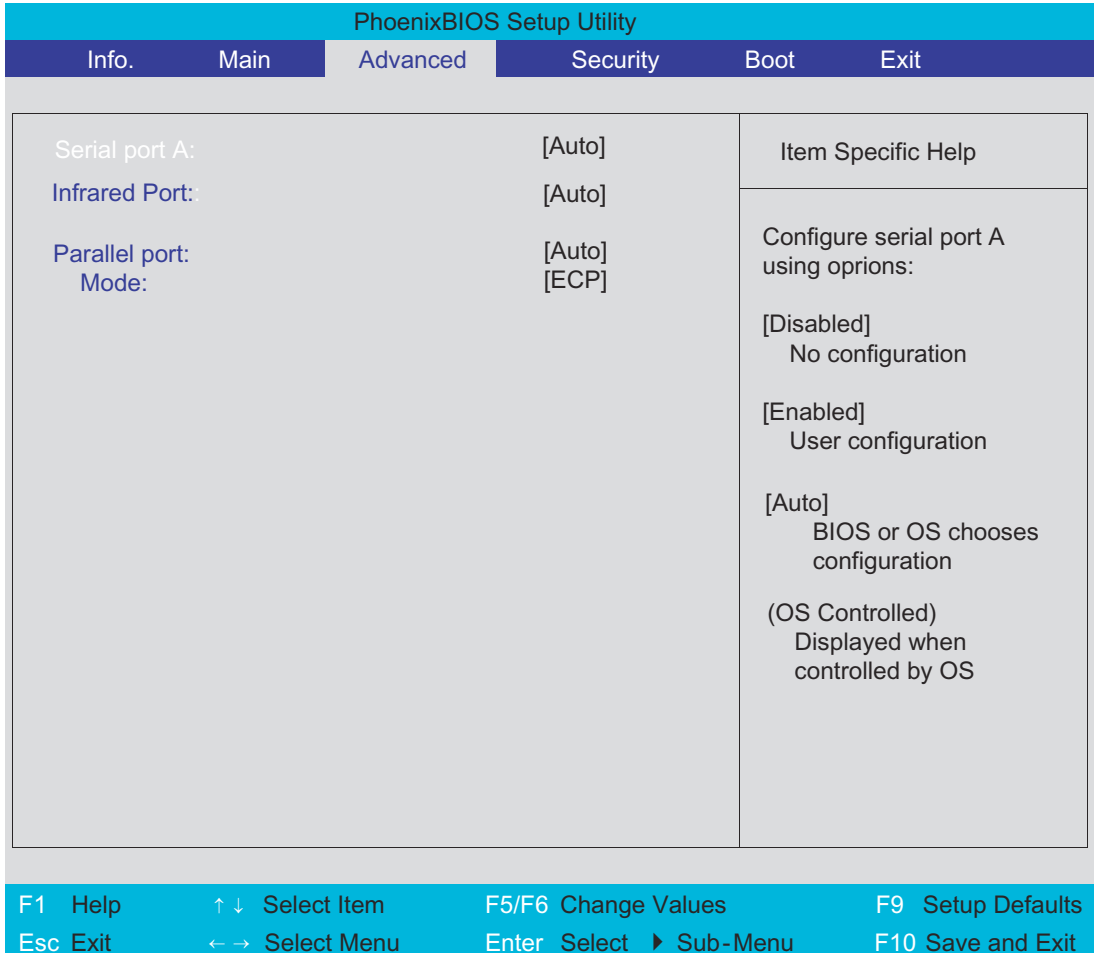

The table below describes the parameters in the screen. Settings in **boldface** are the default and suggested parameter settings.

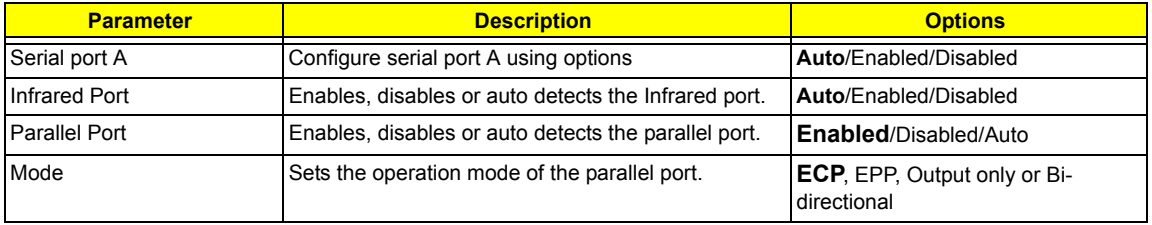

### **Security**

The Security screen contains parameters that help safeguard and protect your computer from unauthorized use.

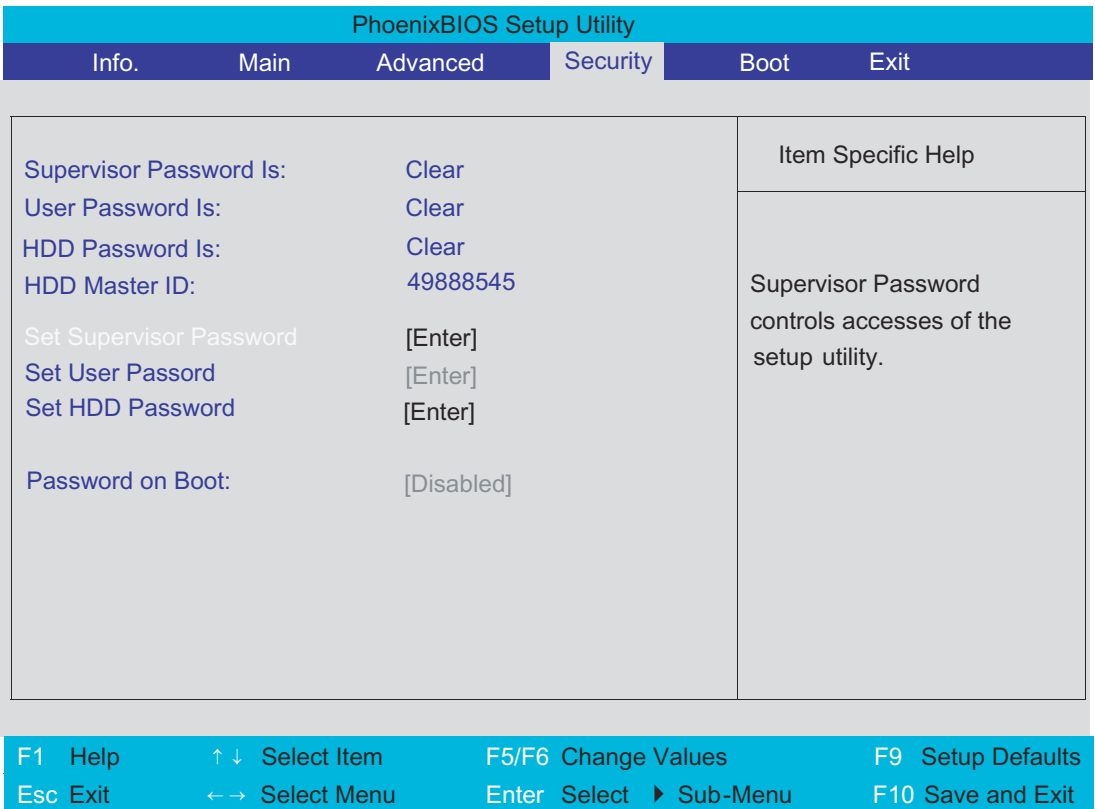

The table below describes the parameters in this screen. Settings in **boldface** are the default and suggested parameter settings.

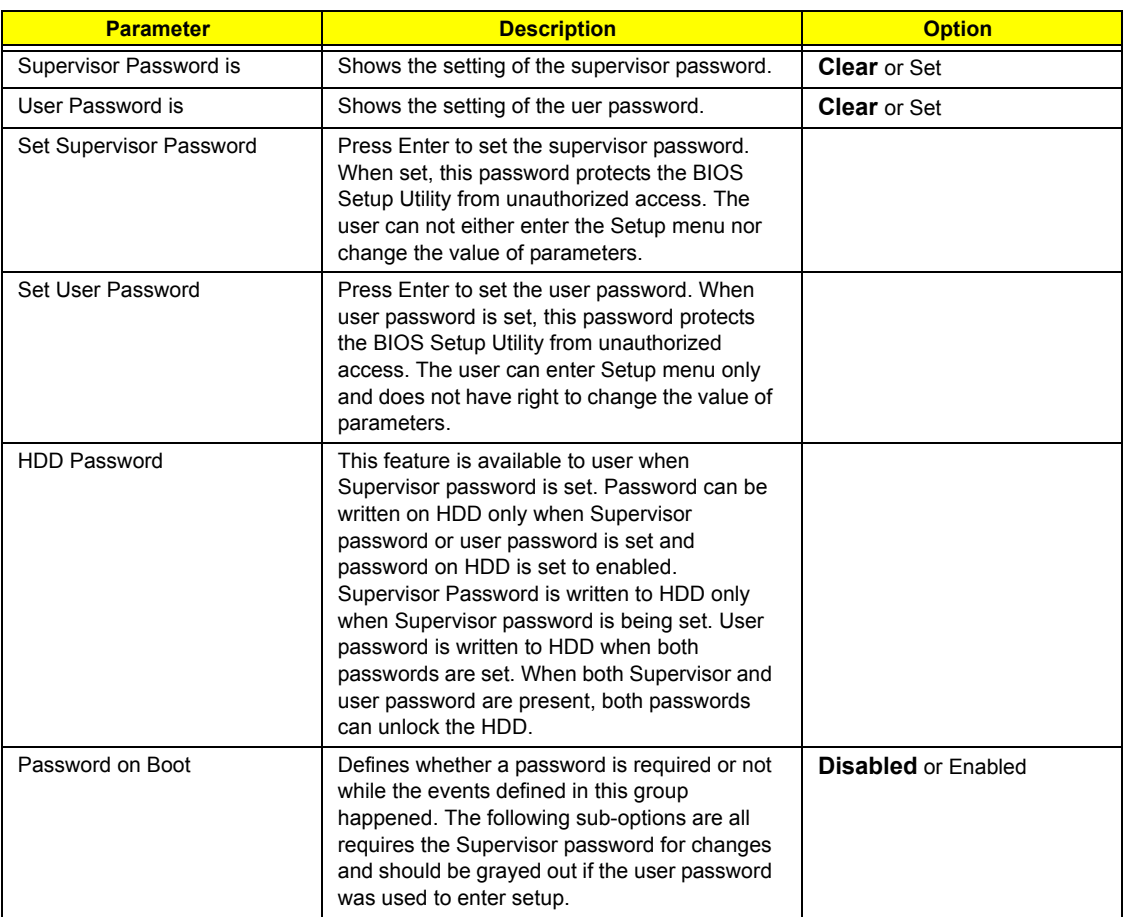

**NOTE:** When you are prompted to enter a password, you have three tries before the system halts. Don't forget your password. If you forget your password, you may have to return your notebook computer to your dealer to reset it.

#### **Setting a Password**

Follow these steps as you set the user or the supervisor password:

**1.** Use the w andy keys to highlight the Set Supervisor Password parameter and press the e key. The Set Supervisor Password box appears:

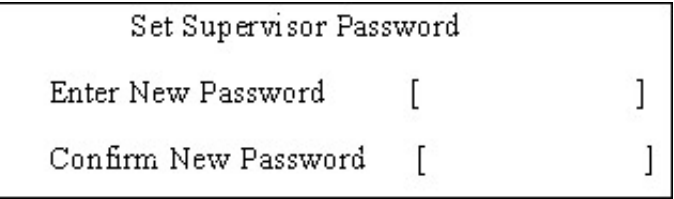

**2.** Type a password in the "Enter New Password" field. The password length can not exceeds 8 alphanumeric characters (A-Z, a-z, 0-9, not case sensitive). Retype the password in the "Confirm New Password" field.

**IMPORTANT:**Be very careful when typing your password because the characters do not appear on the screen.

**3.** Press e .

After setting the password, the computer sets the User Password parameter to "Set".

- **4.** If desired, you can opt to enable the Password on boot parameter.
- **5.** When you are done, press u to save the changes and exit the BIOS Setup Utility.

#### **Removing a Password**

Follow these steps:

**1.** Use the w and y keys to highlight the Set Supervisor Password parameter and press the e key. The Set Password box appears:

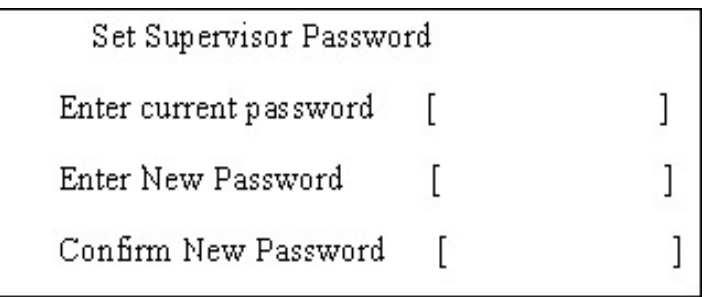

- **2.** Type the current password in the Enter Current Password field and press e .
- **3.** Press e twice **without** typing anything in the Enter New Password and Confirm New Password fields. The computer then sets the Supervisor Password parameter to "Clear".
- **4.** When you have changed the settings, press u to save the changes and exit the BIOS Setup Utility.

#### **Changing a Password**

**1.** Use the w and y keys to highlight the Set Supervisor Password parameter and press the e key. The Set Password box appears:

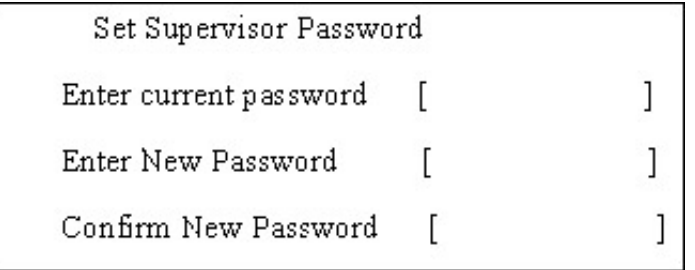

- **2.** Type the current password in the Enter Current Password field and press e .
- **3.** Type a password in the Enter New Password field. Retype the password in the Confirm New Password field.
- **4.** Press e . After setting the password, the computer sets the User Password parameter to "Set".
- **5.** If desired, you can enable the Password on boot parameter.
- **6.** When you are done, press u to save the changes and exit the BIOS Setup Utility.

If the verification is OK, the screen will display as following.

Setup Notice

Changes have been saved.

[ continue]

The password setting is complete after the user presses u .

If the current password entered does not match the actual current password, the screen will show you the Setup Warning.

Setup Warning

Invalid password

Re-enter Password

[continue]

If the new password and confirm new password strings do not match, the screen will display the following message.

Setup Warning

Password do not match

Re-enter Password

### **Boot**

This menu allows the user to decide the order of boot devices to load the operating system. Bootable devices includes the distette drive in module bay, the onboard hard disk drive and the CD-ROM in module bay.

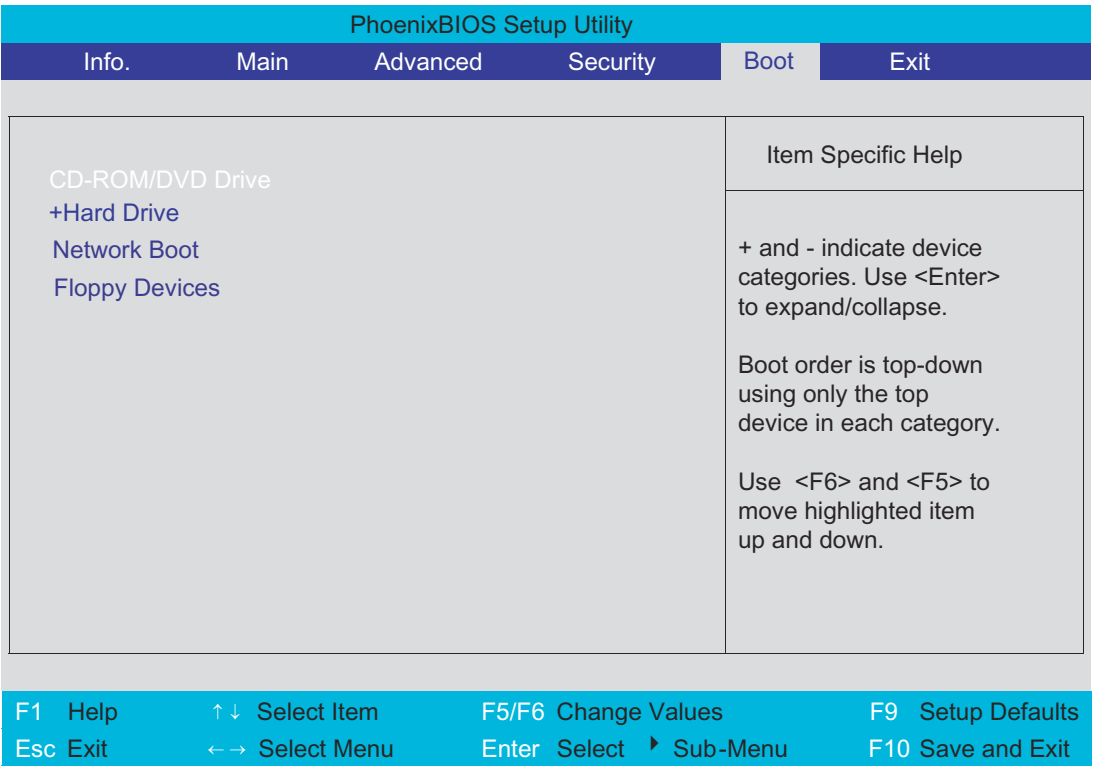

### **Exit**

The Exit screen contains parameters that help safeguard and protect your computer from unauthorized use.

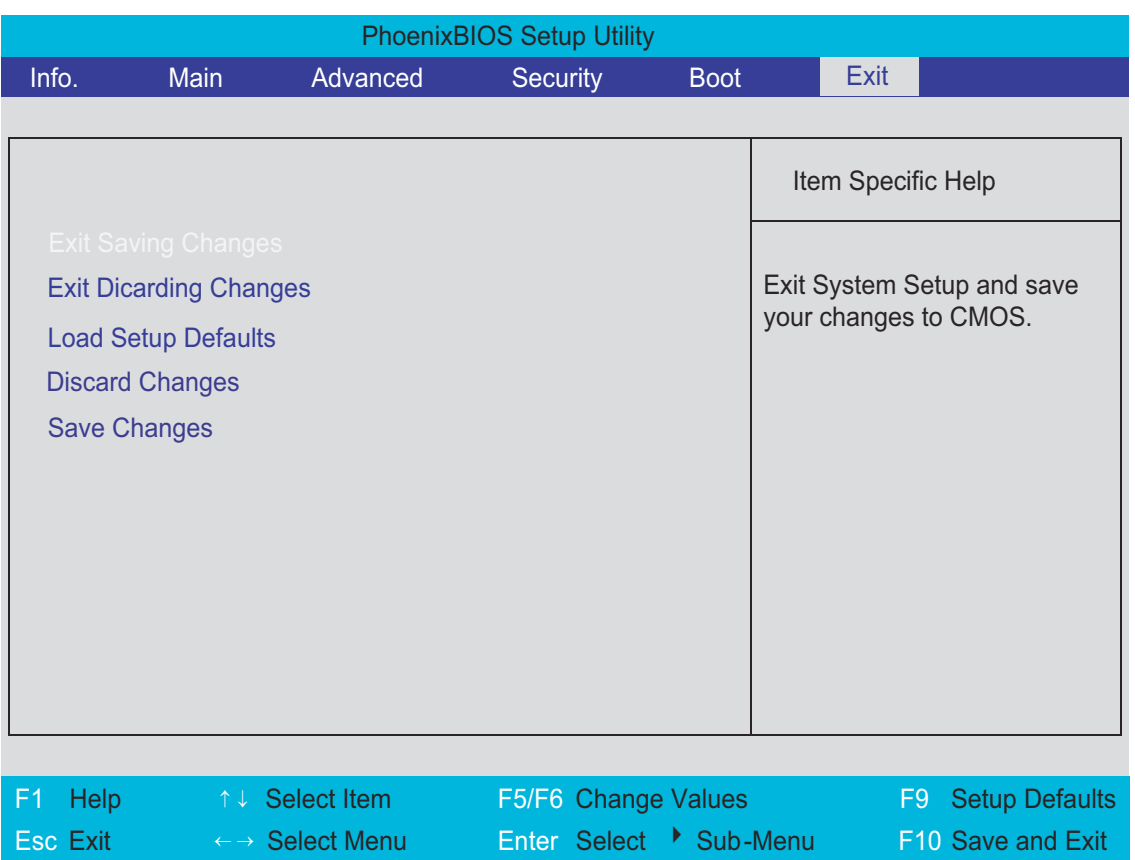

The table below describes the parameters in this screen.

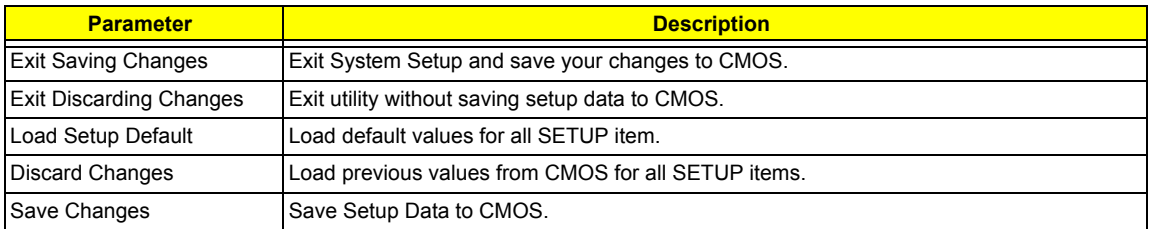

# **BIOS Flash Utility**

The BIOS flash memory update is required for the following conditions:

- $\Box$  New versions of system programs
- $\Box$  New features or options
- $\Box$  Restore a BIOS when it becomes corrupted.

Use the Phlash utility to update the system BIOS flash ROM.

- **NOTE:** If you do not have a crisis recovery diskette at hand, then you should create a **Crisis Recovery Diskette** before you use the Phlash utility.
- **NOTE:** Do not install memory-related drivers (XMS, EMS, DPMI) when you use the Phlash.
- **NOTE:** Please use the AC adaptor power supply when you run the Phlash utility. If the battery pack does not contain enough power to finish BIOS flash, you may not boot the system because the BIOS is not completely loaded.

Fellow the steps below to run the Phlash.

- **1.** Prepare a bootable diskette.
- **2.** Copy the Phlash utilities to the bootable diskette.
- **3.** Then boot the system from the bootable diskette. The Phlash utility has auto-execution function.

# Machine Disassembly and Replacement

This chapter contains step-by-step procedures on how to disassemble the notebook computer for maintenance and troubleshooting.

To disassemble the computer, you need the following tools:

- $\Box$  Wrist grounding strap and conductive mat for preventing electrostatic discharge
- **1** Small Philips screw driver
- **D** Philips screwdriver
- $\Box$  Plastic flat head screw driver
- **1** Tweezers
- **NOTE:** The screws for the different components vary in size. During the disassembly process, group the screws with the corresponding components to avoid mismatch when putting back the components. When you remove the stripe cover, please be careful not to scrape the cover.

# General Information

#### Before You Begin

Before proceeding with the disassembly procedure, make sure that you do the following:

- **1.** Turn off the power to the system and all peripherals.
- **2.** Unplug the AC adapter and all power and signal cables from the system.
- **3.** Remove the battery pack.
- **NOTE:** TravelMate 3200 series product uses mylar or tape to fasten the FFC/FPC/connectors/cable, you may need to tear the tape or mylar before you disconnect different FFC/FPC/connectors.
- **NOTE:** There are several types of screws used to secure bottom case and upper case assembly. The screws vary in length. Please refer the picture below, group the same type of screws together during service disassembling. Please also remember the screw location for each screw type. If you fasten the screw to the wrong location, the screw may be too long to damage the main board.

# Disassembly Procedure Flowchart

The flowchart on the succeeding page gives you a graphic representation on the entire disassembly sequence and instructs you on the components that need to be removed during servicing. For example, if you want to remove the main board, you must first remove the keyboard, then disassemble the inside assembly frame in that order.

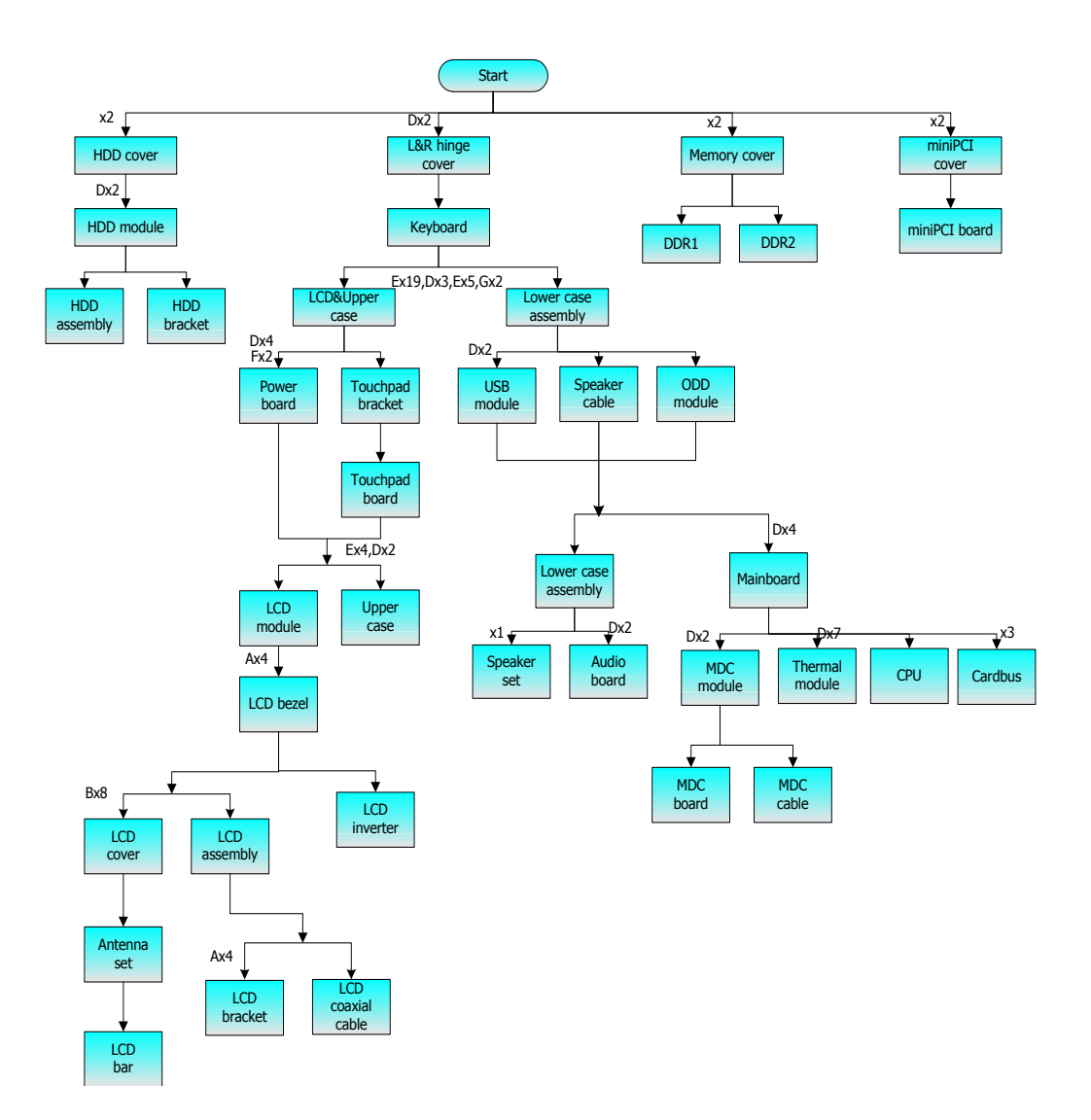

#### **Screw List**

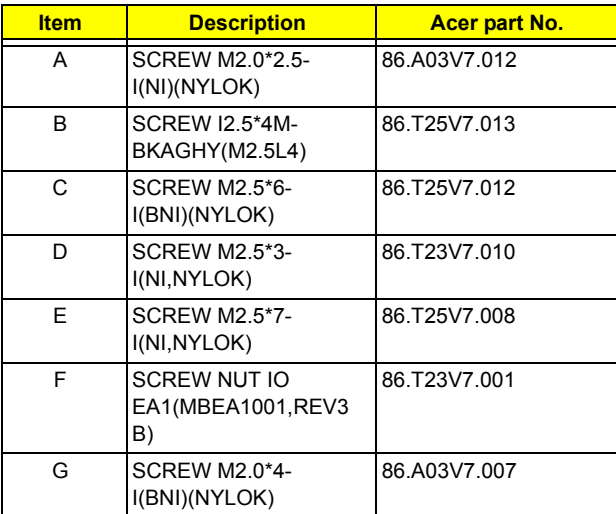

# Removing the Battery Pack

- **1.** Release the battery lock.
- **2.** Slide the battery latch.
- **3.** Remove the battery pack.

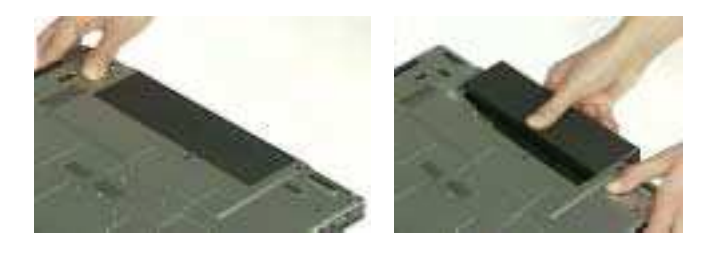

# Removing the HDD Module and the miniPCI

### Removing the HDD Module

- **1.** Remove two screws that secure the HDD cover.
- **2.** Remove the HDD cover.

.

- **3.** Remove the two screws that secure the HDD.
- **4.** Holding the mylar and pull the HDD module out of the main unit.

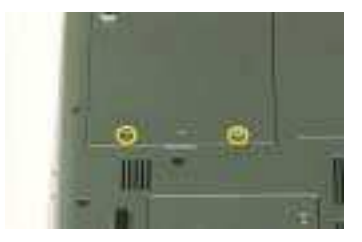

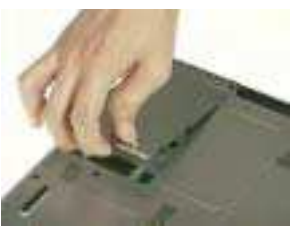

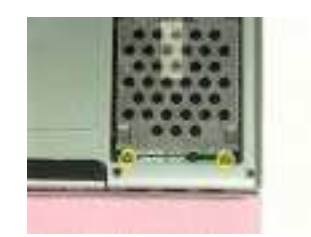

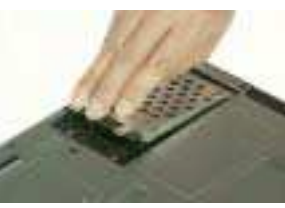

#### Removing the Memory

- **1.** Remove the two screws that secure the memory cover.
- **2.** Remove the memory cover.
- **3.** Press the latch on left and right side to pop out the memory and remove it.
- **4.** Remove the other memory.

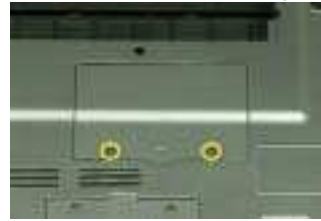

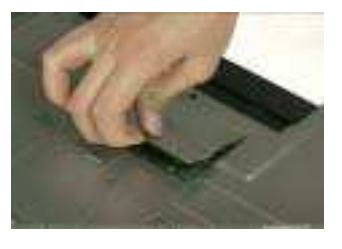

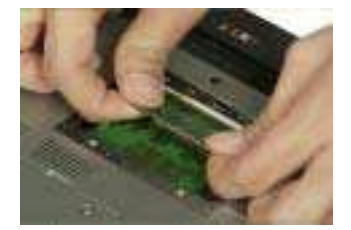

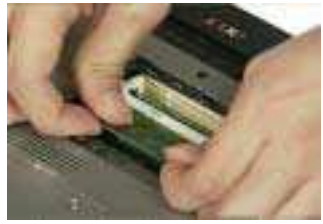

### Removing the miniPCI

- **1.** Remove the two screws that secure the miniPCI cover.
- **2.** Remove the miniPCI cover.

- **3.** Release the wireless antenna.
- **4.** Press the latch on left and right side to pop out the miniPCI and remove it.

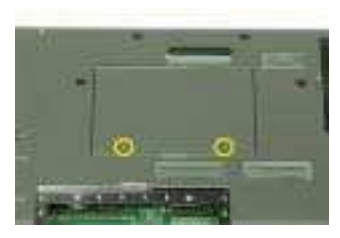

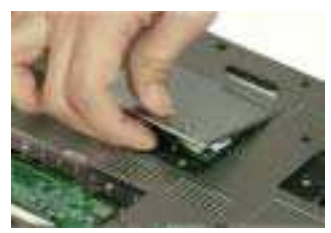

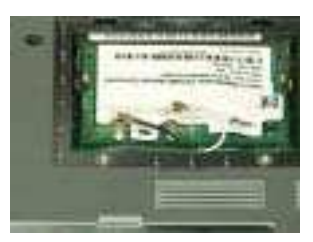

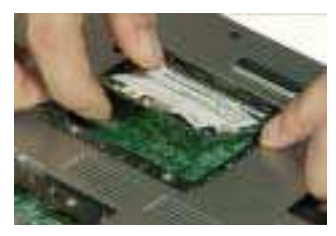

# Disassembling the Main Unit into Upper Case and Lower Case

- **1.** Remove the two screws that secure the left and right hinge cover.
- **2.** Remove the left and right hinge cover.Detach the right and the left hinge cover form the main unit.

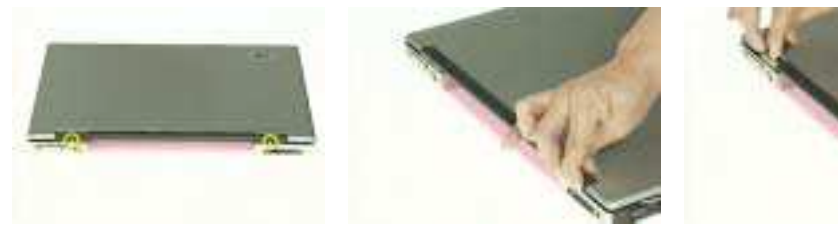

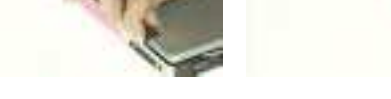

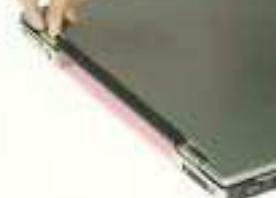

- **3.** Remove the three screws on the rear of the main unit.
- **4.** Remove the nineteen screws that secure the lower case..

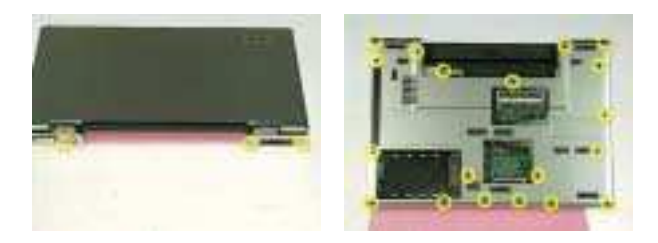

- **5.** Release the keyboard latch with tweezers
- **6.** Release another keyboard latch with tweezers.
- **7.** Pull the keyboard out.

.

**8.** Unlatch the keyboard FFC latch and remove the keyboard from the main unit.

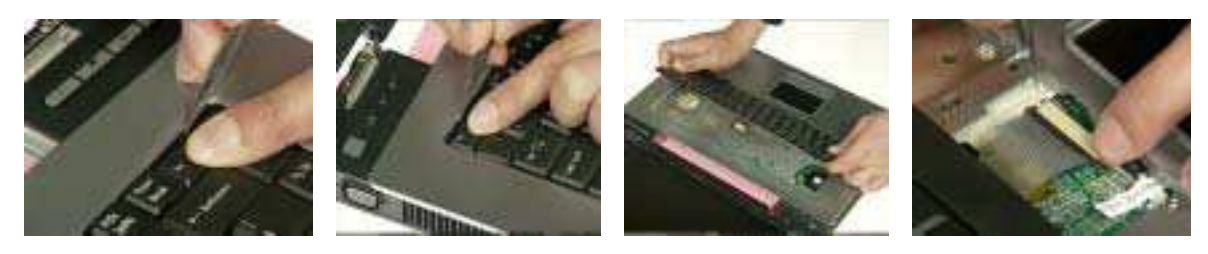

- **9.** Remove the seven screws that secure the upper case.
- **10.** Disconnect the power board cable.
- **11.** Disconnect the thermal lid switch cable.
- **12.** Disconnect the touchpad FFC from the mainboard.
- **13.** Pull the wireless antenna from the hole.

**14.** Close the LCD and remove the upper case from the main unit.

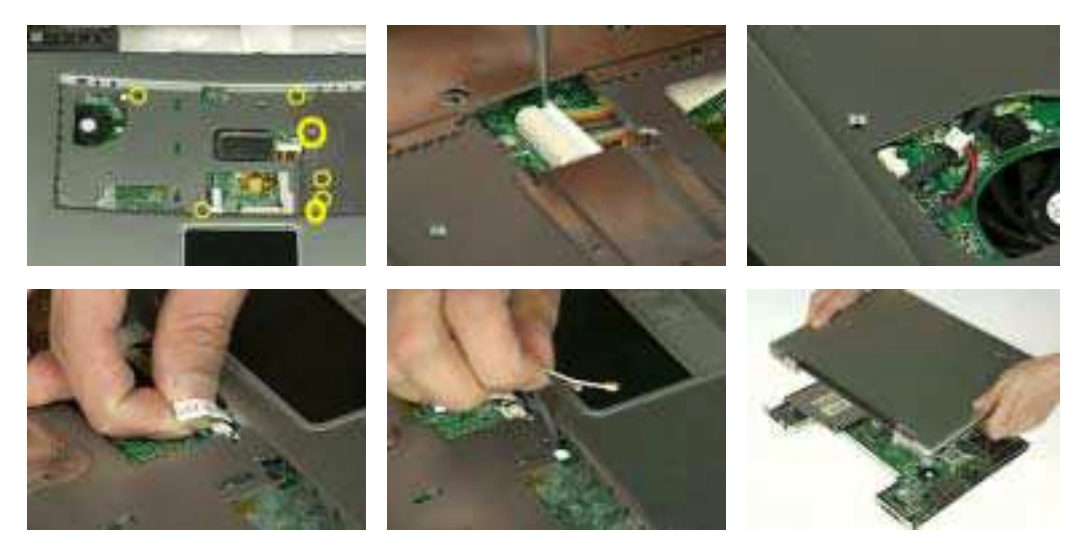

## Disassembling the Lower Case

**1.** Remove the ODD from the lower case.

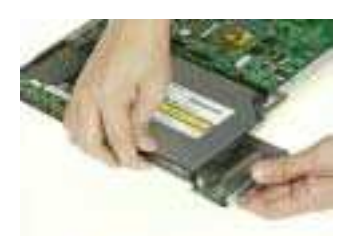

**2.** Disconnect the right speaker cable from USB cable and disconnect the USB cable from the mainboard.

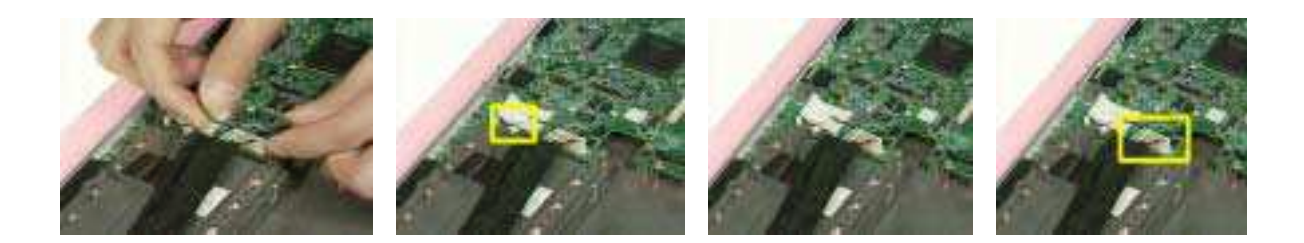

- **3.** Remove the two screws that secure the USB module.
- **4.** Remove the USB module from the lower case.
- **5.** Disconnect the USB module from the USB module.

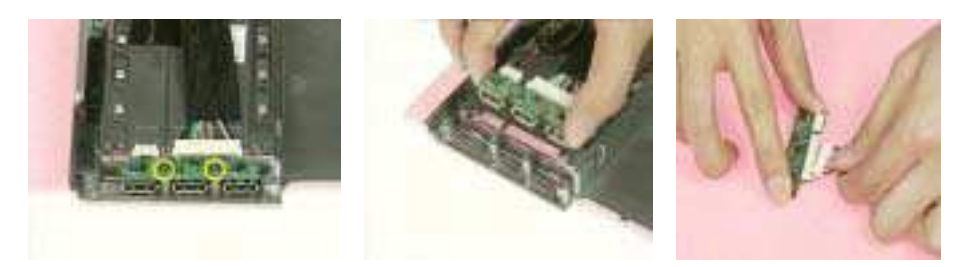

- **6.** Disconnect the left speaker cable from the mainboard.
- **7.** Disconnect the Audio cable from the mainboard and remove the audio cable from the audio board.

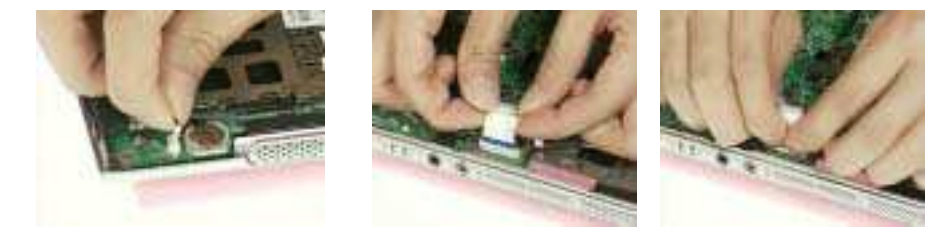

- **8.** Remove the four screws that secure the mainboard.
- **9.** Detach the mainboard from the lower case assembly.

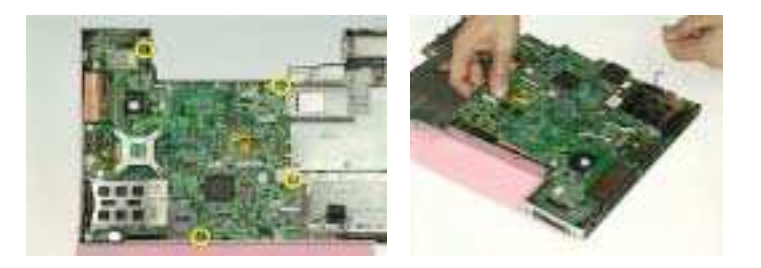

- **10.** Tear off the mylar on the MDC cable.
- **11.** Disconnect the MDC cable from the mainboard.
- **12.** Remove the two screws that secure the MDC module.
- **13.** Remove the MDC module from the mainboard.
- **14.** Disconnect the cable from MDC board.

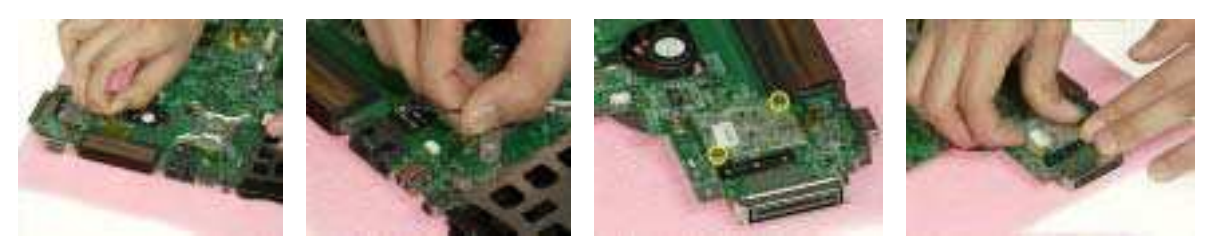

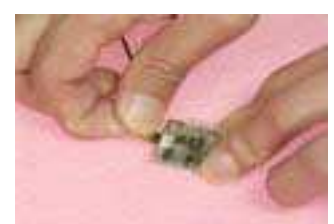

**15.** Disconnect the fan cable from the mainboard.

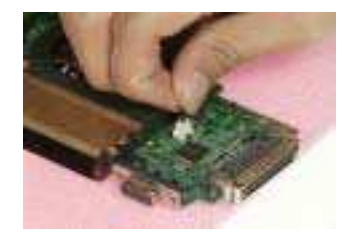

- **16.** Remove the seven screws that secure the thermal module.
- **17.** Remove the serew that securew the CPU
- **18.** Turn the screw that secures the CPU.
- **19.** Remove the CPU from the mainboard.

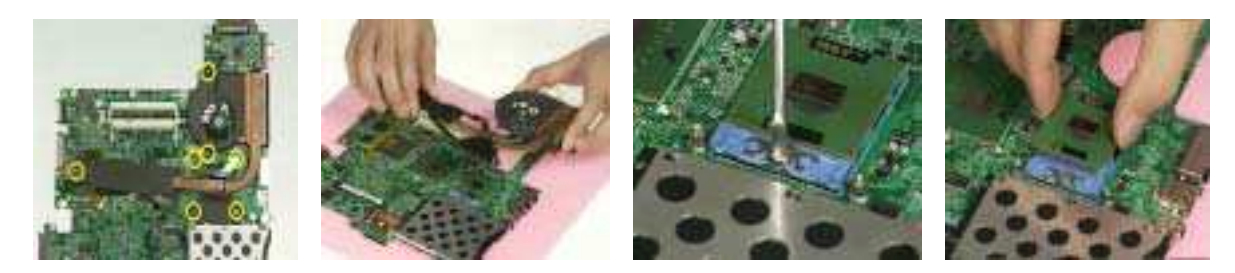

Chapter 3 55

- **20.** Disconnect the cardbus cable from the mainboard.
- **21.** Remove the three screws that secure the cardbus.
- **22.** Remove the cardbus from the mainboard.

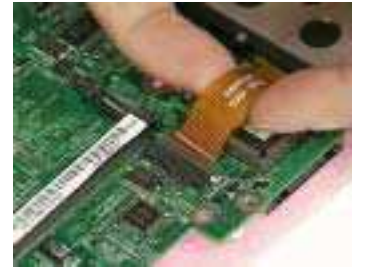

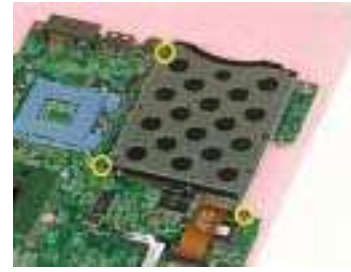

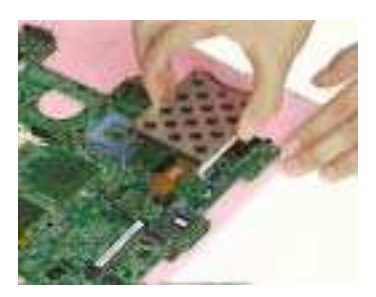

- **23.** Tear off the mylar on the right speaker cable.
- **24.** Remove the right speaker from the lower case.
- **25.** Remove the screw that secure the left speaker.
- **26.** Remove the left speaker from the lower case.

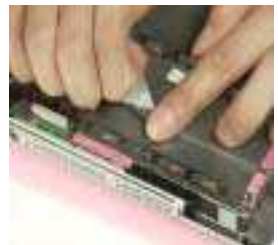

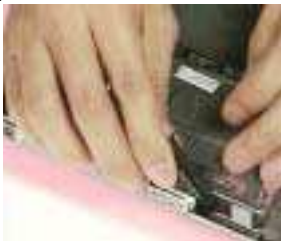

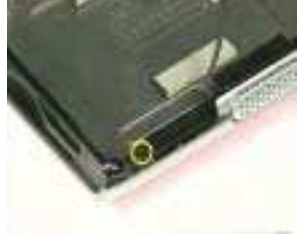

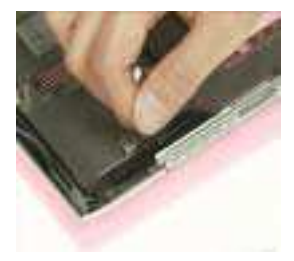

- **27.** Remove the two screws thatsecure the audio board.
- **28.** Remove the audio board from the lower case.

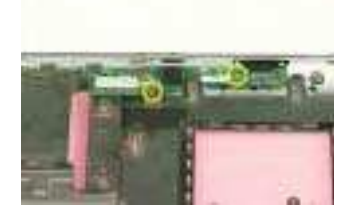

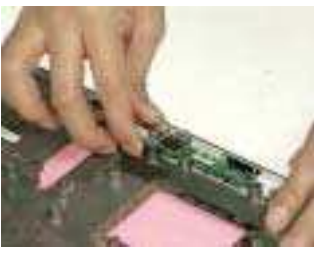

# Disassembling the LCD Module and Upper Case

- **1.** Disconnect the LCD cable from the power board.
- **2.** Remove the two screws that secure the power board.
- **3.** Remove another four screws that secure the power board.
- **4.** Remove the power board from the upper case.

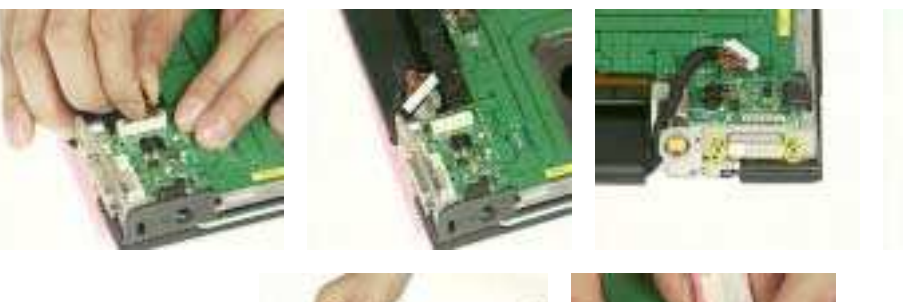

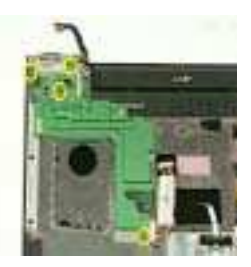

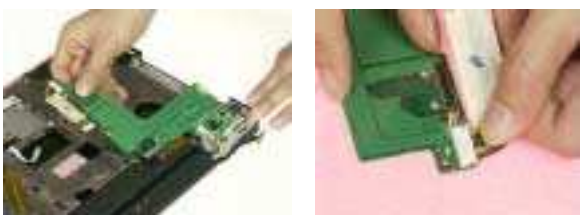

- **5.** Tear off the mylar on the touchpad FFC.
- **6.** Disconnect the touchpad FFC from the touchpad board.
- **7.** Remove the three screws that secure the touchpad bracket.
- **8.** Remove the touchpad bracket from the upper case.
- **9.** Remove the touchpad board from the upper case.

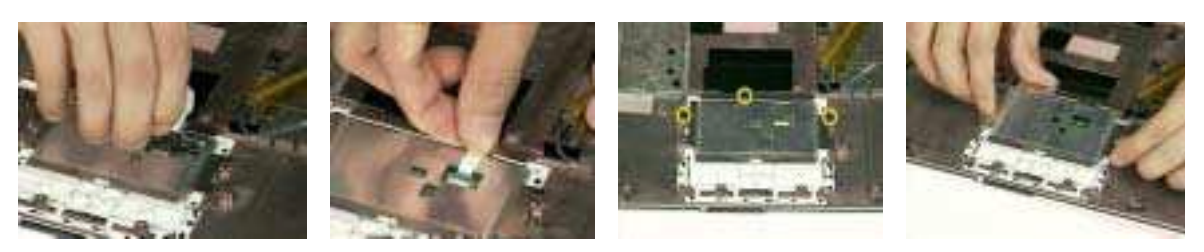

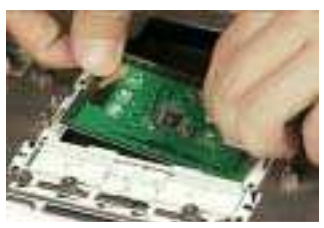

- **10.** Tear off the mylar on the wireless antenna.
- **11.** Remove the wireless antenna from the wire groove.
- **12.** Remove the three screws that secure the LCD hinge on both sides.

**13.** Detach the LCD panel from the upper case assembly.

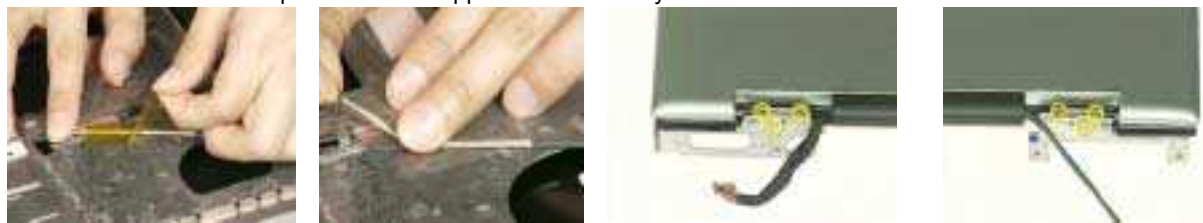

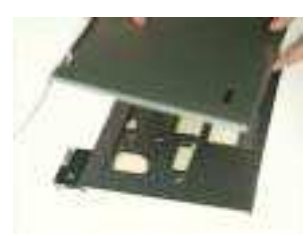

- **14.** Remove the four screw caps of the LCD bezel.
- **15.** Remove the four screws that secure the LCD bezel.
- **16.** Remove the LCD bezel from the LCD module.

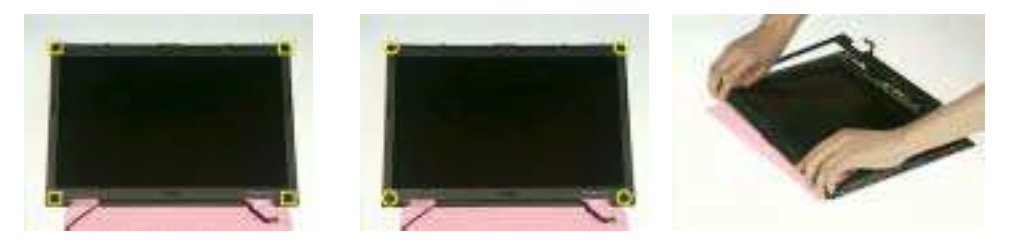

- **17.** Disconnect the inverter power cable and the LVDS cable from the inverter board.
- **18.** Remove the eight screws that secure the LCD.
- **19.** Remove the LCD from the LCD cover.

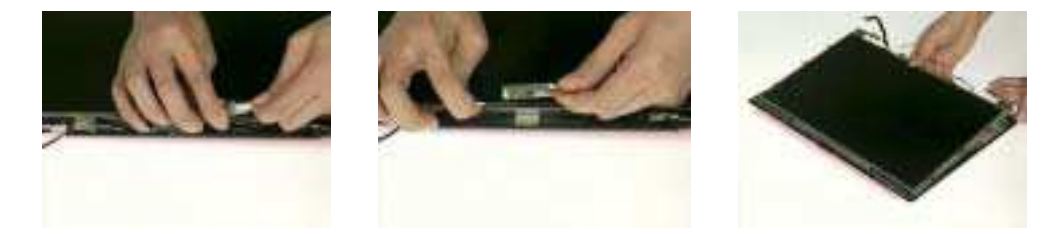

- **20.** Tear off the tapes on the antenna cable.
- **21.** Tear off the tapes on the antenna brackets.
- **22.** Remove the two screws that secure the left and right antenna bracket.

**23.** Remove the left and right antenna brackets and antenna cable from the LCD cover.

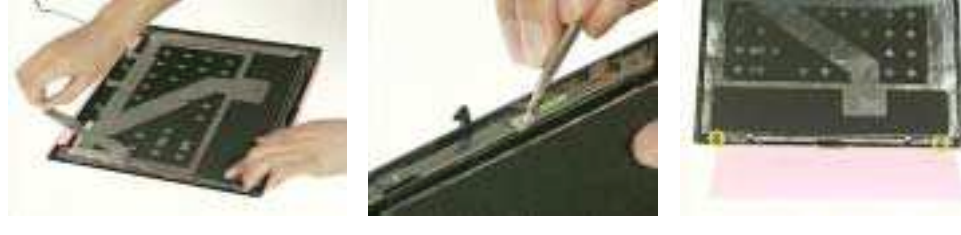

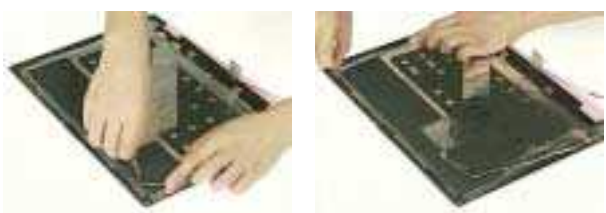

- **24.** Remove the two screws that secure the LCD bar.
- **25.** Remove the LCD bar from the LCD cover.

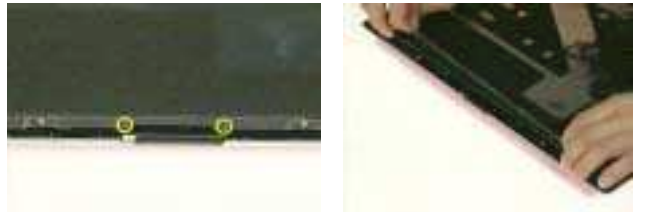

- **26.** Remove the four screws that secure the right LCD bracket.
- **27.** Remove the right LCD bracket.
- **28.** Remove the four screws that secure the left LCD bracket.
- **29.** Remove the left LCD bracket.

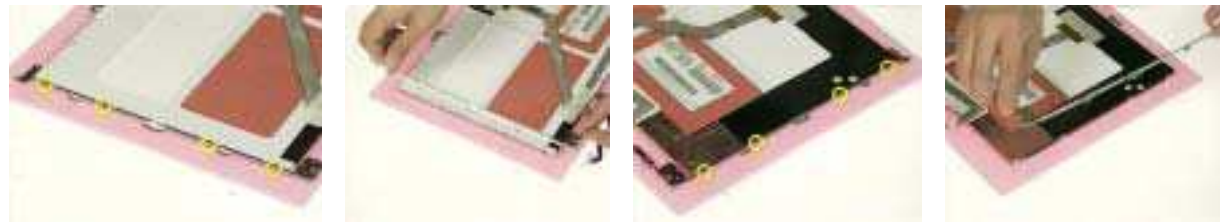

- **30.** Tear off the tape on the LCD cable.
- **31.** Disconnect the LCD cable from the LCD.
- **32.** This completes the LCD module and upper case disassembly.

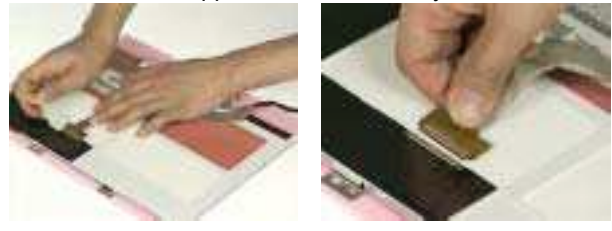

# Disassembling the LCD Module

- **1.** Remove the four screw caps as shown.
- **2.** Then remove the four screws tightening the LCD bezel.

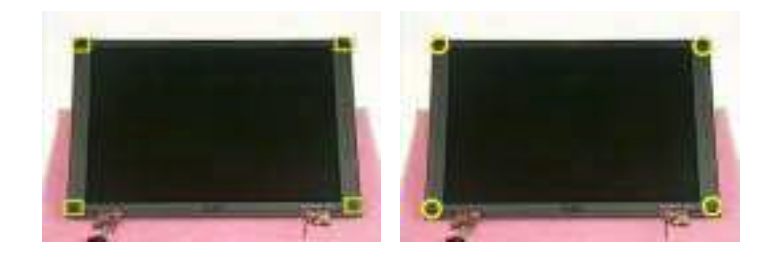

- **3.** Detach the LCD bezel from the LCD module.
- **4.** Then turn the LCD bezel over and remove the microphone.

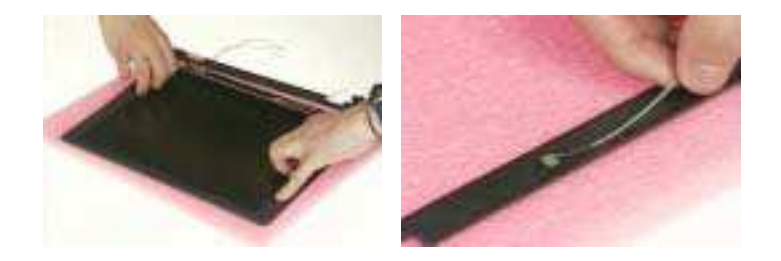

- **5.** Tear off the type fastening the inverter cable then disconnect the inverter cable then remove the inverter.
- **6.** Remove the six screws holding the LCD to the LCD cover.
- **7.** Then remove the LCD from the LCD cover.

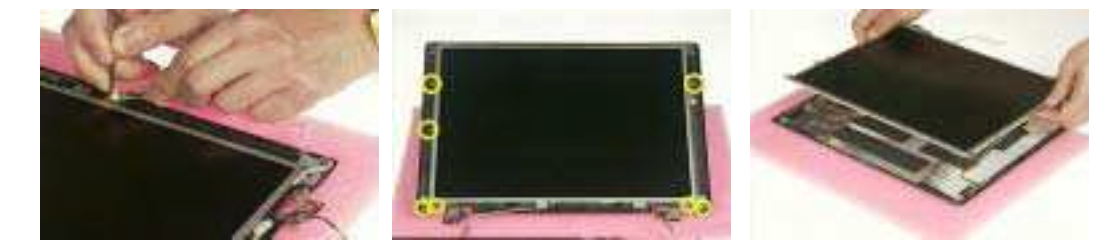

- **8.** Remove the two screws holding the right bracket then remove the bracket.
- **9.** Remove the two screws holding the left bracket then remove the bracket.
- **10.** Tear off the tape that fastens the LCD cable.

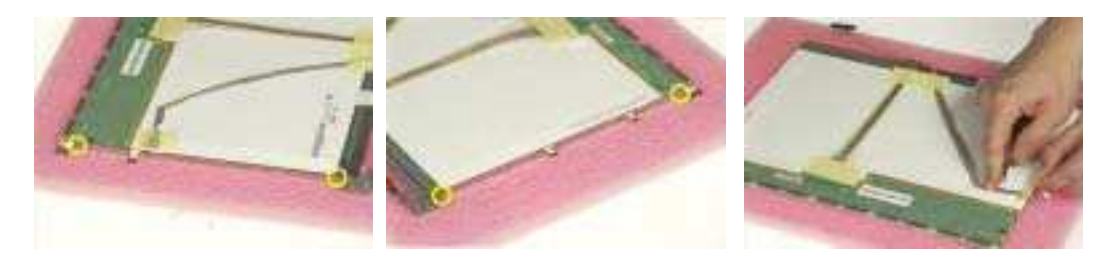

**11.** Disconnect the LCD cable from the LCD.

.

- **12.** Tear off the tape fastening the antennae set.
- **13.** Then detach the antennae set from the LCD cover.

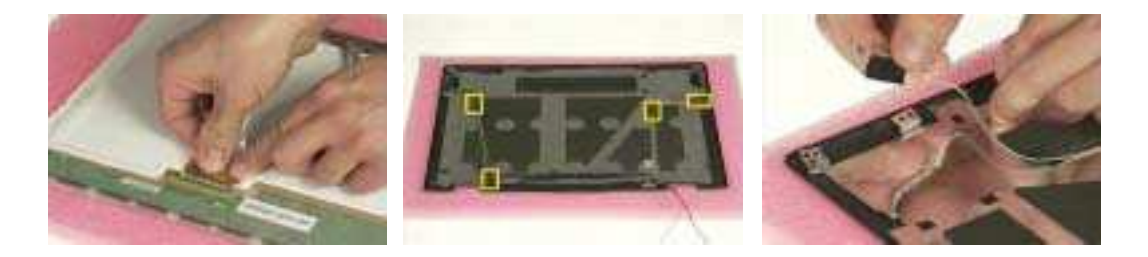

# Disassembling the External Modules

### Disassembling the ODD Module

- **1.** Remove the two screws holding the ODD bracket on one side.
- **2.** Remove the two screws holding the ODD bracket on the other side.
- **3.** Remove another two screws on the rear side.

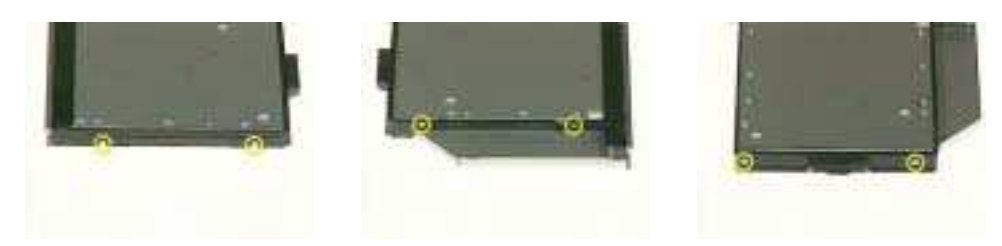

- **4.** Slide the ODD bracket out of the ODD module.
- **5.** Remove the ODD connector from the ODD module.

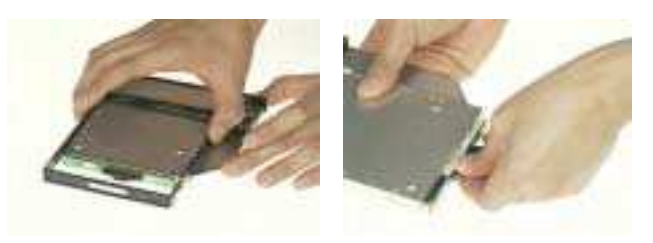

Disassembling the Optical Drive Module

- **1.** Remove the four screws that secure the HDD holder.
- **2.** Remove the HDD holder from the HDD module.

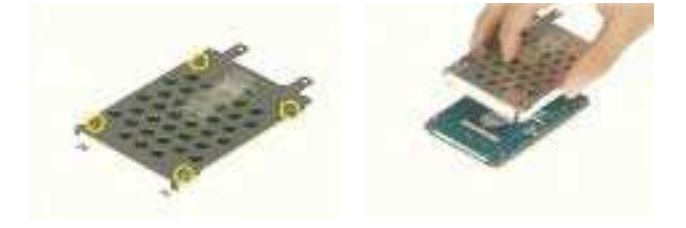

# **Troubleshooting**

Use the following procedure as a guide for computer problems.

- **NOTE:** The diagnostic tests are intended to test this model. Non-Acer products, prototype cards, or modified options can give false errors and invalid system responses.
- **1.** Duplicate symptom and obtain the failing symptoms in as much detail as possible.
- **2.** Distinguish symptom. Verify the symptoms by attempting to re-create the failure by running the diagnostic test or by repeating the same operation.
- **3.** Disassemble and assemble the unit without any power sources.
- **4.** If any problem occurs, you can perform visual inspection before you fellow this chapter's instructions. You can check the following:

power cords are properly connected and secured;

there are no obvious shorts or opens;

there are no obviously burned or heated components;

all components appear normal.

**5.** Use the following table with the verified symptom to determine which page to go to.

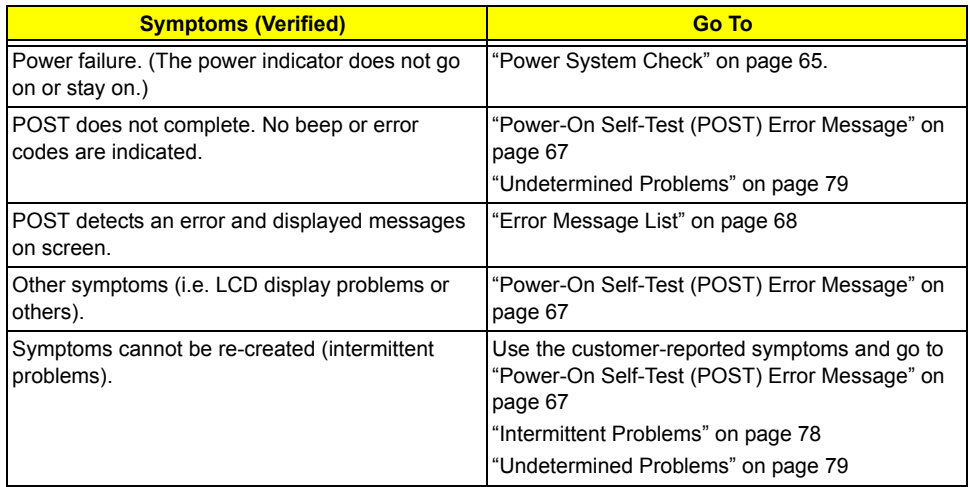

# **System Check Procedures**

#### **External Diskette Drive Check**

If an error occurs with the internal diskette drive, reconnect the diskette connector on the system board. If the error still remains:

- **1.** Reconnect the external diskette drive/DVD-ROM module.
- **2.** Replace the external diskette drive/CD-ROM module.
- **3.** Replace the main board.

#### **External CD-ROM Drive Check**

Do the following to isolate the problem to a controller, drive, or CD-ROM. Make sure that the CD-ROM does not have any label attached to it. The label can cause damage to the drive or can cause the drive to fail.

Do the following to select the test device:

- **1.** Boot from the diagnostics diskette and start the diagnostics program.
- **2.** See if CD-ROM Test is passed when the program runs to CD-ROM Test.
- **3.** Follow the instructions in the message window.

If an error occurs, reconnect the connector on the System board. If the error still remains:

- **1.** Reconnect the external diskette drive/CD-ROM module.
- **2.** Replace the external diskette drive/CD-ROM module.
- **3.** Replace the main board.

#### **Keyboard or Auxiliary Input Device Check**

Remove the external keyboard if the internal keyboard is to be tested.

If the internal keyboard does not work or an unexpected character appears, make sure that the flexible cable extending from the keyboard is correctly seated in the connector on the system board.

If the keyboard cable connection is correct, run the Keyboard Test.

If the tests detect a keyboard problem, do the following one at a time to correct the problem. Do not replace a non-defective FRU:

- **1.** Reconnect the keyboard cables.
- **2.** Replace the keyboard.
- **3.** Replace the main board.

The following auxiliary input devices are supported by this computer:

- □ Numeric keypad
- **External keyboard**

If any of these devices do not work, reconnect the cable connector and repeat the failing operation.

#### **Memory check**

Memory errors might stop system operations, show error messages on the screen, or hang the system.

- **1.** Boot from the diagnostics diskette and start the doagmpstotics program (please refer to main board.
- **2.** Go to the diagnostic memory in the test items.
- **3.** Press F2 in the test items.
- **4.** Follow the instructions in the message window.

**NOTE:** Make sure that the DIMM is fully installed into the connector. A loose connection can cause an error.

### **Power System Check**

To verify the symptom of the problem, power on the computer using each of the following power sources:

- **1.** Remove the battery pack.
- **2.** Connect the power adapter and check that power is supplied.
- **3.** Disconnect the power adapter and install the charged battery pack; then check that power is supplied by the battery pack.

If you suspect a power problem, see the appropriate power supply check in the following list:

□ "Check the Battery Pack" on page 66

#### **Check the Battery Pack**

To check the battery pack, do the following:

From Software:

- **1.** Check out the Power Management in control Panel
- **2.** In Power Meter, confirm that if the parameters shown in the screen for Current Power Source and Total Battery Power Remaining are correct.
- **3.** Repeat the steps 1 and 2, for both battery and adapter.
- **4.** This helps you identify first the problem is on recharging or discharging.

From Hardware:

- **1.** Power off the computer.
- **2.** Remove the battery pack and measure the voltage between battery terminals 1(+) and 6(ground). See the following figure
- **3.** If the voltage is still less than 7.5 Vdc after recharging, replace the battery.

To check the battery charge operation, use a discharged battery pack or a battery pack that has less than 50% of the total power remaining when installed in the computer.

If the battery status indicator does not light up, remove the battery pack and let it return to room temperature. Re-install the battery pack.

If the charge indicator still does not light up, replace the battery pack. If the charge indicator still does not light up, replace the DC/DC charger board.

#### **Touchpad check**

If the touchpad doesn't work, do the following actions one at a time to correct the problem. Do not replace a non-defective FRU:

- **1.** After rebooting, run Tracking Pad PS2 Mode Driver. For example, run Syn touch driver.
- **2.** Run utility with the PS/2 mouse function and check if the mouse is working.
- **3.** If the the PS/2 mouse does not work, then check if the main board to switch board FPC is connected O.K.
- **4.** If the main board to switch board FPC is connected well, then check if the FCC on touch pad PCB connects properly.
- **5.** If the FFC on touch pad PCB connects properly, then check if LS851 JP1 Pin6=5V are pulese. If yes, then replace switch board. If no, then go to next step.
- **6.** Replace touch pad PCB.
- **7.** If the touch pad still does not work, then replace FPC on Track Pad PCB.

After you use the touchpad, the pointer drifts on the screen for a short time. This self-acting pointer movement can occur when a slight, steady pressure is applied to the touchpad pointer. This symptom is not a hardware problem. No service actions are necessary if the pointer movement stops in a short period of time.
## **Power-On Self-Test (POST) Error Message**

The POST error message index lists the error message and their possible causes. The most likely cause is listed first.

**NOTE:** Perform the FRU replacement or actions in the sequence shown in FRU/Action column, if the FRU replacement does not solve the problem, put the original part back in the computer. Do not replace a non-defective FRU.

This index can also help you determine the next possible FRU to be replaced when servicing a computer.

If the symptom is not listed, see "Undetermined Problems" on page 79.

The following lists the error messages that the BIOS displays on the screen and the error symptoms classified by function.

- **NOTE:** Most of the error messages occur during POST. Some of them display information about a hardware device, e.g., the amount of memory installed. Others may indicate a problem with a device, such as the way it has been configured.
- **NOTE:** If the system fails after you make changes in the BIOS Setup Utility menus, reset the computer, enter Setup and install Setup defaults or correct the error.

# **Index of Error Messages**

### **Error Message List**

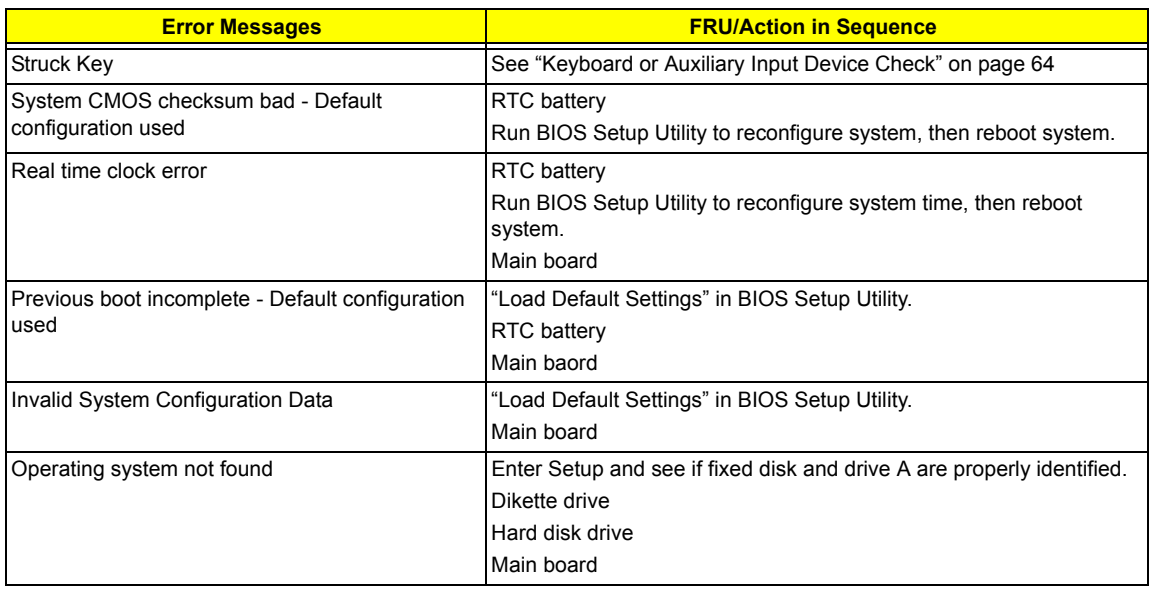

### **Error Message List**

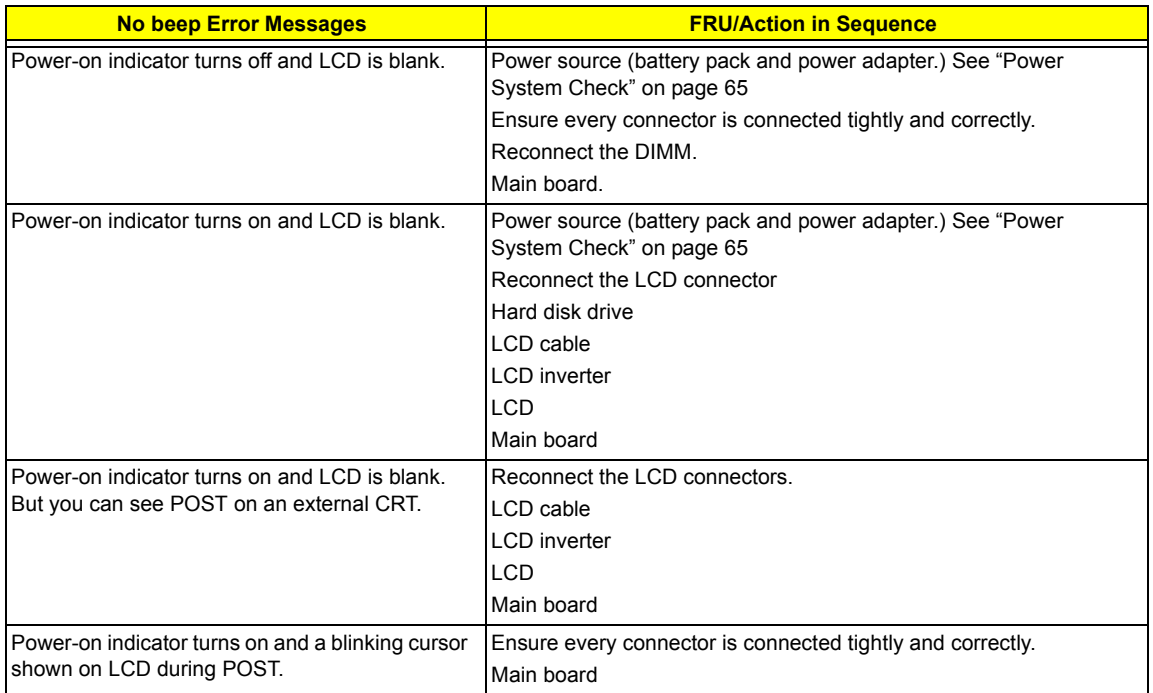

# **Phoenix BIOS Beep Codes**

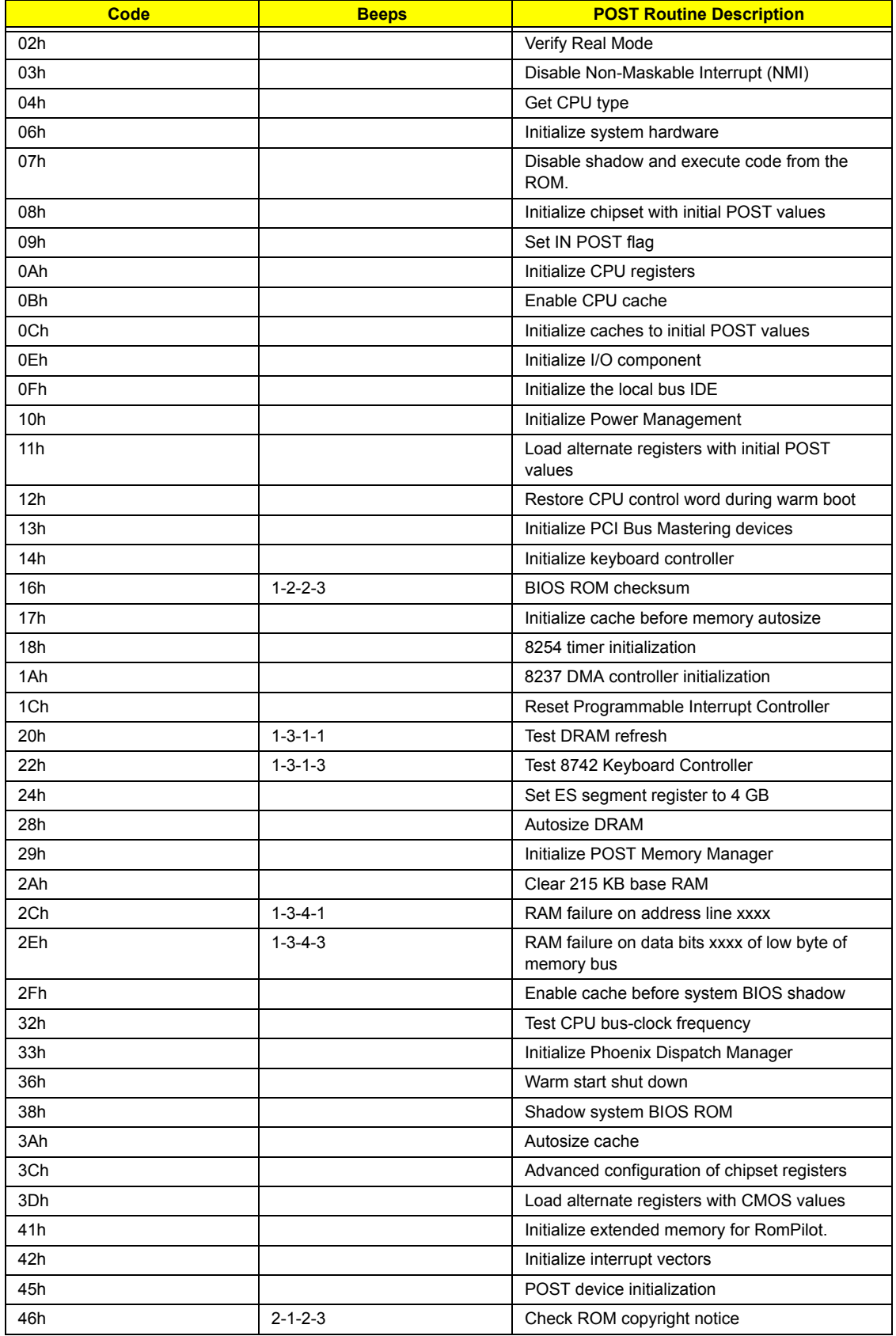

70 Chapter 4

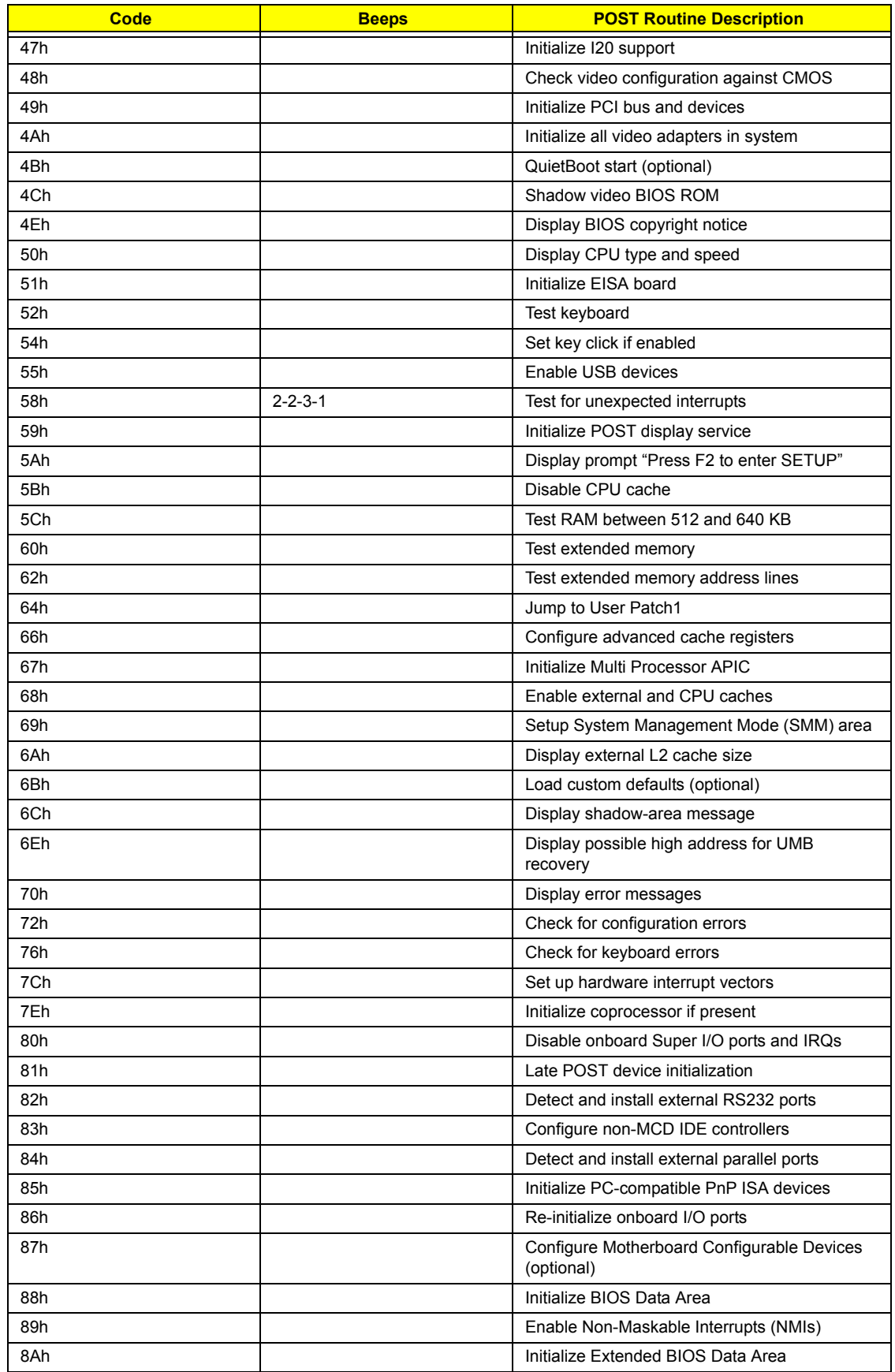

Chapter 4 71

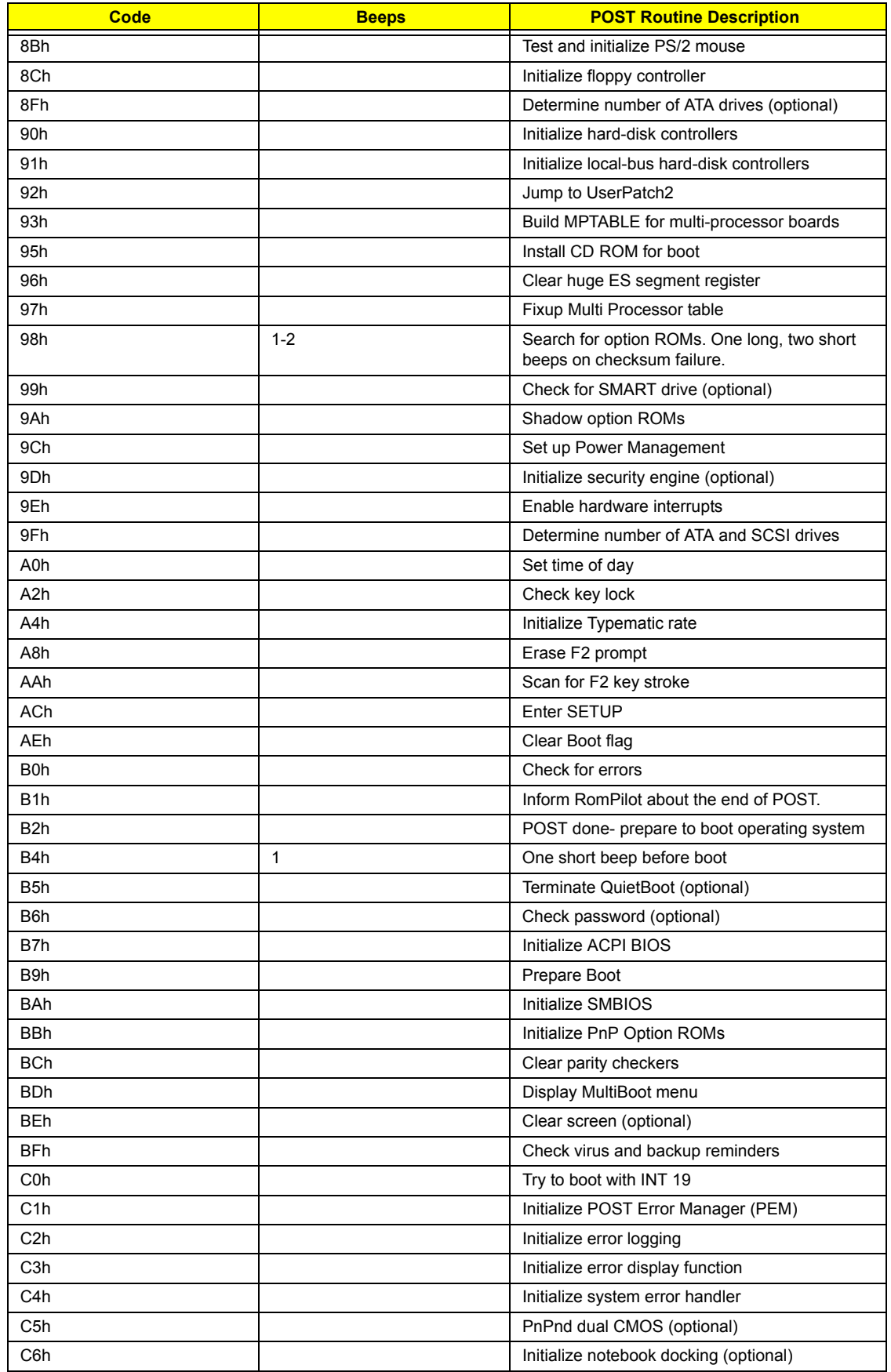

72 Chapter 4

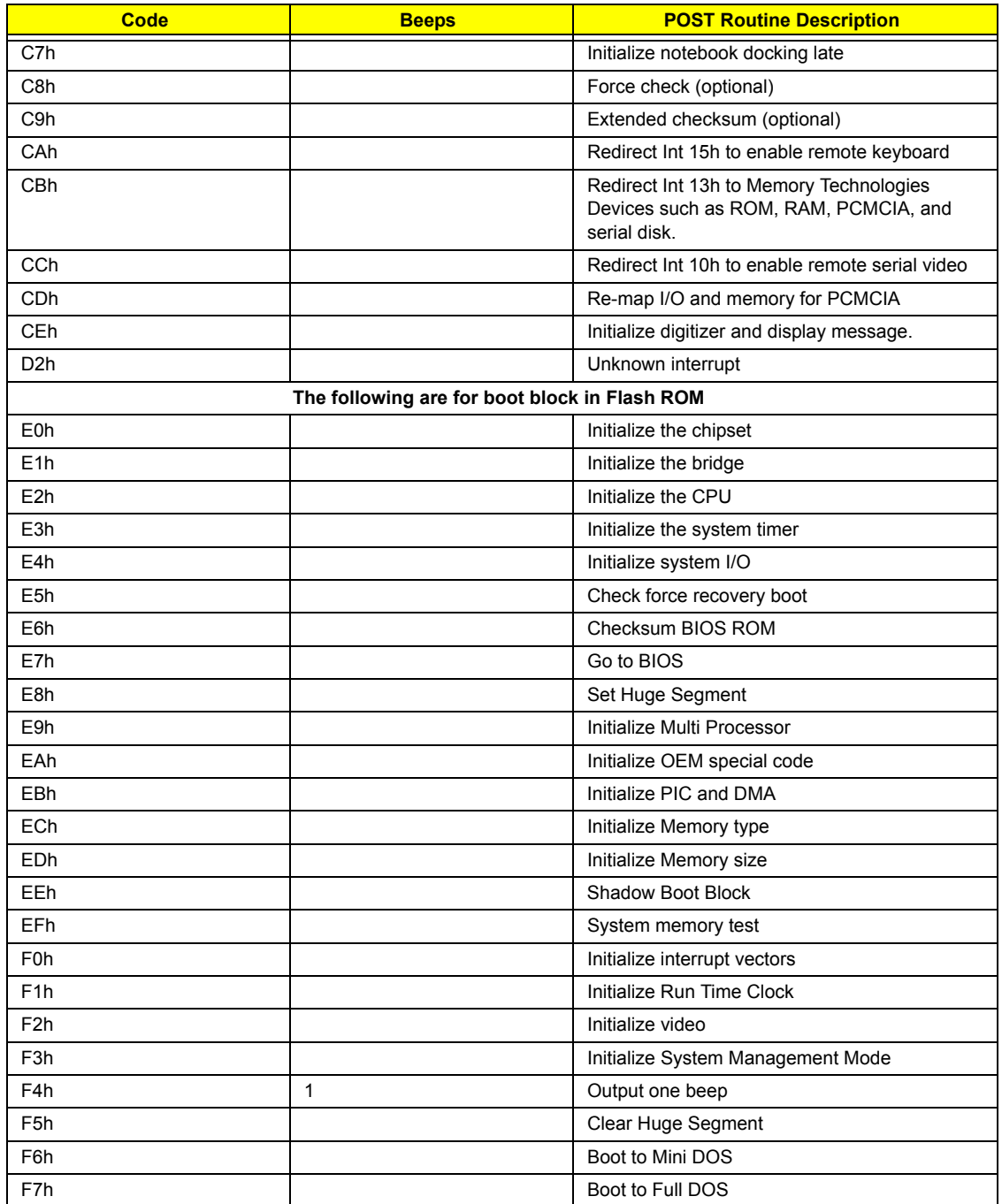

# **Index of Symptom-to-FRU Error Message**

### **LCD-Related Symptoms**

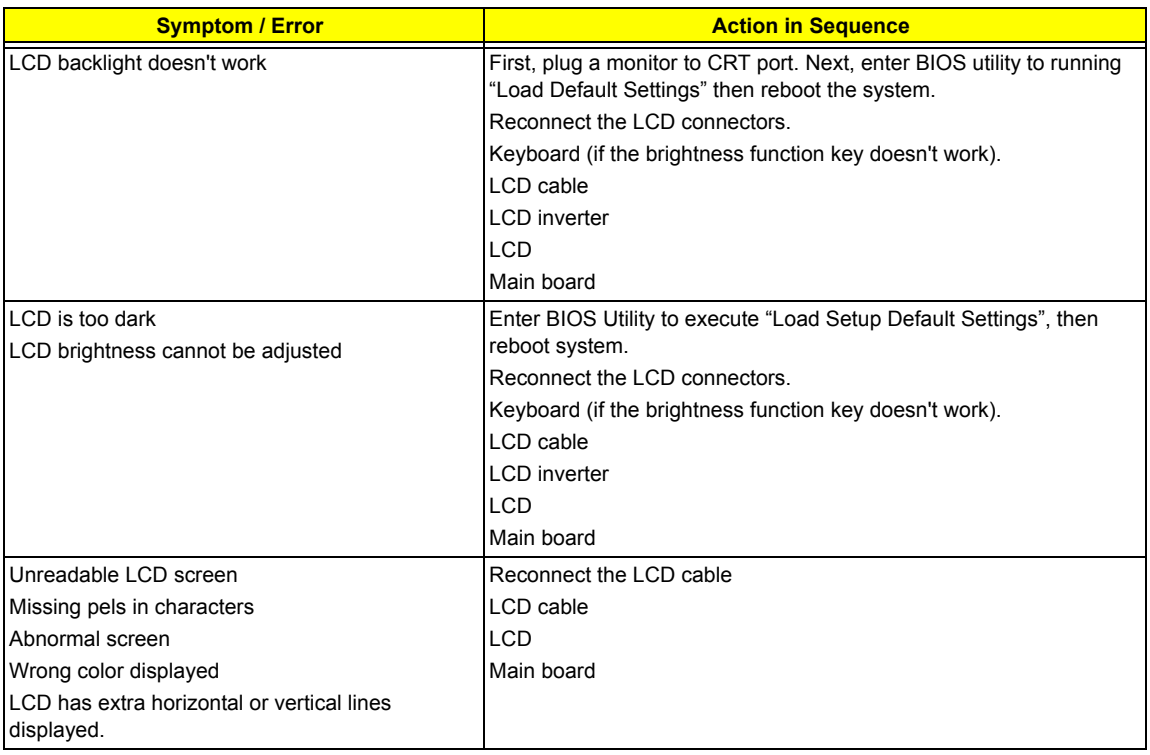

#### **Indicator-Related Symptoms**

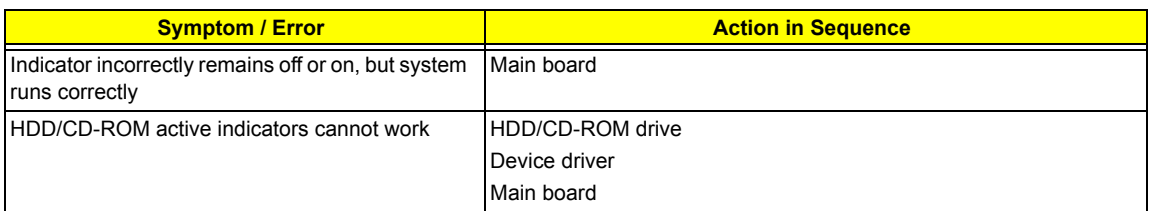

#### **Power-Related Symptoms**

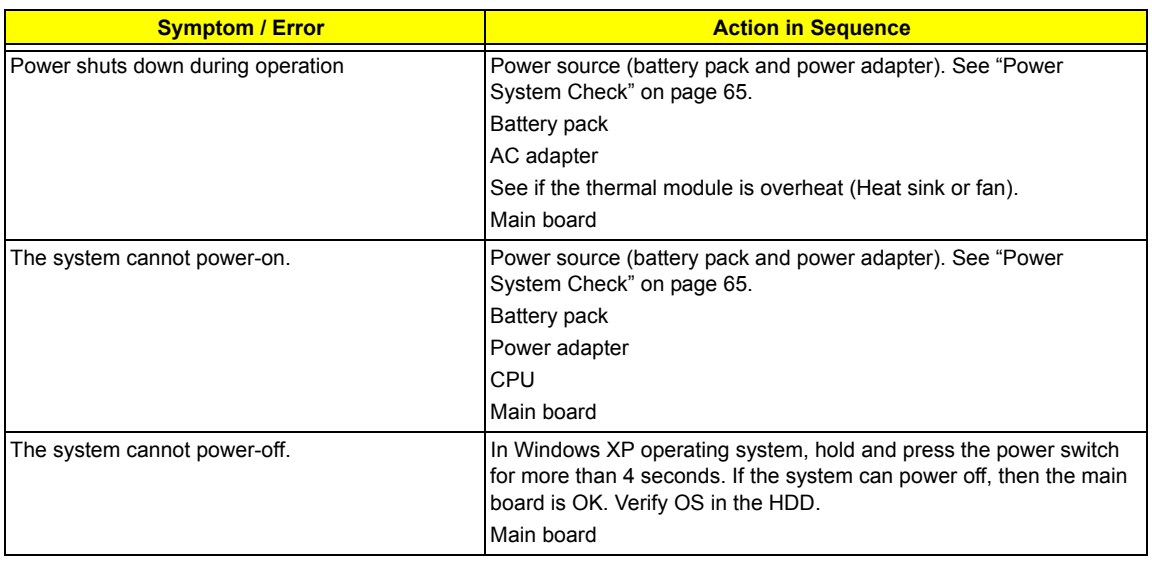

#### **Power-Related Symptoms**

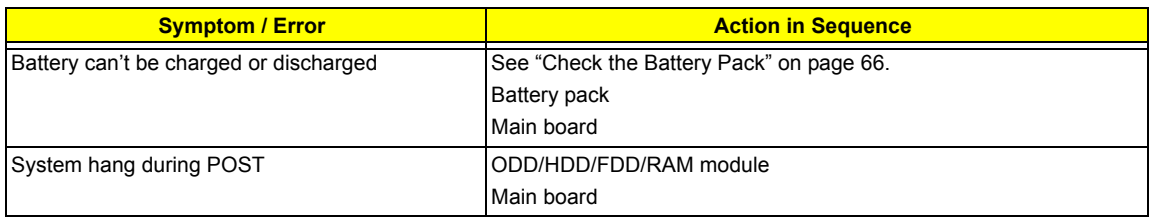

#### **PCMCIA-Related Symptoms**

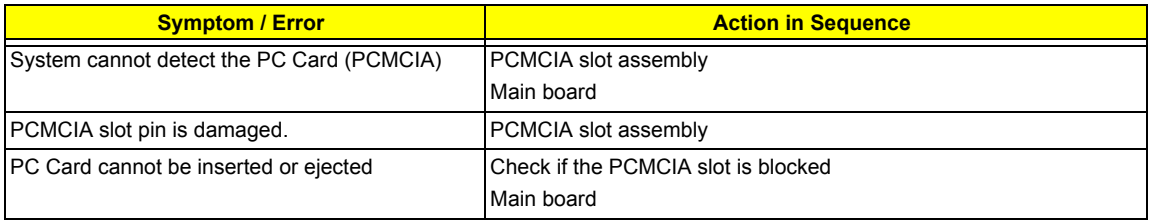

#### **Memory-Related Symptoms**

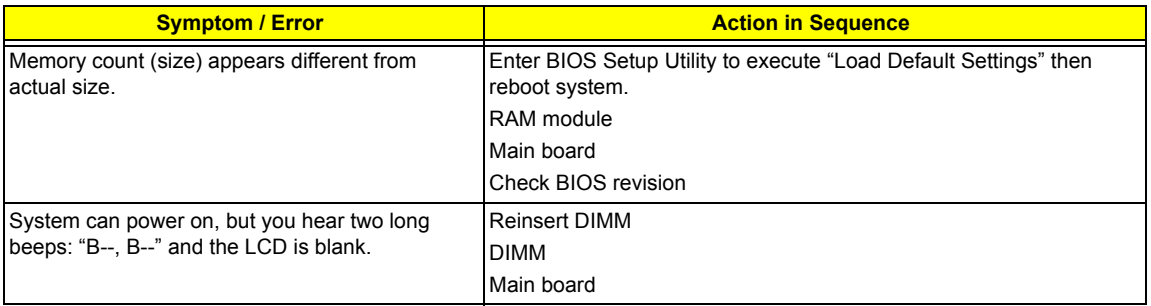

#### **Speaker-Related Symptoms**

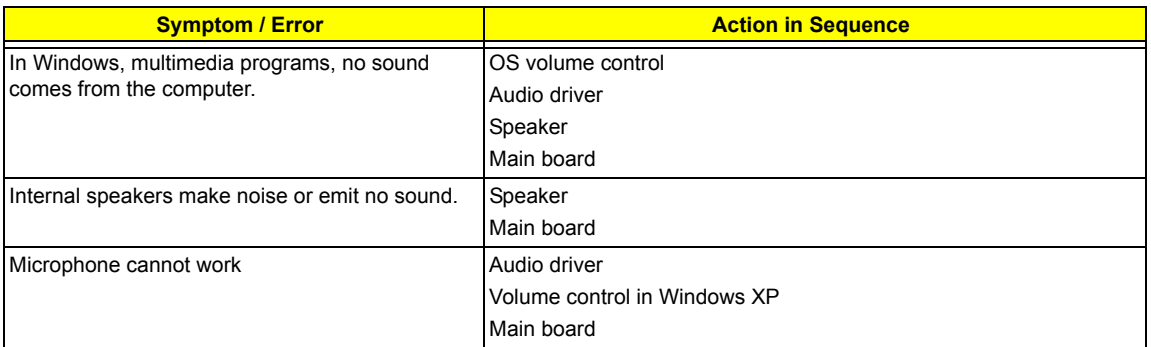

#### **Power Management-Related Symptoms**

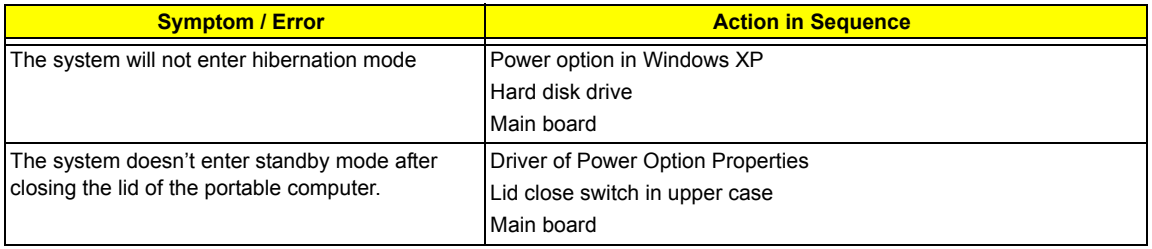

#### **Power Management-Related Symptoms**

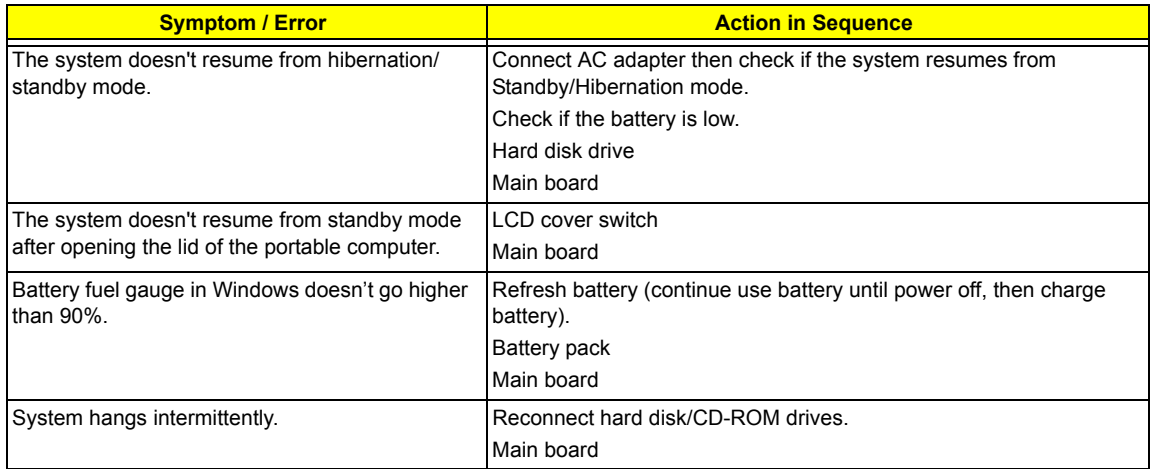

### **Peripheral-Related Symptoms**

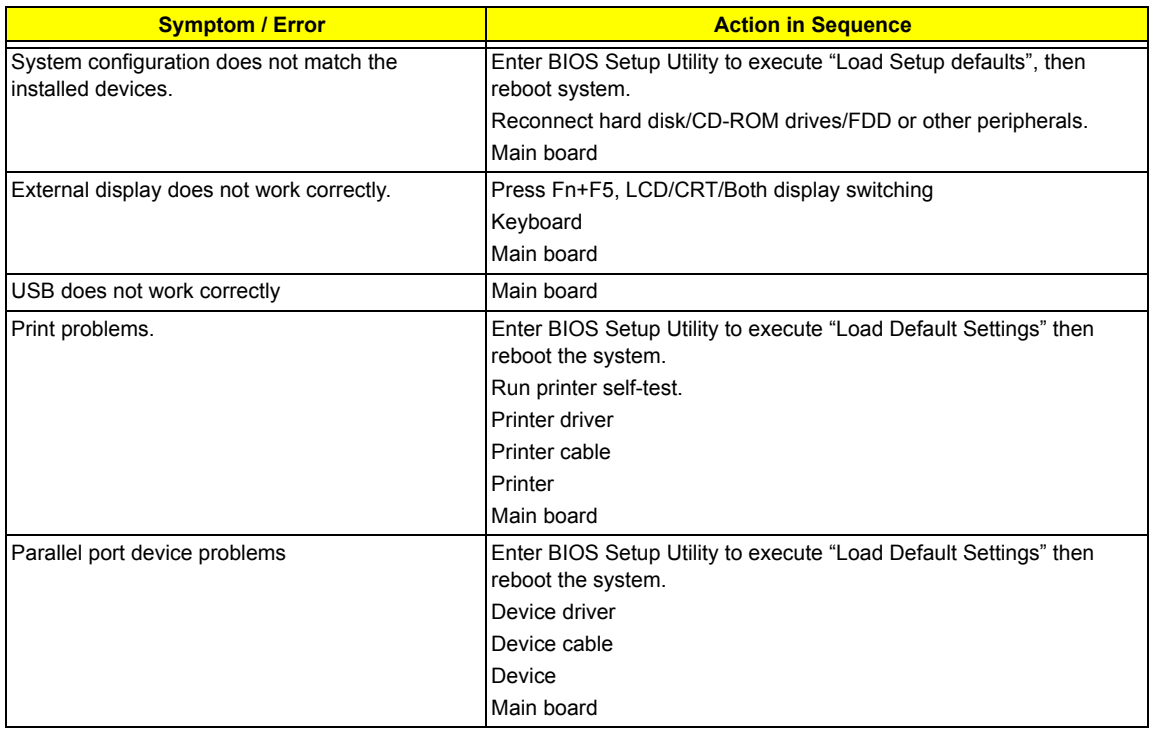

#### **Keyboard/Touchpad-Related Symptoms**

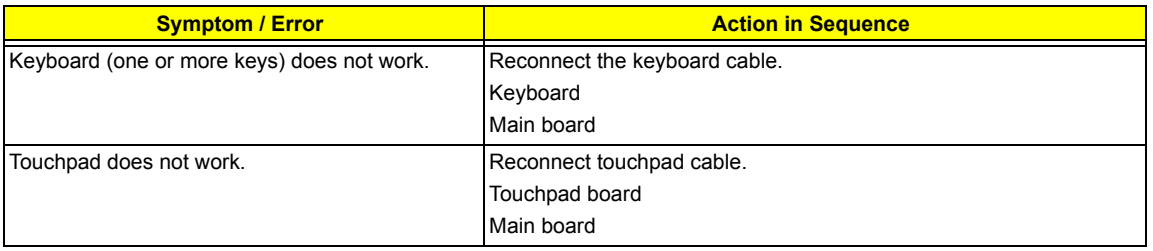

#### **Modem/LAN-Related Symptoms**

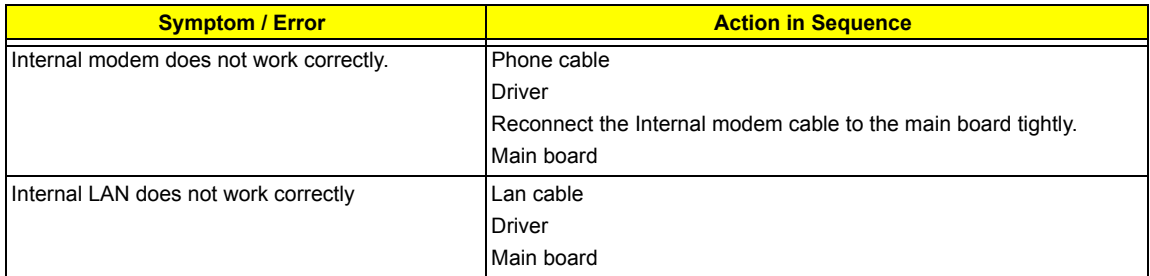

**NOTE:** If you cannot find a symptom or an error in this list and the problem remains, see "Undetermined Problems" on page 79.

## **Intermittent Problems**

Intermittent system hang problems can be caused by a variety of reasons that have nothing to do with a hardware defect, such as: cosmic radiation, electrostatic discharge, or software errors. FRU replacement should be considered only when a recurring problem exists.

When analyzing an intermittent problem, do the following:

- **1.** Run the diagnostic test for the system board in loop mode at least 10 times.
- **2.** If no error is detected, do not replace any FRU.
- **3.** If any error is detected, replace the FRU. Rerun the test to verify that there are no more errors.

## **Undetermined Problems**

The diagnostic problems does not identify which adapter or device failed, which installed devices are incorrect, whether a short circuit is suspected, or whether the system is inoperative.

Follow these procedures to isolate the failing FRU (do not isolate non-defective FRU).

**NOTE:** Verify that all attached devices are supported by the computer.

**NOTE:** Verify that the power supply being used at the time of the failure is operating correctly. (See "Power System Check" on page 65):

- **1.** Power-off the computer.
- **2.** Visually check them for damage. If any problems are found, replace the FRU.
- **3.** Remove or disconnect all of the following devices:
	- □ Non-Acer devices
	- **Printer, mouse, and other external devices**
	- $\Box$  Battery pack
	- $\Box$  Hard disk drive
	- ! DIMM
	- n PC Cards
- **4.** Power-on the computer.
- **5.** Determine if the problem has changed.
- **6.** If the problem does not recur, reconnect the removed devices one at a time until you find the failing FRU.
- **7.** If the problem remains, replace the following FRU one at a time. Do not replace a non-defective FRU:
	- □ System board
	- **I** LCD assembly

# Chapter 5

# Jumper and Connector Locations

## **Top View**

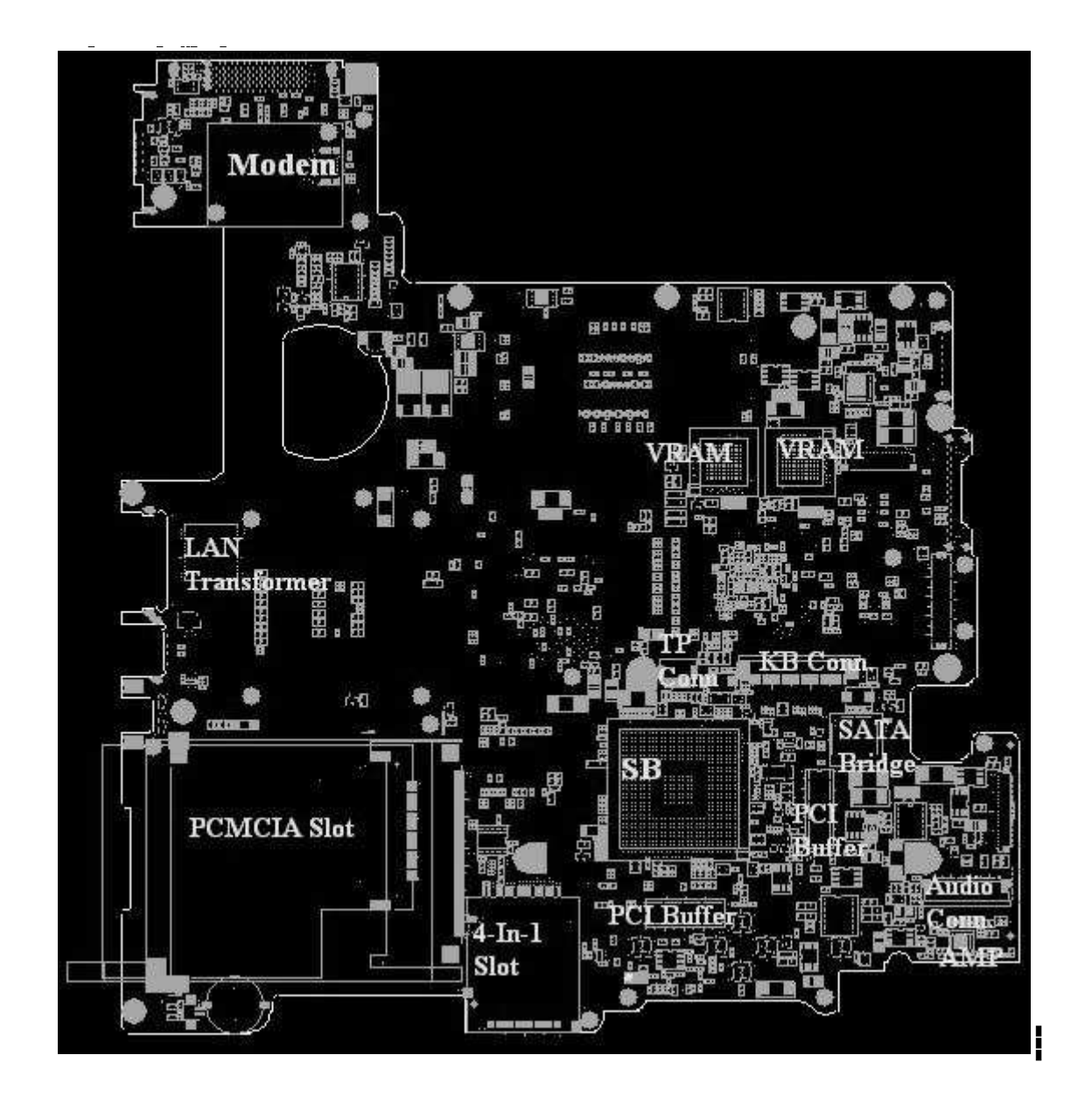

## **Bottom View**

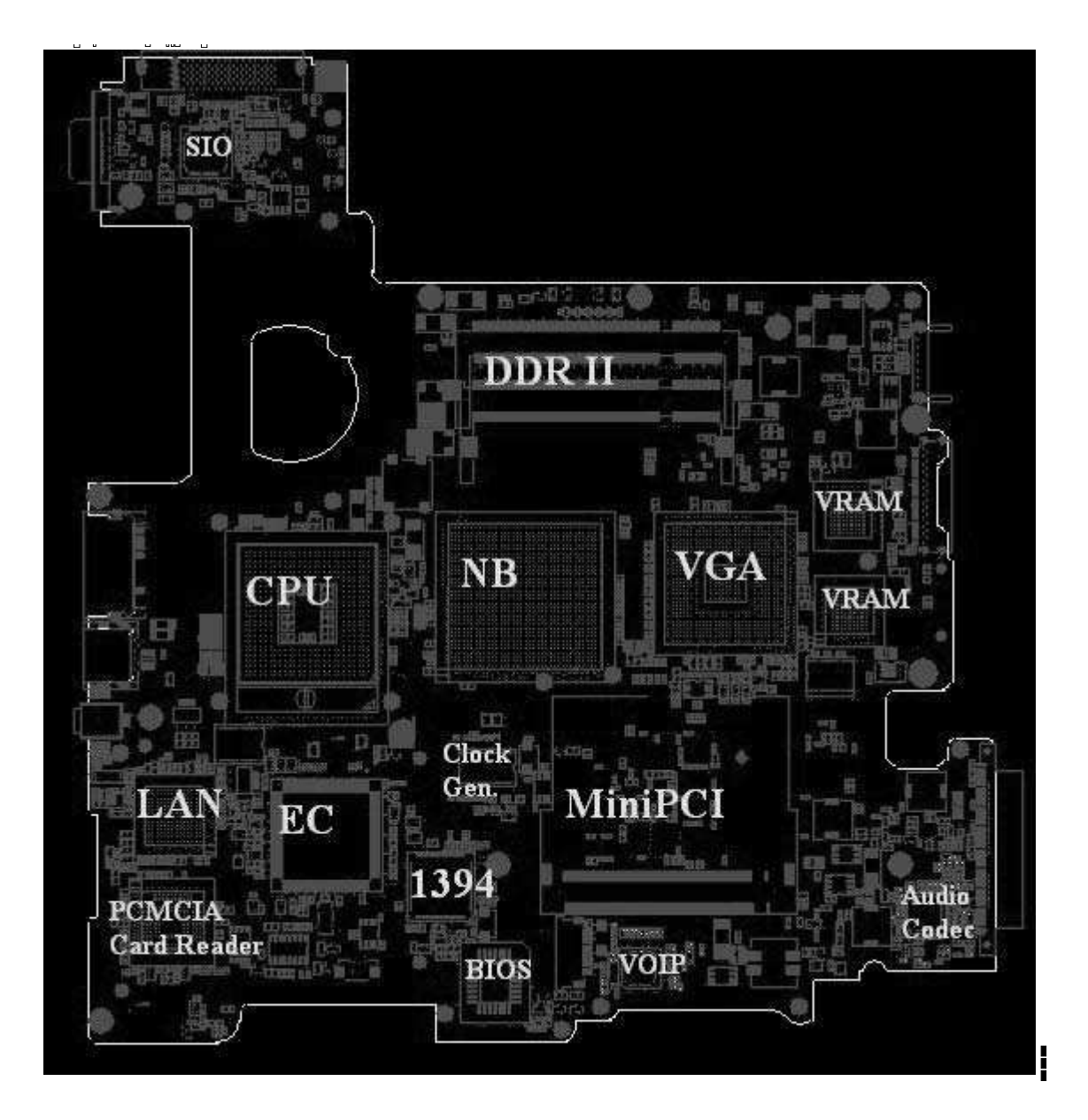

# Main Board Layout

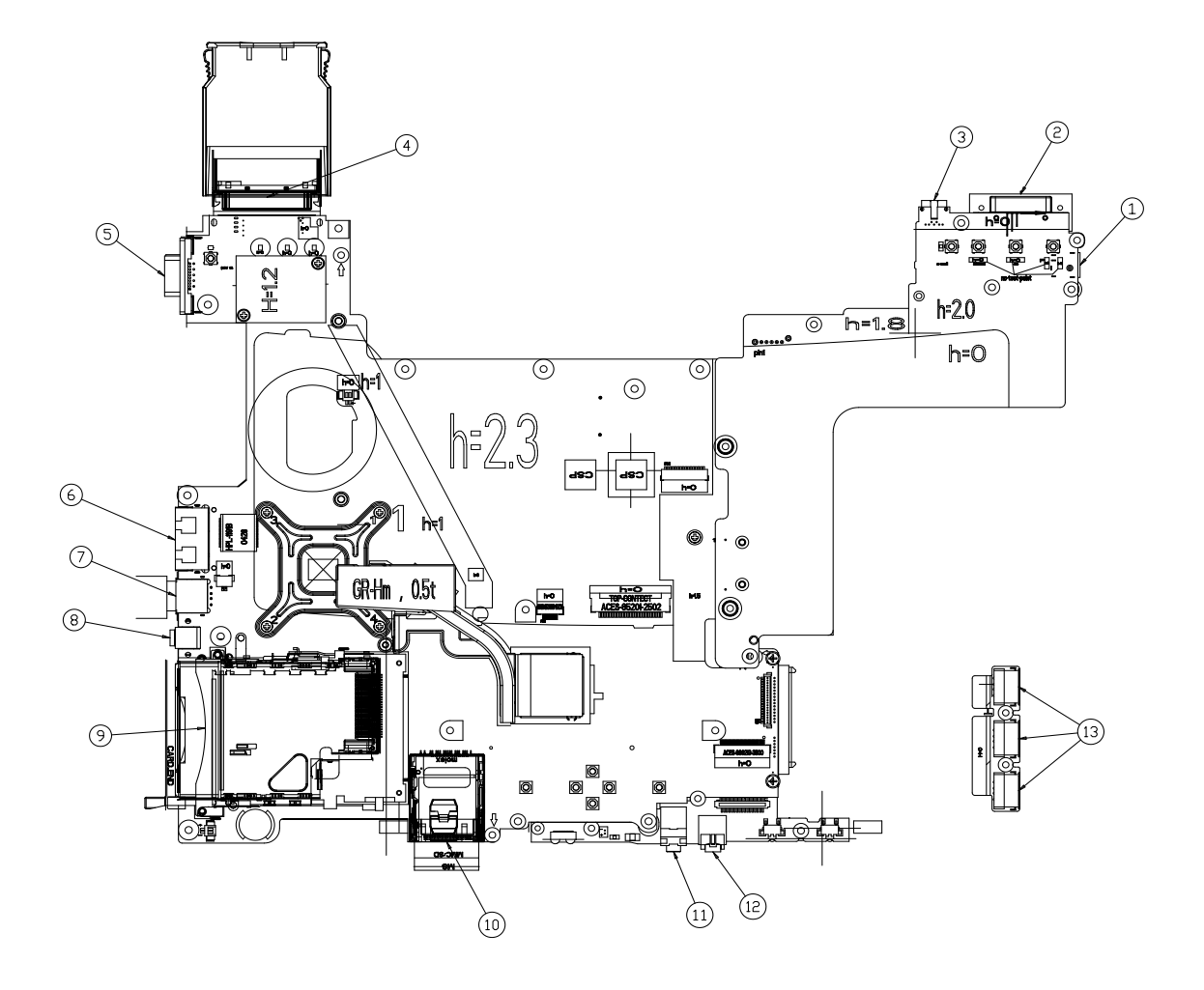

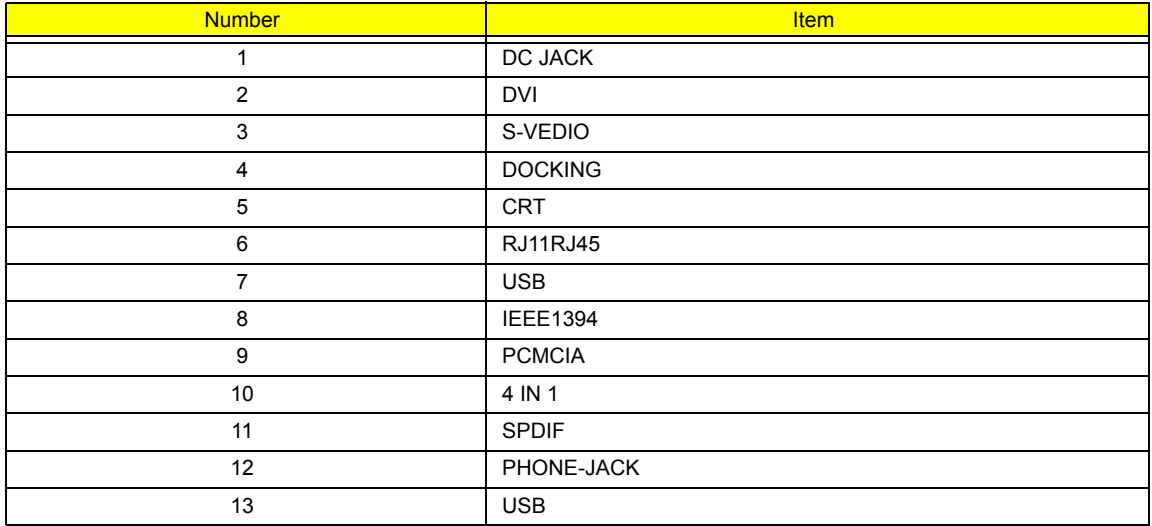

# FRU (Field Replaceable Unit) List

This chapter gives you the FRU (Field Replaceable Unit) listing in global configurations of TravelMate 8100 series products. Refer to this chapter whenever ordering for parts to repair or for RMA (Return Merchandise Authorization).

Please note that WHEN ORDERING FRU PARTS, you should check the most up-to-date information available on your regional web or channel. For whatever reasons a part number change is made, it will not be noted on the printed Service Guide. For ACER AUTHORIZED SERVICE PROVIDERS, your Acer office may have a DIFFERENT part number code from those given in the FRU list of this printed Service Guide. You MUST use the local FRU list provided by your regional Acer office to order FRU parts for repair and service of customer machines.

**NOTE:** To scrap or to return the defective parts, you should follow the local government ordinance or regulations on how to dispose it properly, or follow the rules set by your regional Acer office on how to return it.

# **Exploded Diagram**

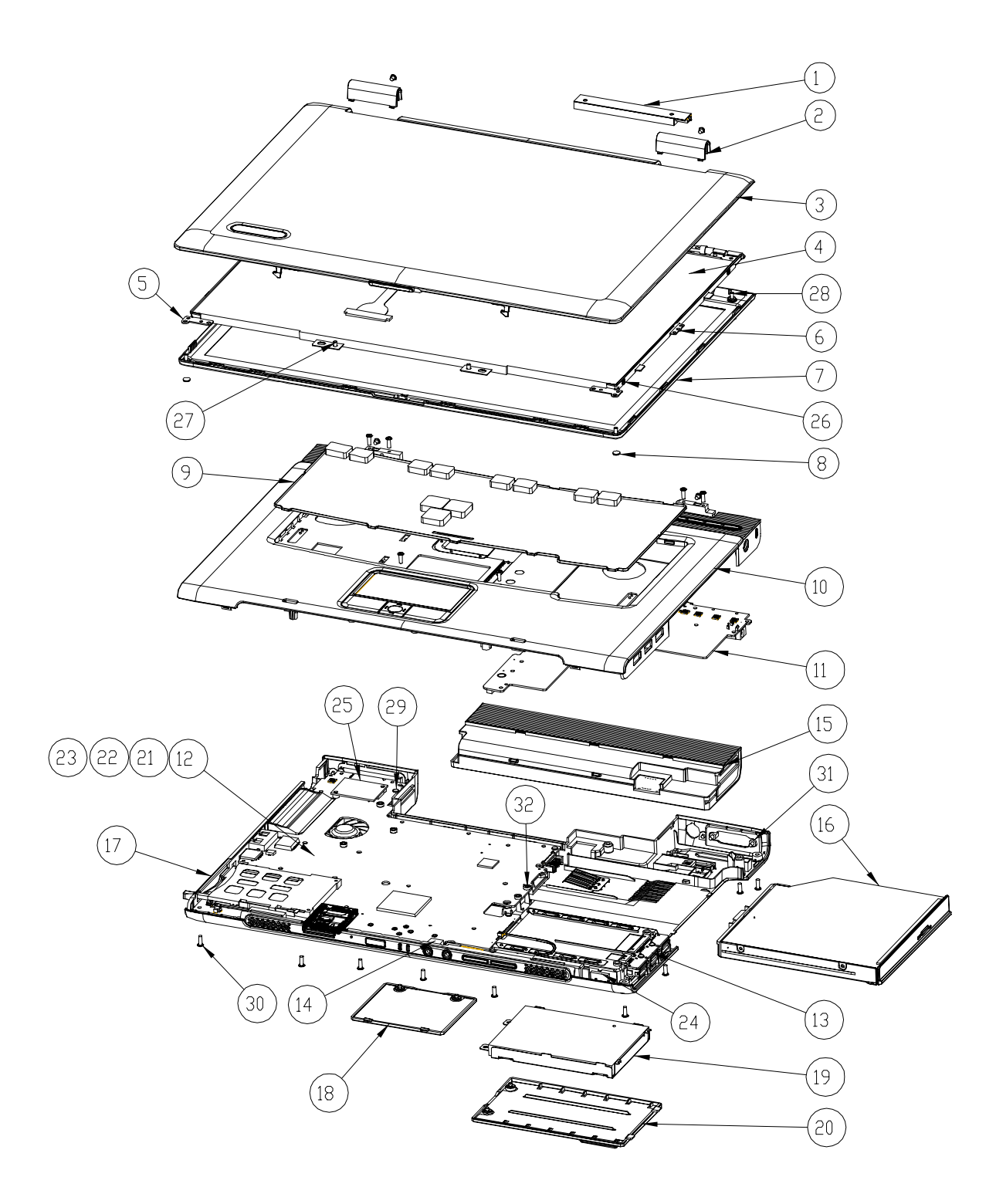

**Item List**

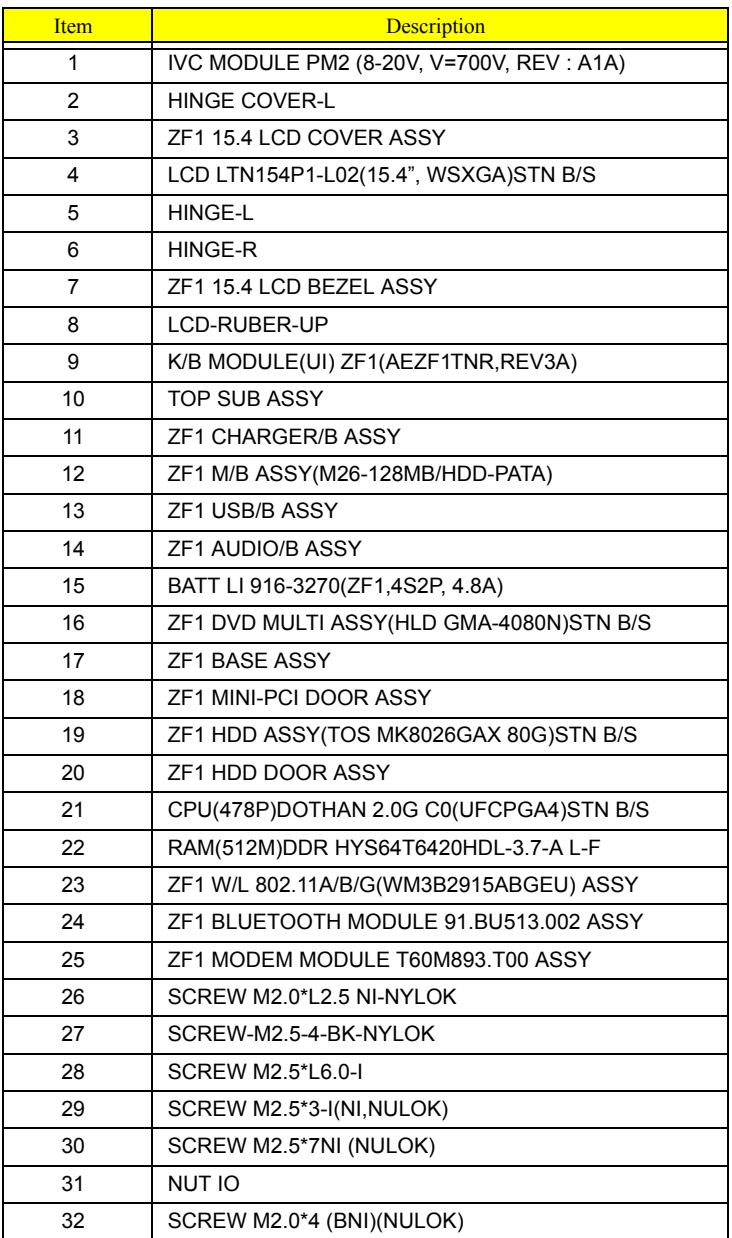

# **FRU List**

**TravelMate 8100 FRU List**

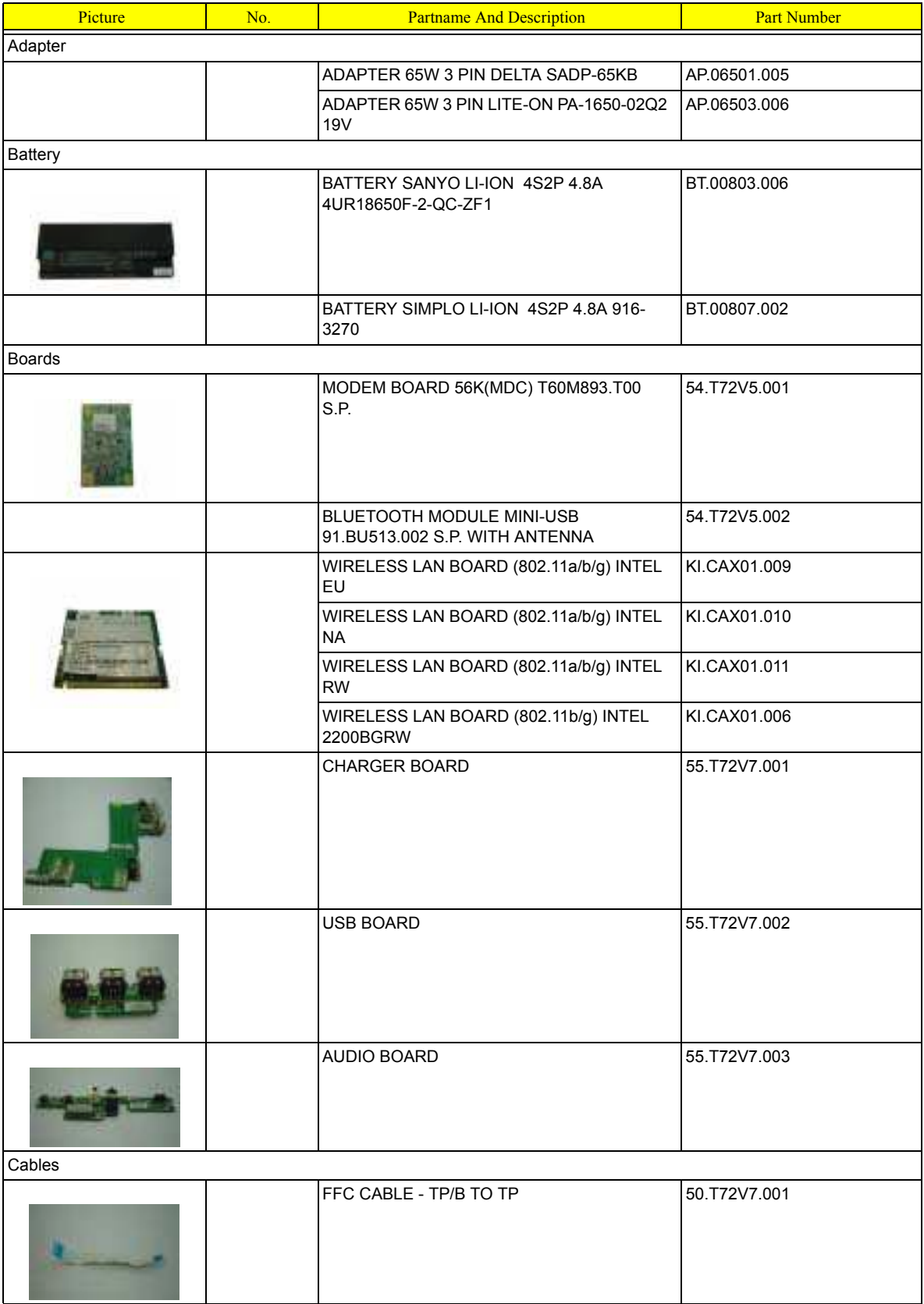

87 Chapter 6

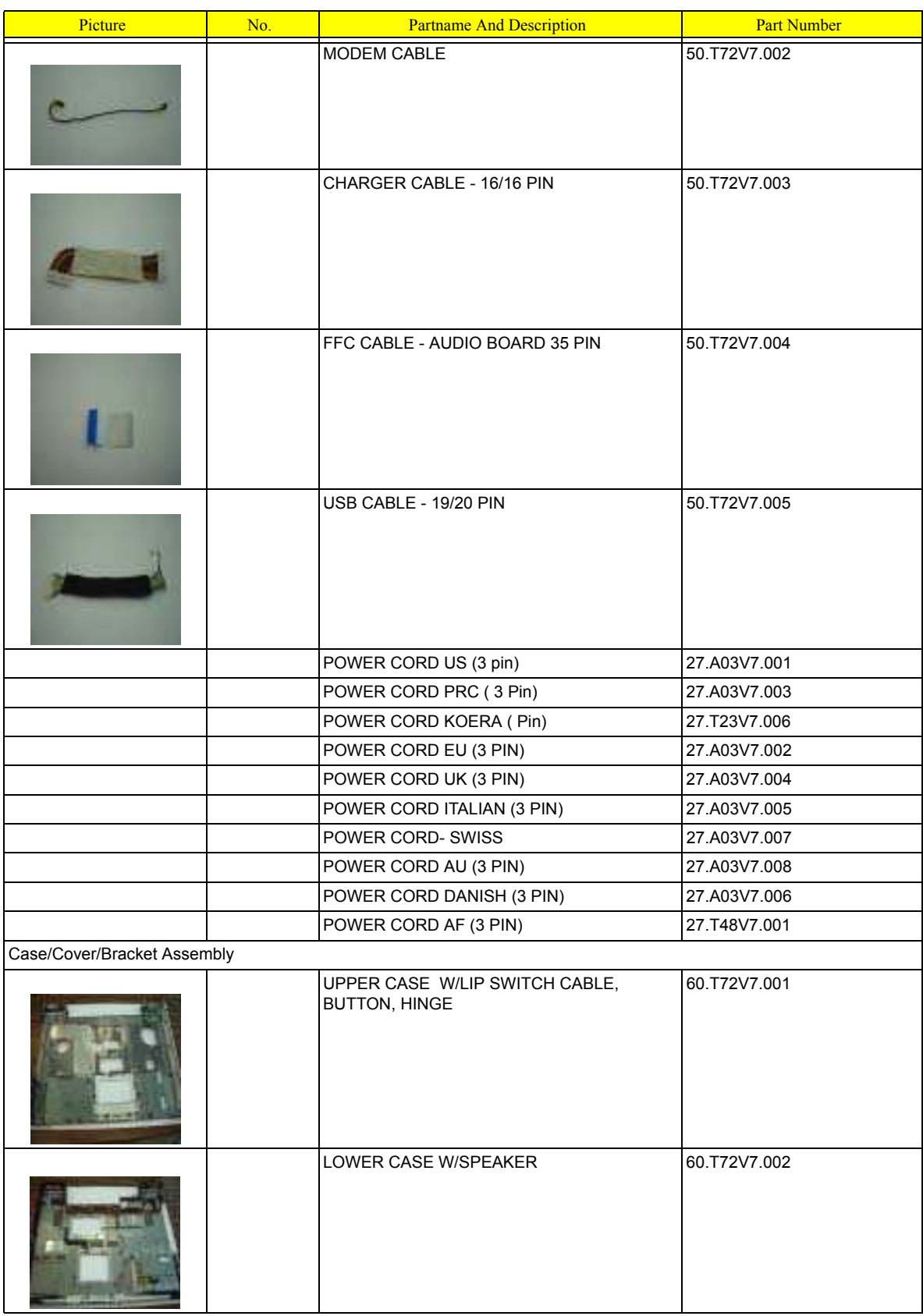

Chapter 6 88

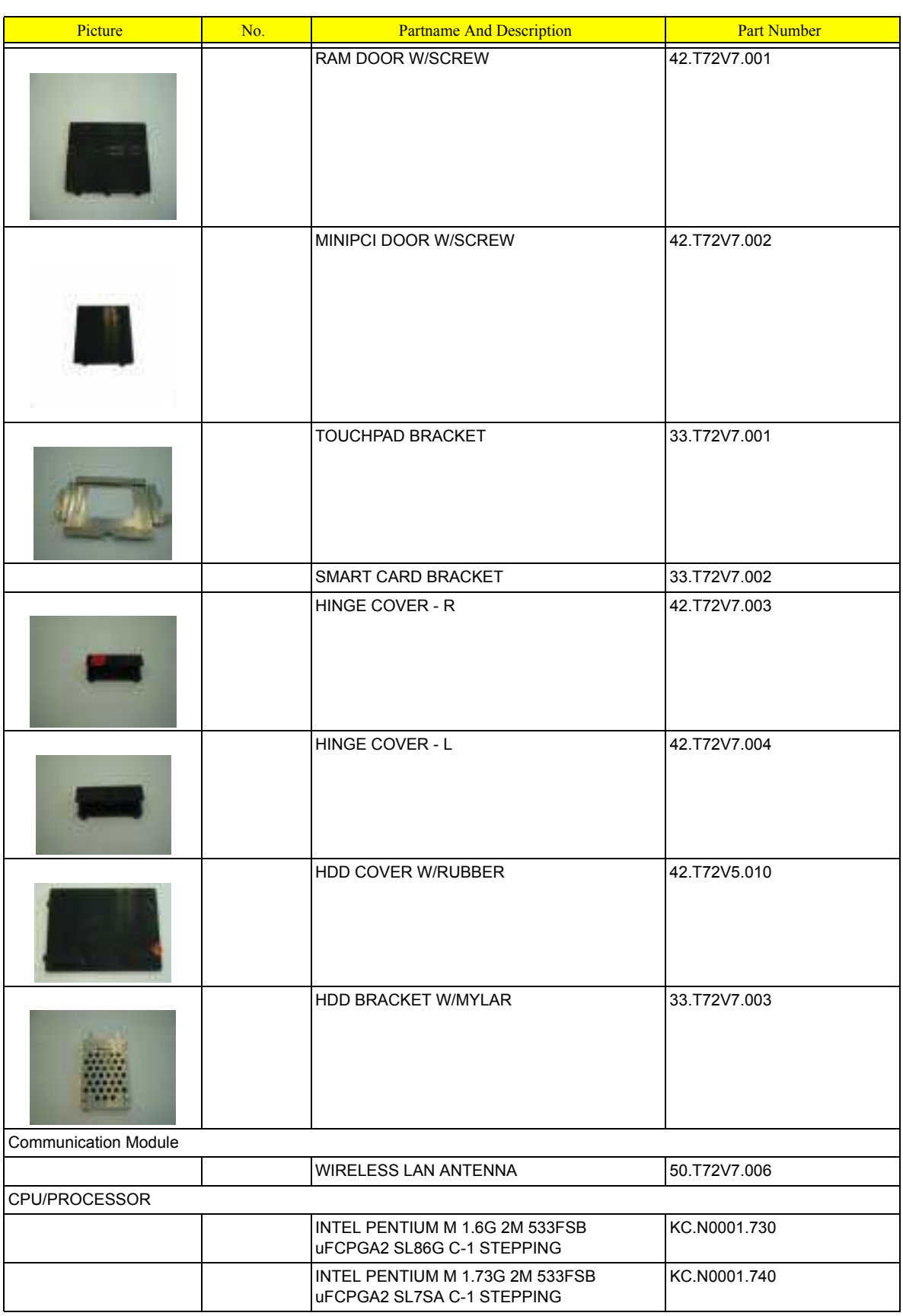

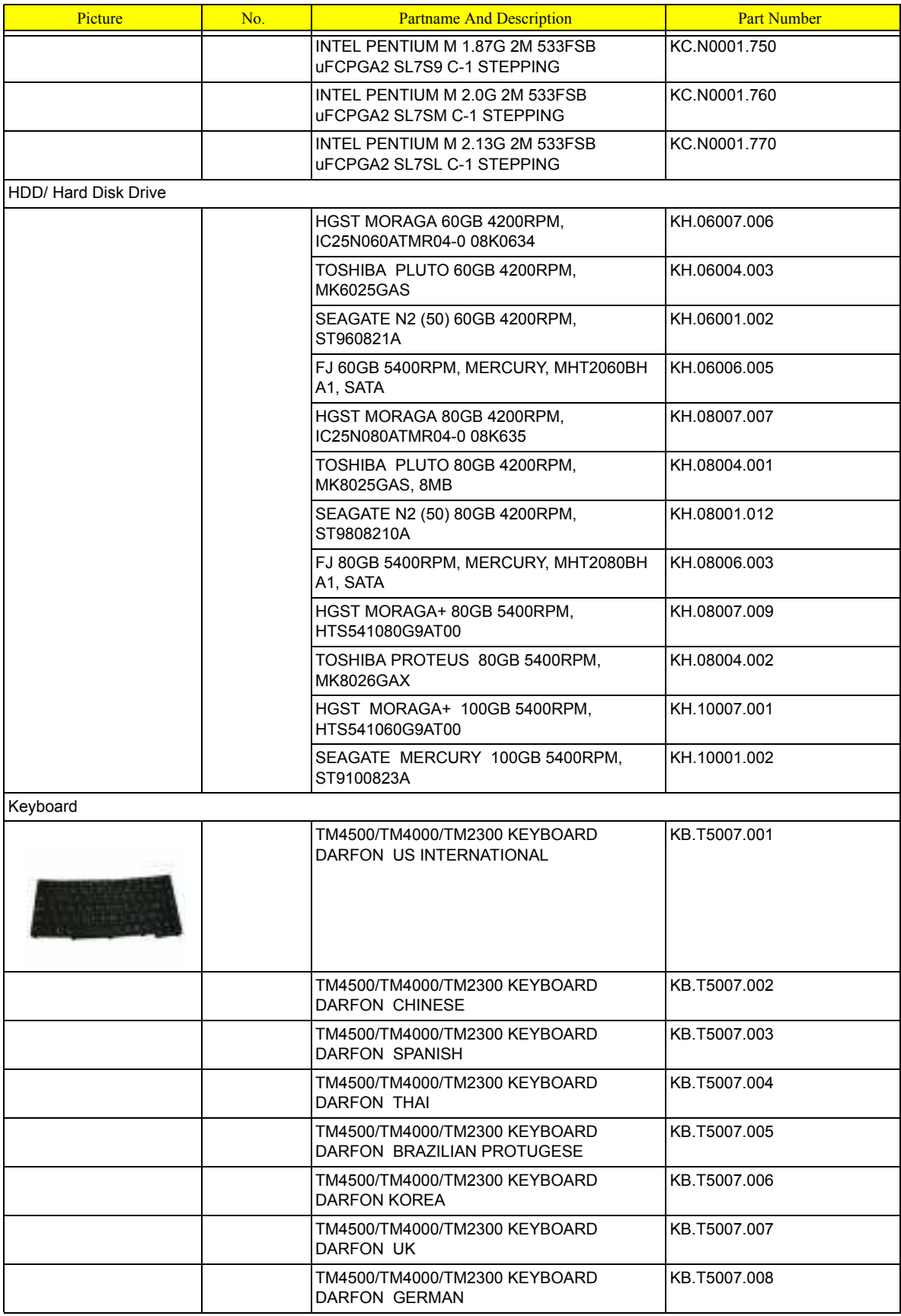

Chapter 6 90

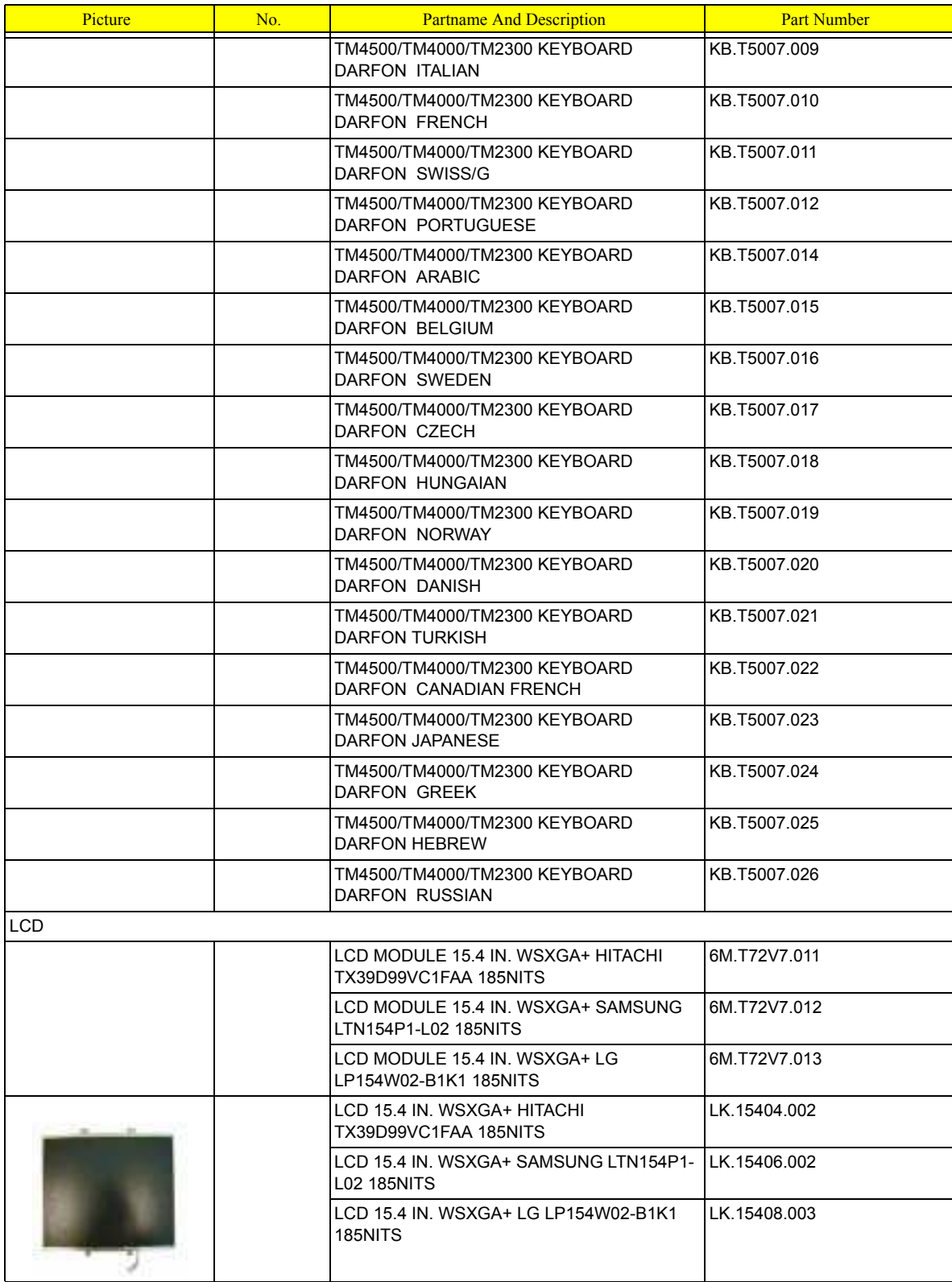

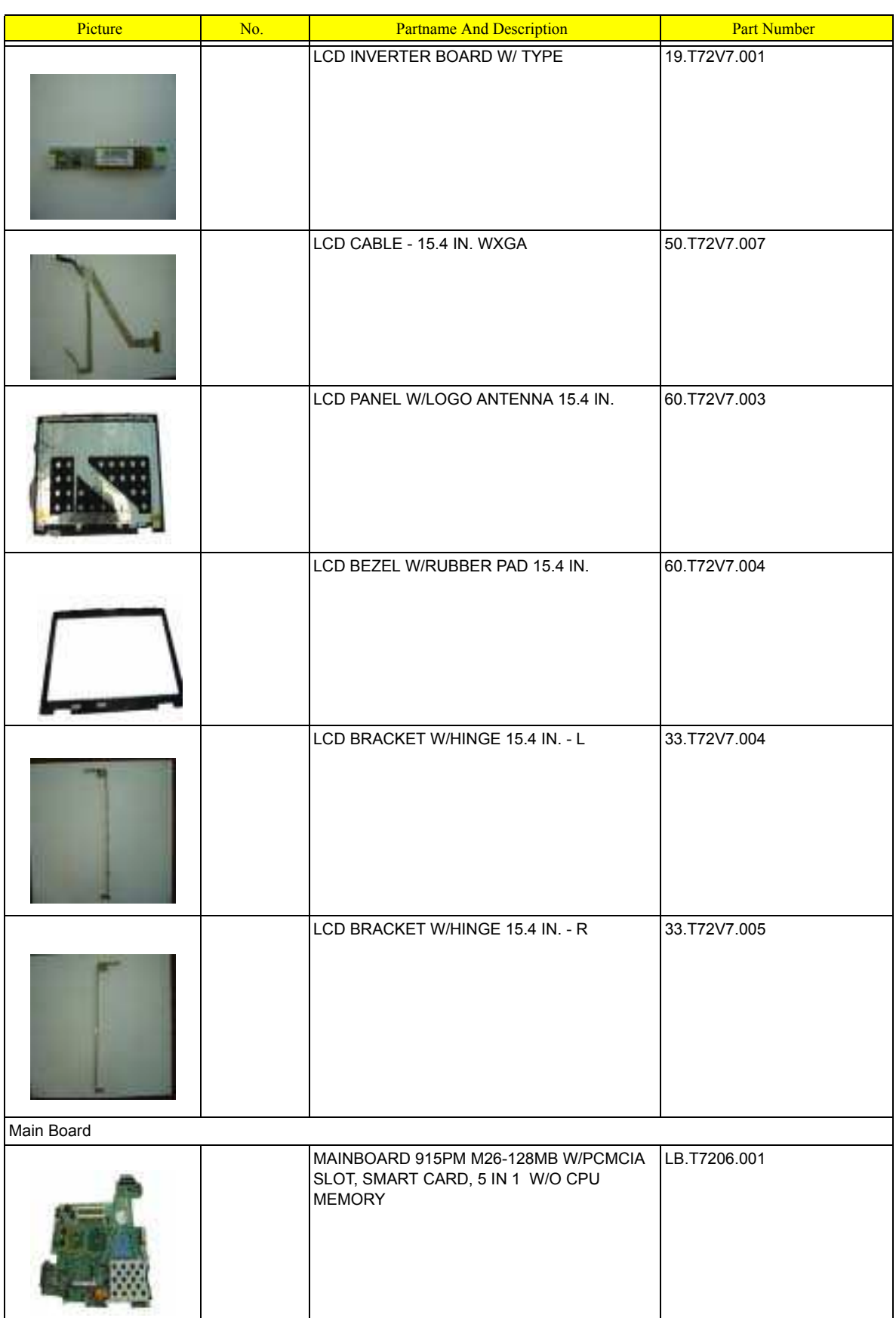

Chapter 6 92

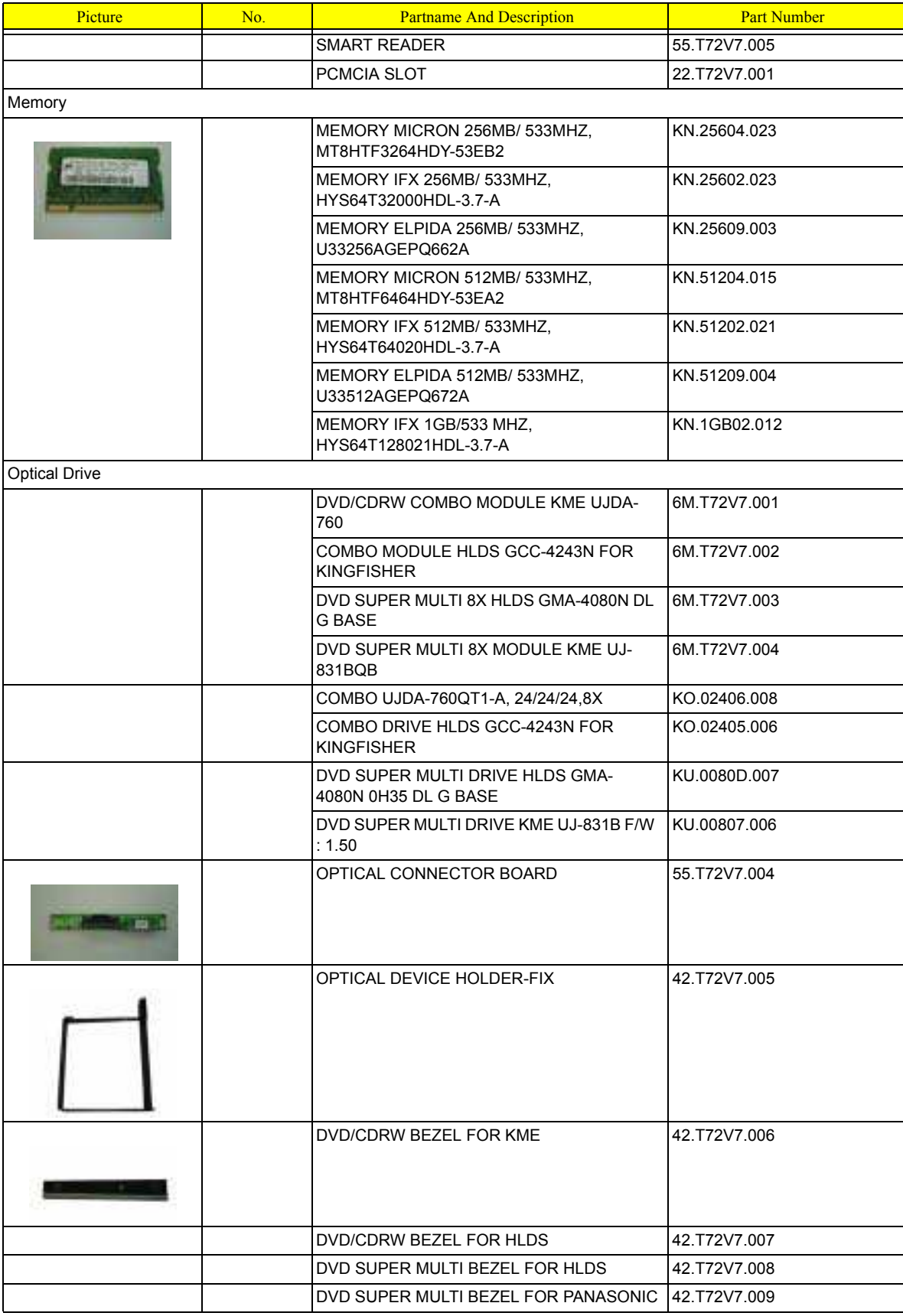

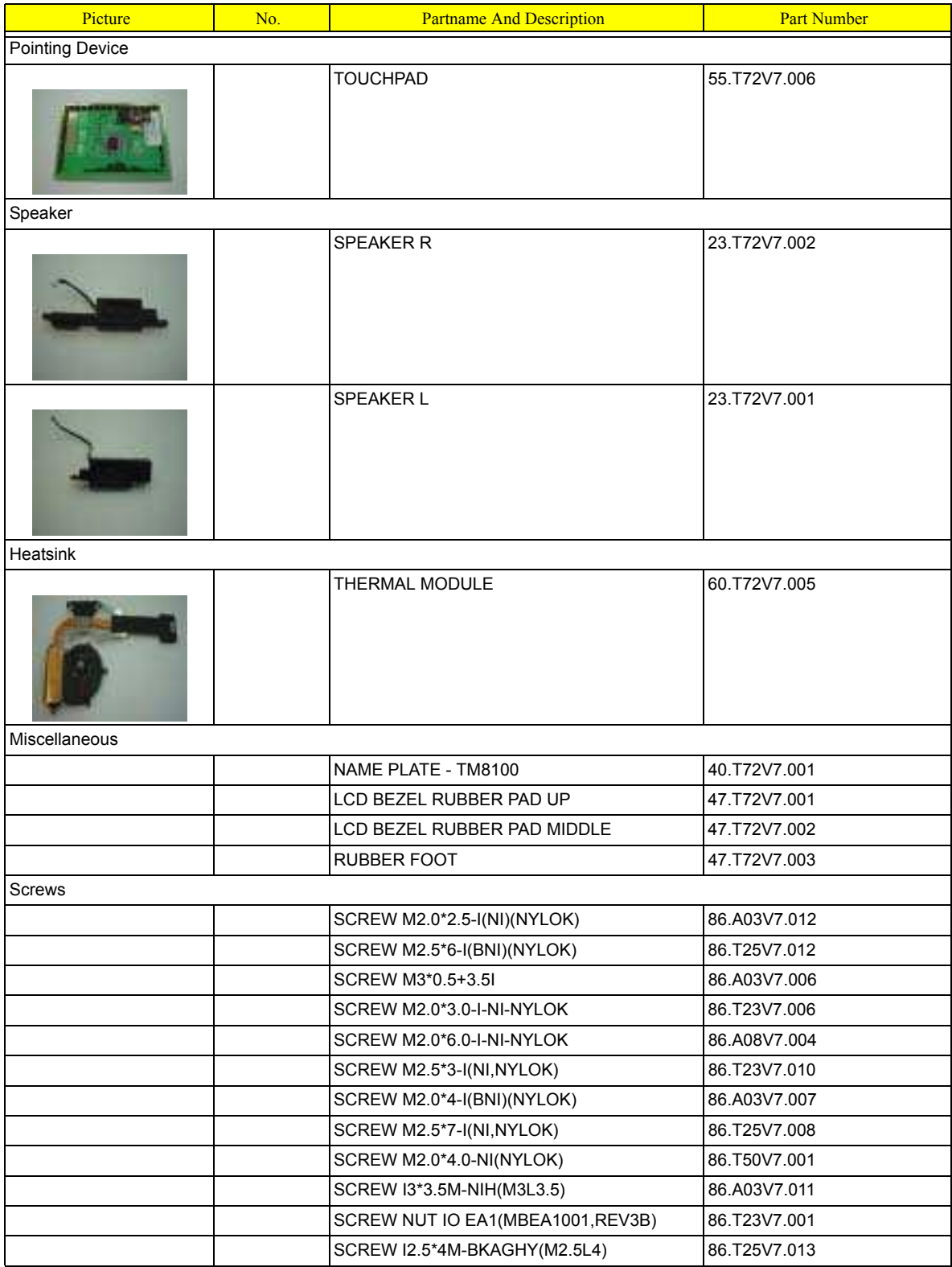

# TravelMate 8100 Series

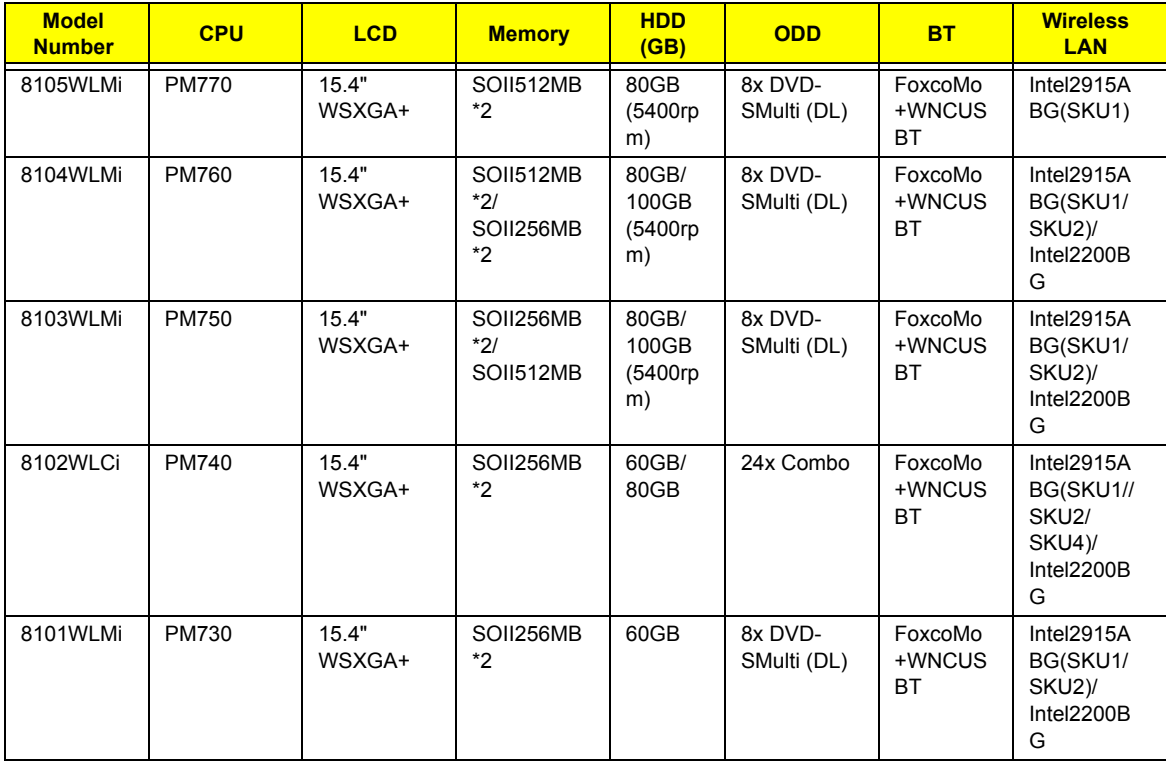

# Test Compatible Components

This computer's compatibility is tested and verified by Acer's internal testing department. All of its system functions are tested under Windows® XP Home environment.

Refer to the following lists for components, adapter cards, and peripherals which have passed these tests. Regarding configuration, combination and test procedures, please refer to the TravelMate8100 series Compatibility Test Report released by the Acer Mobile System Testing Department.

# Microsoft® Windows® XP Pro Environment Test

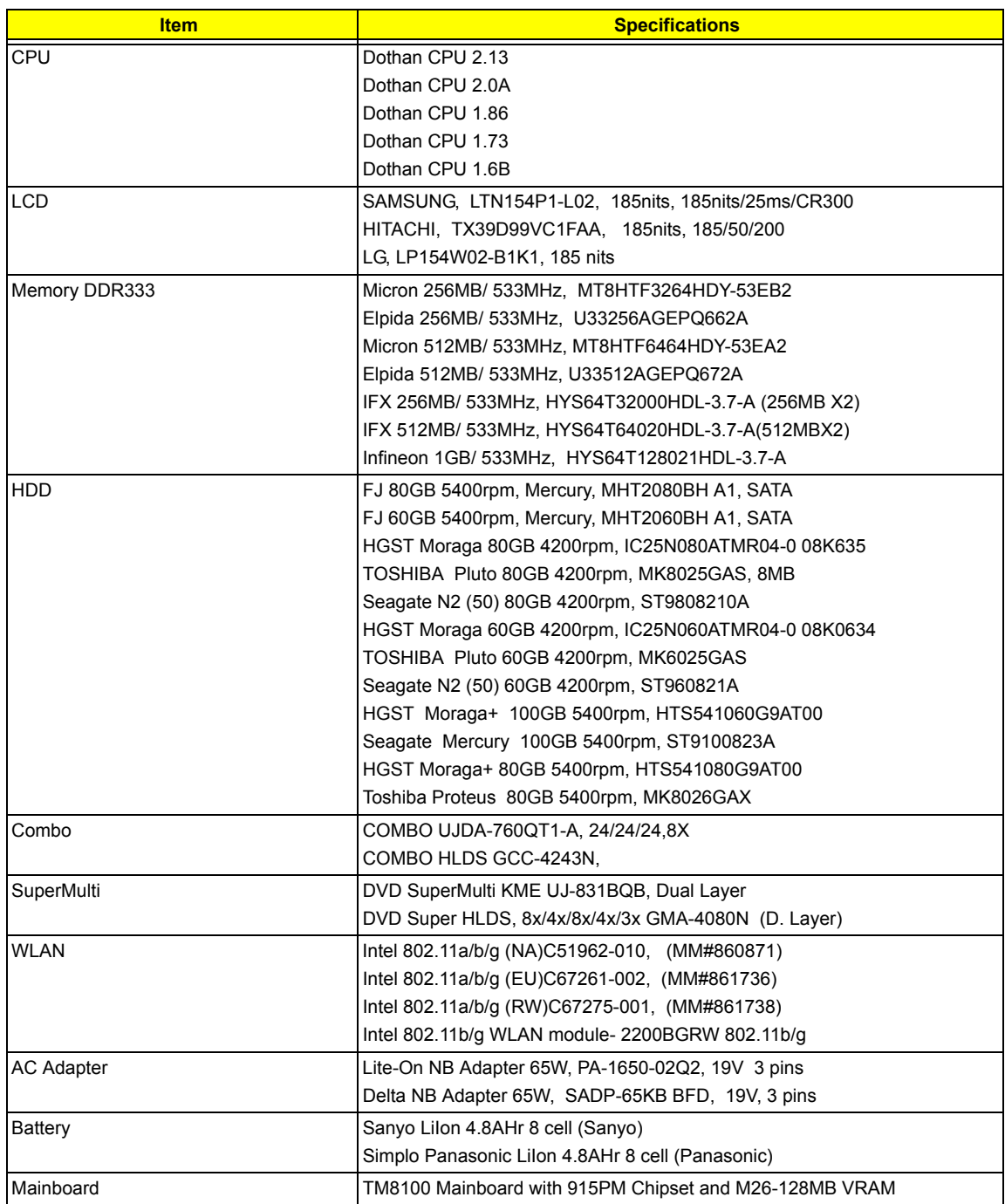

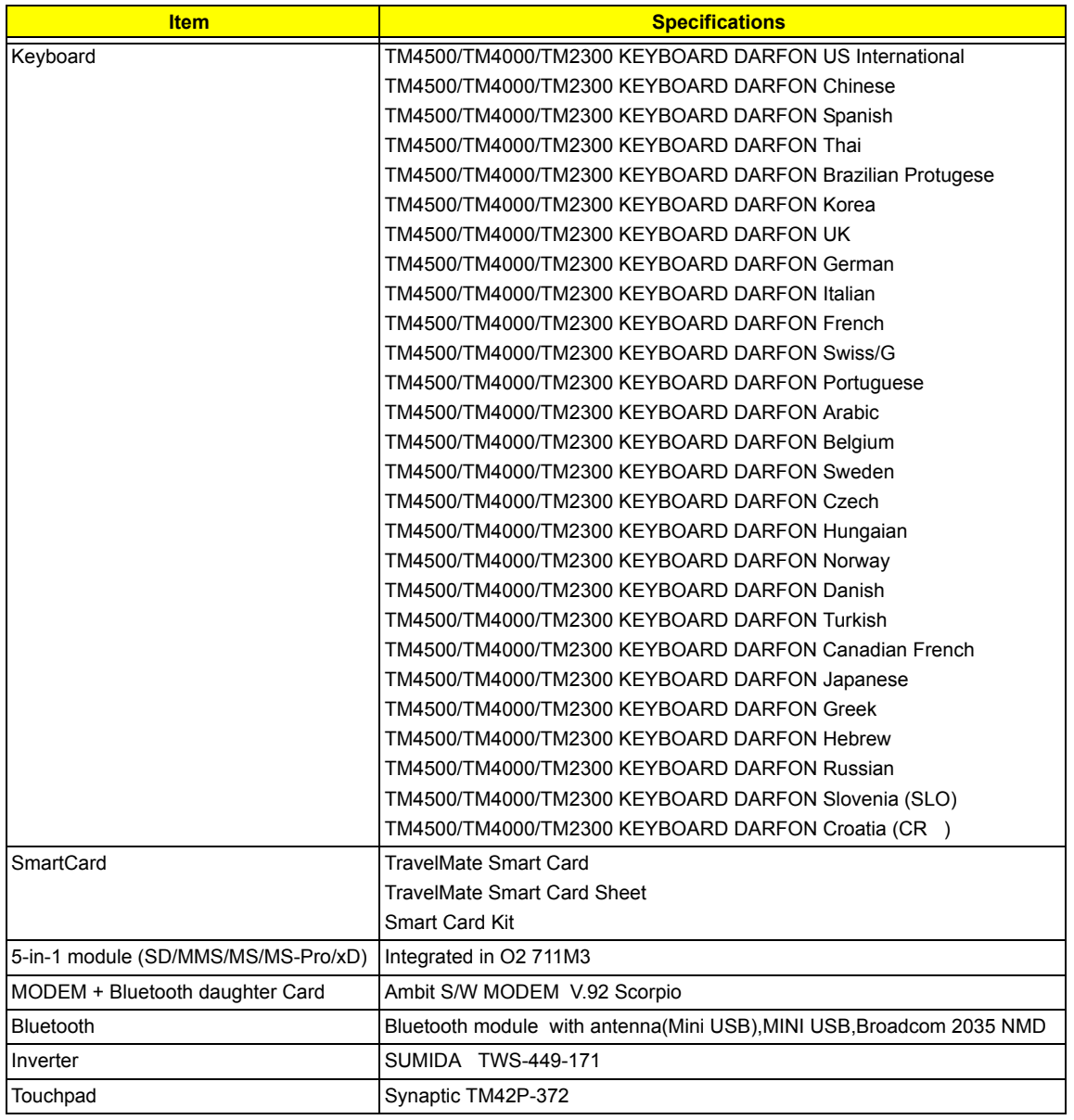

# Online Support Information

This section describes online technical support services available to help you repair your Acer Systems.

If you are a distributor, dealer, ASP or TPM, please refer your technical queries to your local Acer branch office. Acer Branch Offices and Regional Business Units may access our website. However some information sources will require a user i.d. and password. These can be obtained directly from Acer CSD Taiwan.

Acer's Website offers you convenient and valuable support resources whenever you need them.

In the Technical Information section you can download information on all of Acer's Notebook, Desktop and Server models including:

- $\Box$  Service quides for all models
- $\Box$  User's manuals
- $\Box$  Training materials
- $\Box$  Bios updates
- $\Box$  Software utilities
- $\Box$  Spare parts lists
- **TABs (Technical Announcement Bulletin)**

For these purposes, we have included an Acrobat File to facilitate the problem-free downloading of our technical material.

Also contained on this website are:

- □ Detailed information on Acer's International Traveler's Warranty (ITW)
- $\Box$  Returned material authorization procedures
- $\Box$  An overview of all the support services we offer, accompanied by a list of telephone, fax and email contacts for all your technical queries.

We are always looking for ways to optimize and improve our services, so if you have any suggestions or comments, please do not hesitate to communicate these to us.